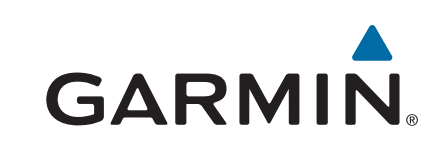

# GPSMAP® 7400/7600 シリーズ

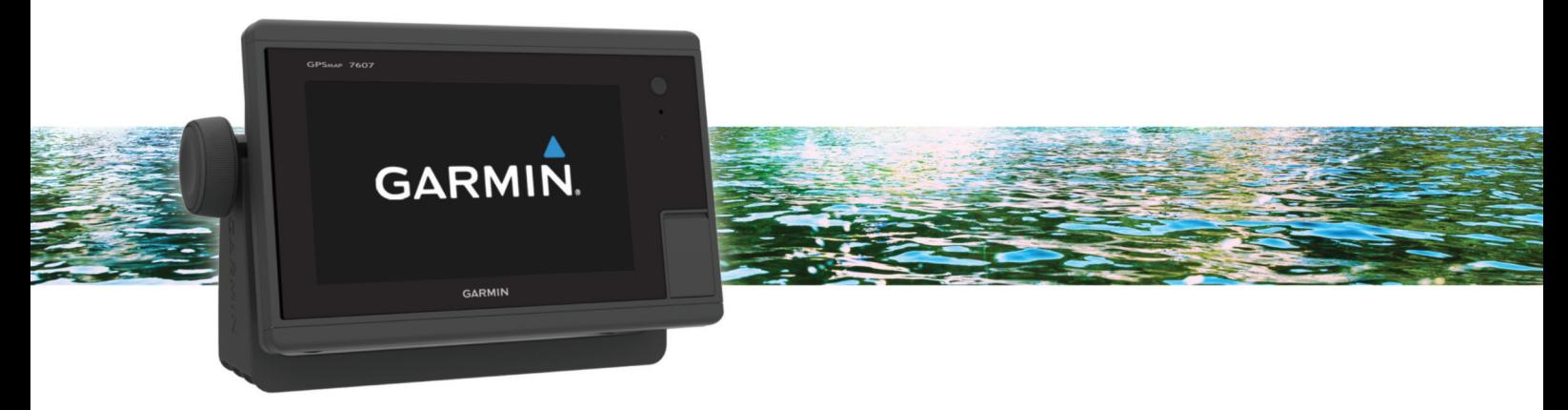

マニュアル

#### © 2016–2017 Garmin Ltd. or its subsidiaries

無断転載禁ず。著作権法により、Garmin 社の書面による承認なしに、本マニュアルの全体または一部をコピーすることはできません。 Garmin 社は、ユーザー や組織に通知する責任を負うことなく本マニュアルの内容を変更または改善したり、内容を変更する権利を有します。 本製品の使用に関する最新情報および 補足情報については、[www.garmin.com](http://www.garmin.com) を参照してください。

Garmin<sup>®</sup>。Garmin ロゴ、BlueChart<sup>®</sup>、g2 Vision<sup>®</sup>、GPSMAP<sup>®</sup>、FUSION<sup>®</sup>、quatix<sup>®</sup>、Ultrascroll<sup>®</sup>、および VIRB<sup>®</sup>は、Garmin Ltd.またはその子会社の米国およびその他の国におけ る登録商標です。 ActiveCaptain™、ECHOMAP™、Fantom™、FUSION-Link™、Garmin ClearVü™、Garmin Connect™、Garmin Express™、Garmin Helm™、Garmin LakeVü™、Garmin Nautix™、Garmin Quickdraw™、GCV™、GMR™、GRID™、GXM™、HomePort™、MotionScope™、OneChart™、Panoptix™、Shadow Drive™、および SmartMode™は、Garmin Ltd.または その子会社の商標です。 これらの商標を、Garmin 社の明示的な許可なしに使用することはできません。

Apple®は米国およびその他の国における Apple Inc.の商標です。 Android™は Google™ Inc.の商標です。Bluetooth®ワードマークとロゴは Bluetooth SIG, Inc.の所有であり、 Garmin はライセンスに基づきこのマークを使用しています。 CZone™は Power Products, LLC.の登録商標です。FLIR®は FLIR Systems, Inc.の登録商標です。microSD®と microSD のロゴは SD-3C, LLC.の商標です。 SDHC のロゴは SD-3C, LLC.の商標です。 SiriusXM® は SiriusXM Radio Inc.の登録商標です。 Wi-Fi<sup>e</sup>は Wi-Fi Alliance Corporation の登録商標です。 Windows は、米国 Microsoft Corporation の米国およびその他の国における登録商標です。 その他の商標および著作権は、それぞれの所有者に帰 属します。

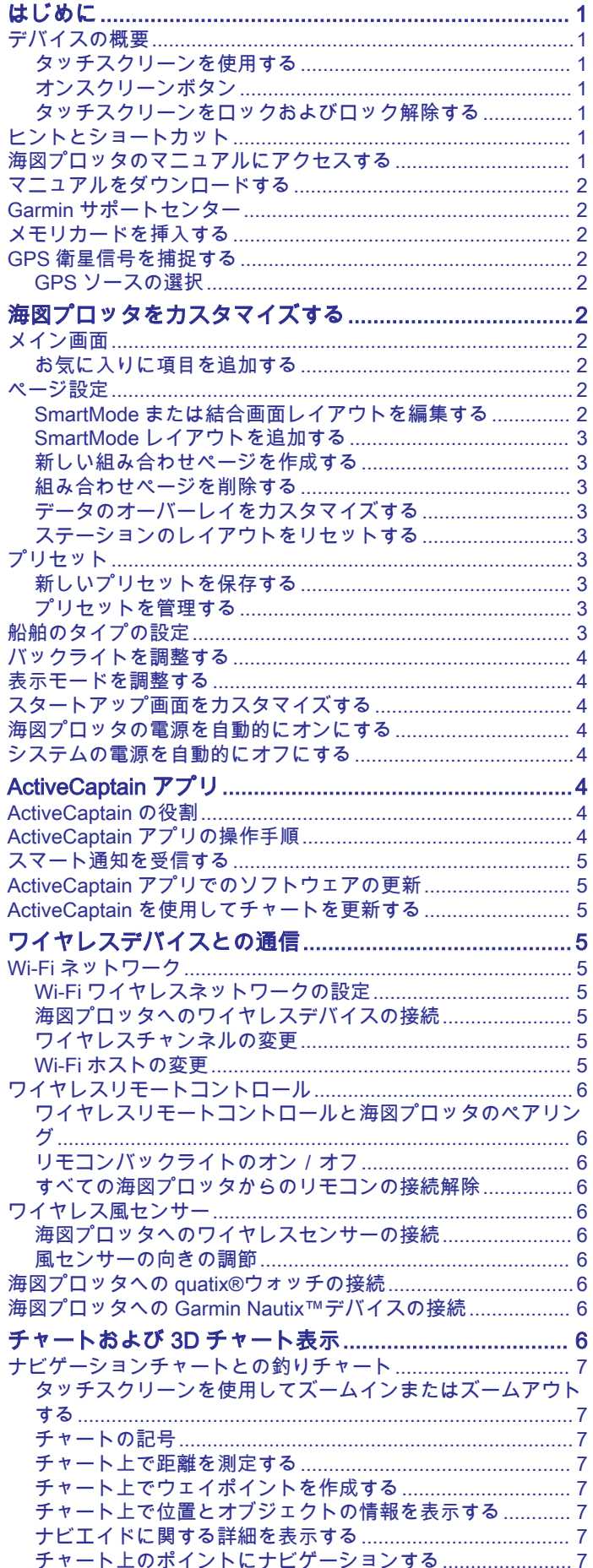

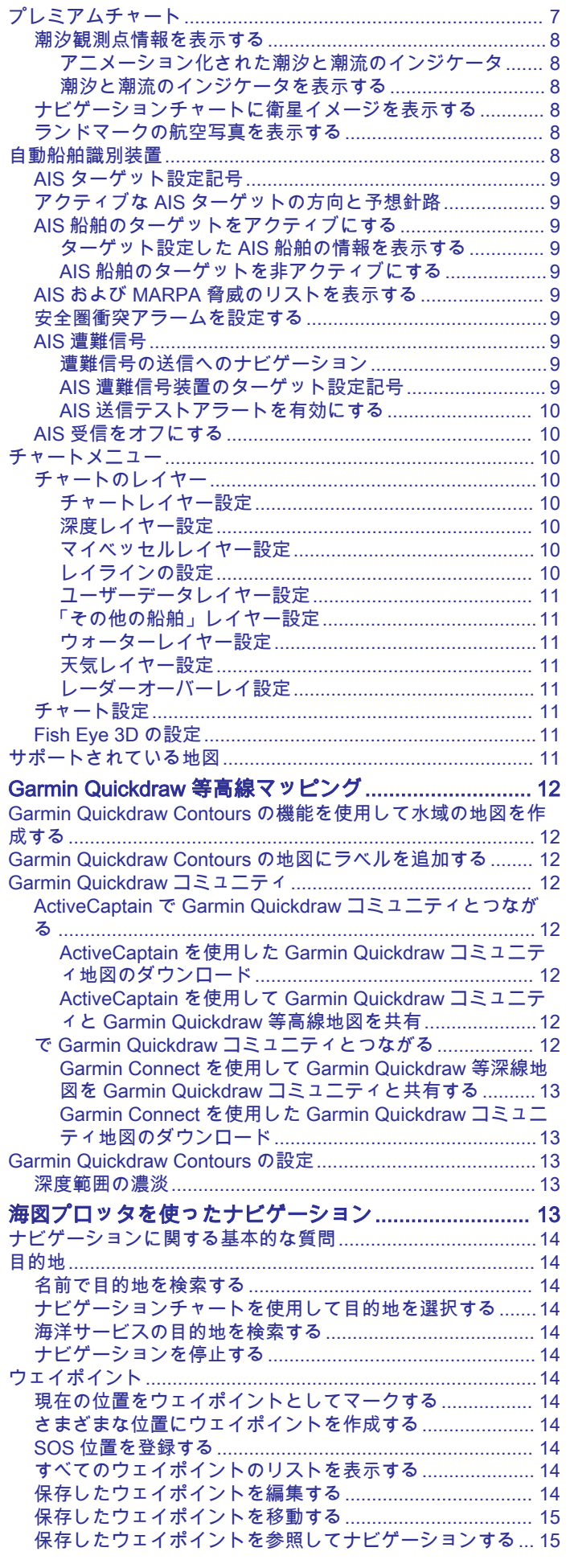

Ī

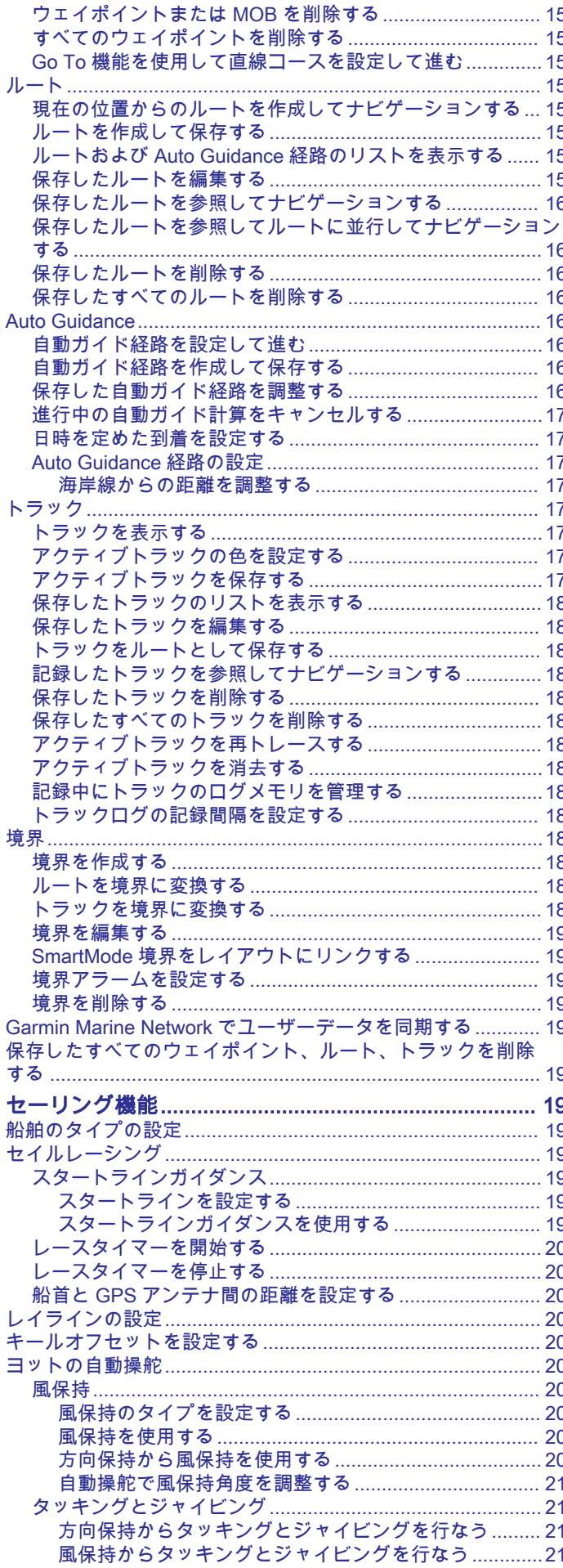

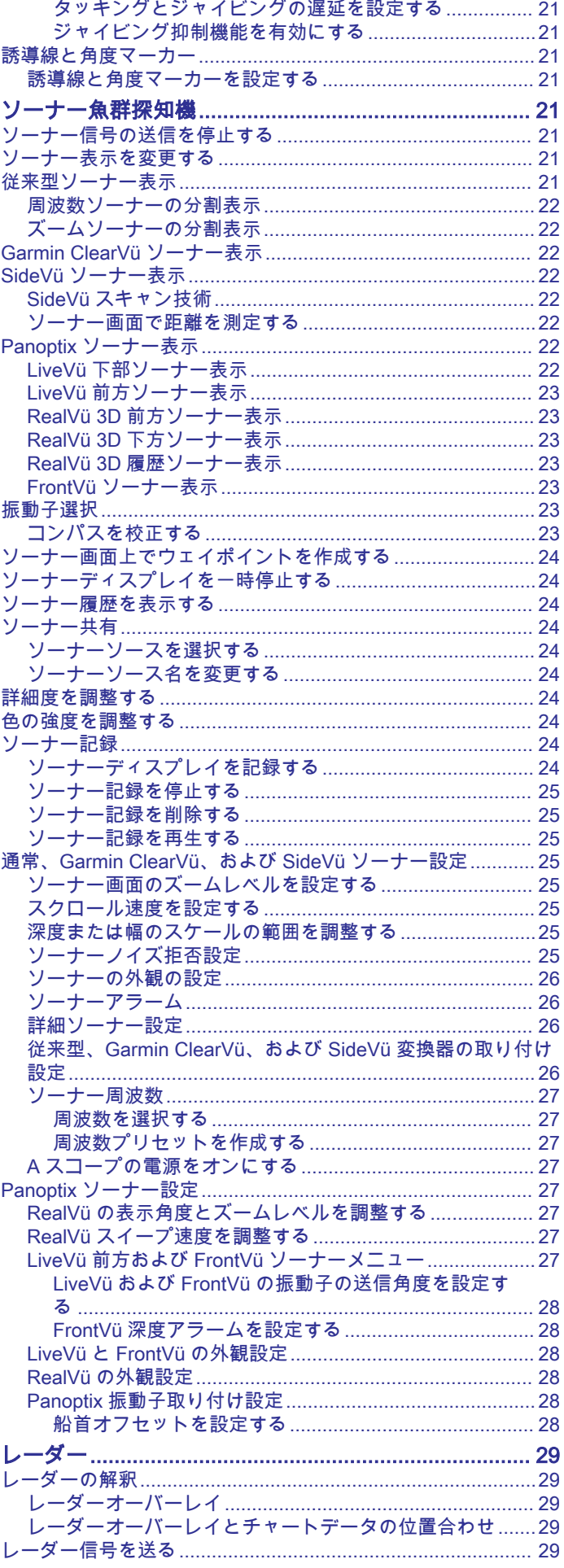

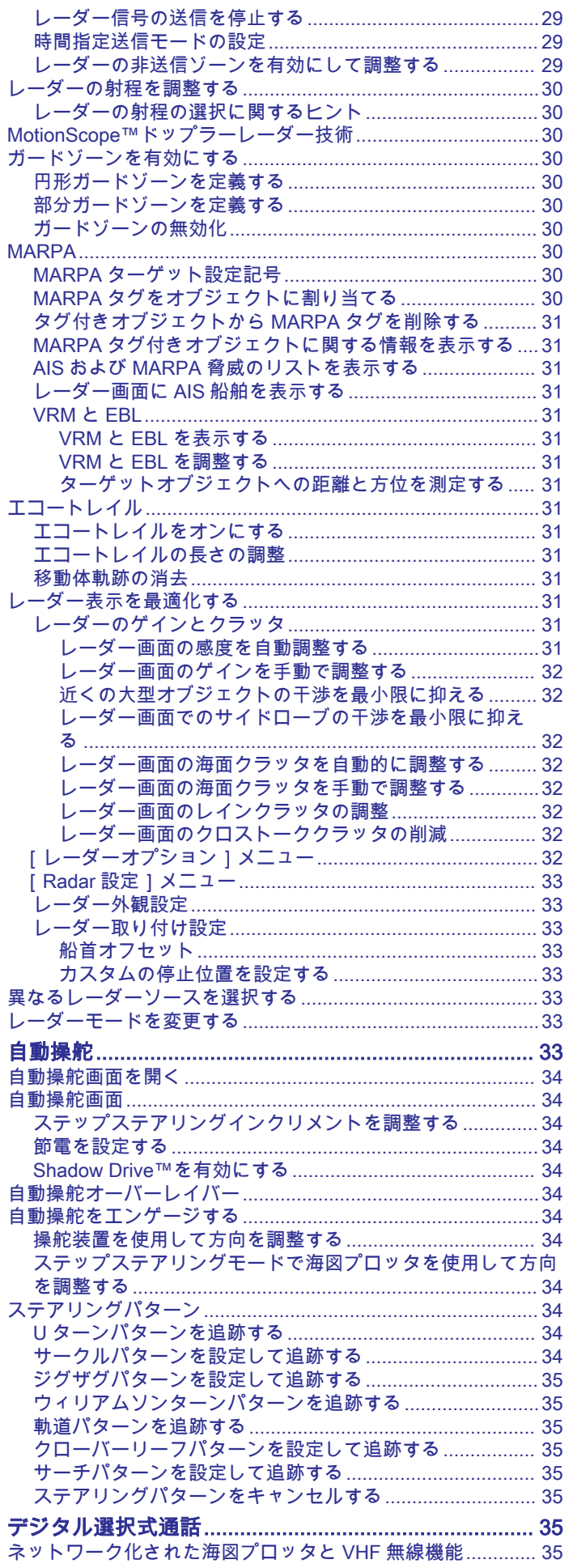

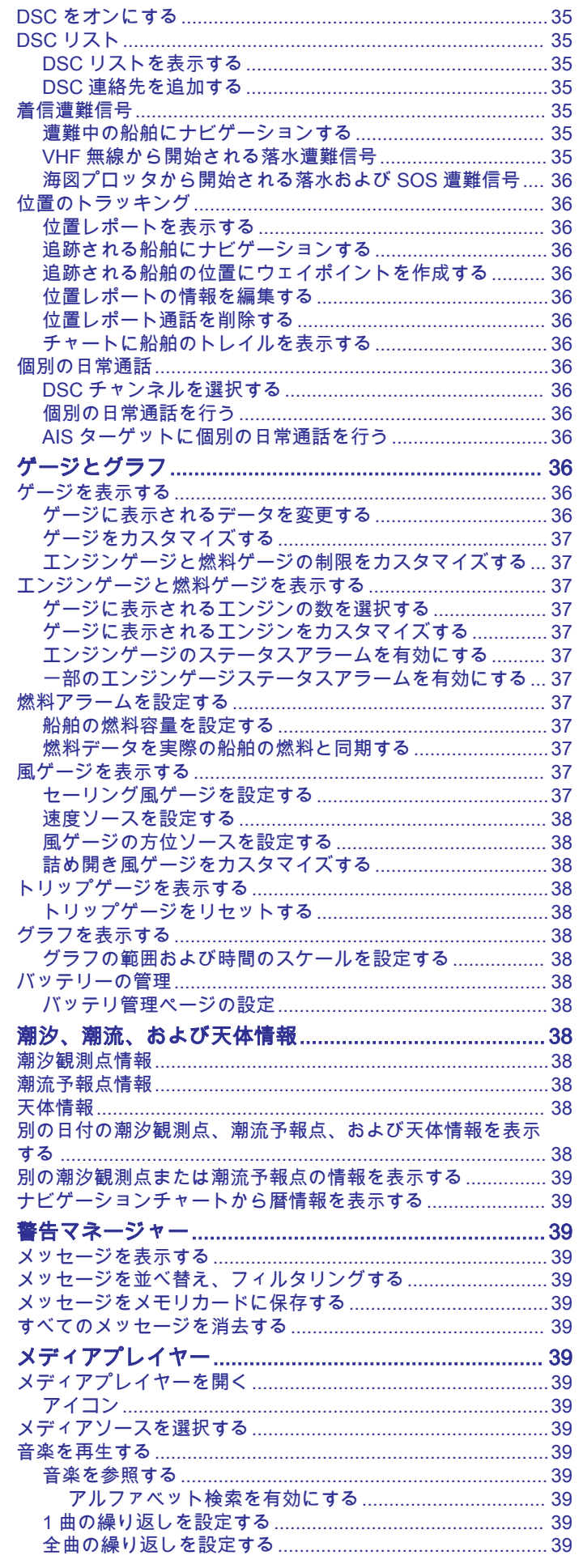

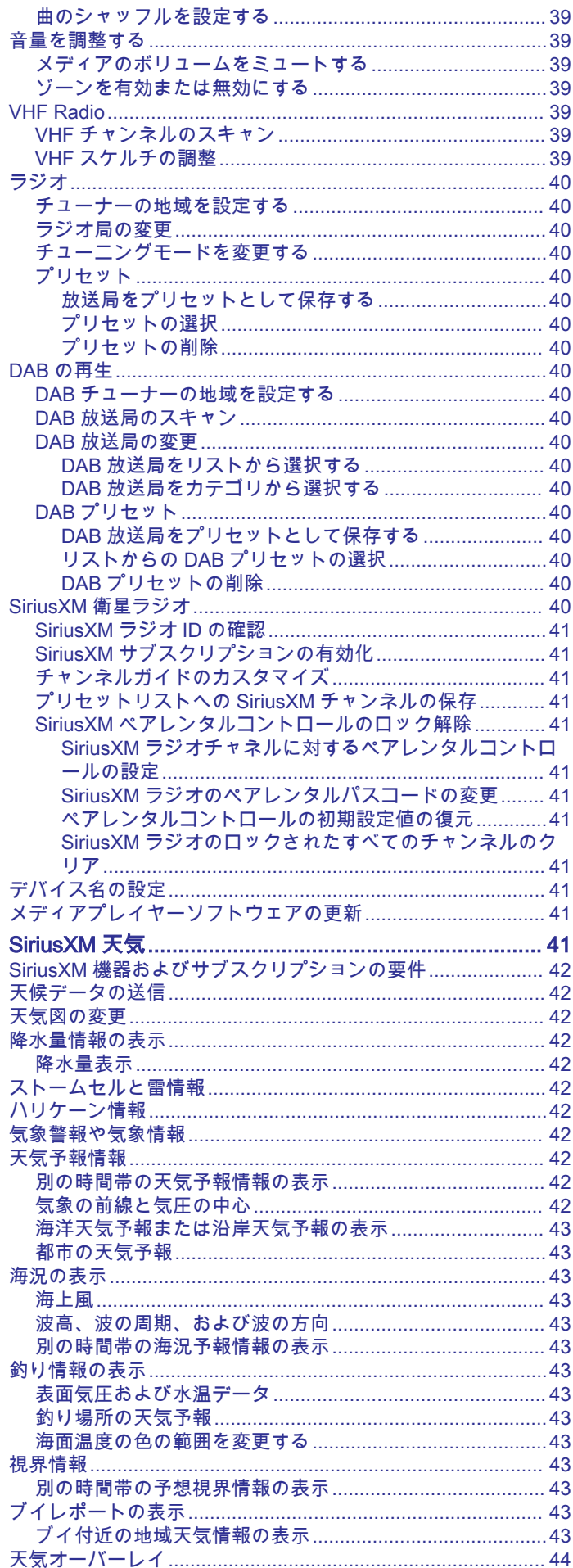

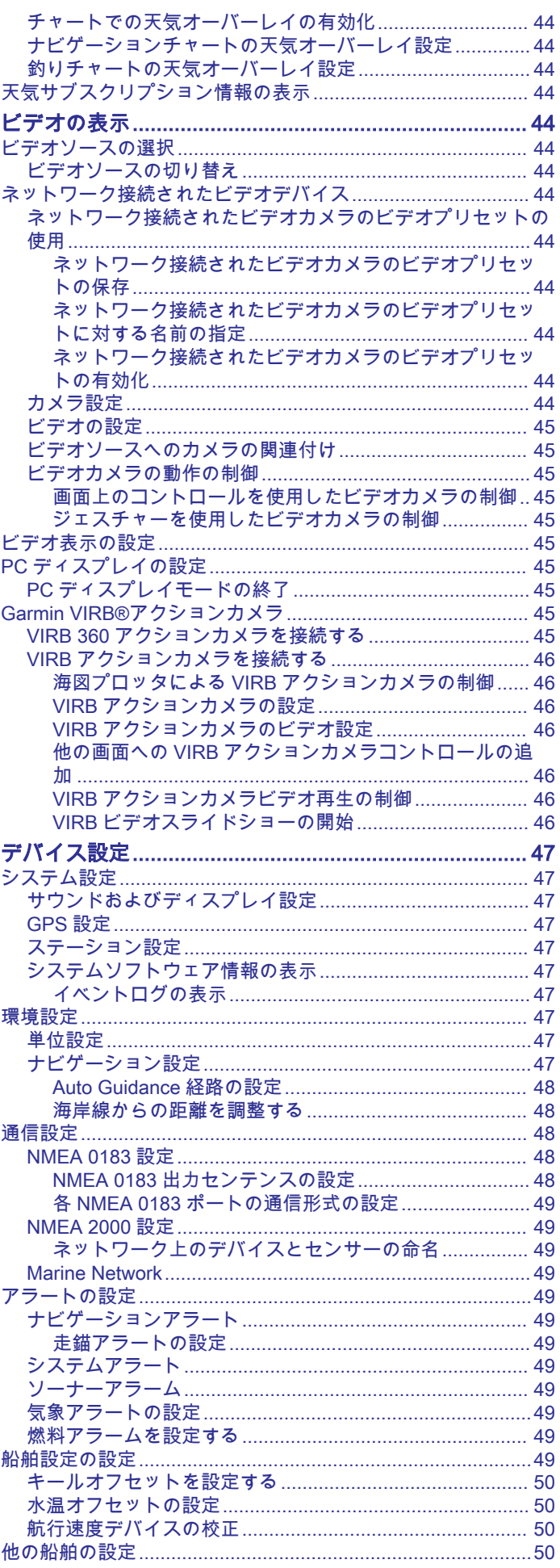

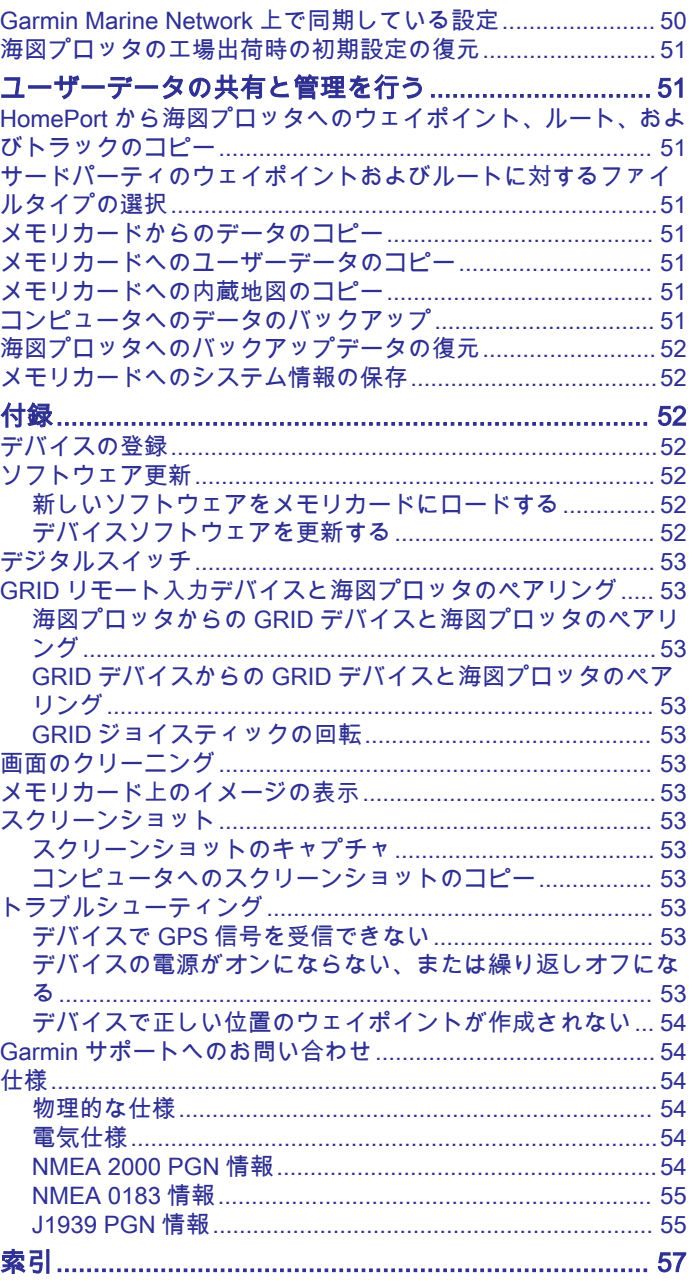

## はじめに

### 警告

<span id="page-8-0"></span>製品に関する警告およびその他の重要な情報については、製品パ ッケージに同梱されている『安全および製品に関する警告と注意 事項』ガイドを参照してください。

注: モデルによっては使用できない機能もあります。

Garmin®の Web サイト[\(www.garmin.com](http://www.garmin.com))にはお使いの製品に 関する最新情報が示されています。 サポートページにはサポー トの FAQ に対する回答が掲載され、ソフトウェアやチャートの 更新ファイルをダウンロードできます。 またご質問がある場合 の Garmin サポートへの連絡情報も掲載されています。

## デバイスの概要

構成部品の位置は、モデルごとに異なる場合があります。

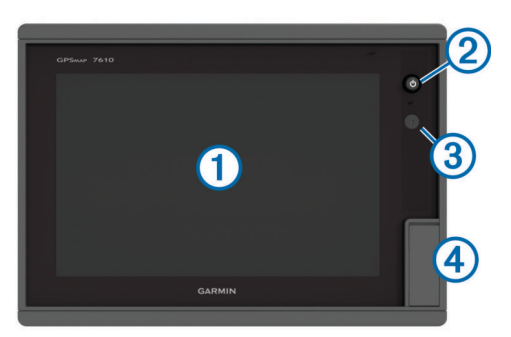

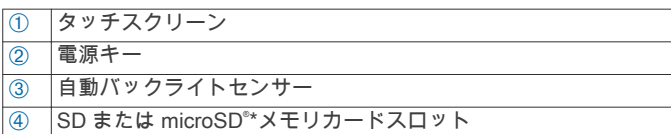

\*7 インチモデルには、microSD カードスロットがあります。

## タッチスクリーンを使用する

- 画面をタップしてアイテムを選択します。
- 画面を指でドラッグまたはスワイプしてパンまたはスクロー ルします。
- 画面上で 2 本の指でつまむとズームアウトします。
- 画面上で 2 本の指を広げるとズームインします。

## オンスクリーンボタン

次のオンスクリーンボタンは、一部の画面と機能で表示されま す。 一部のボタンは、組み合わせページまたは SmartMode™レ イアウトにおいて、またはアクセサリ(レーダーなど)が接続さ れているときにのみ、アクセスできます。

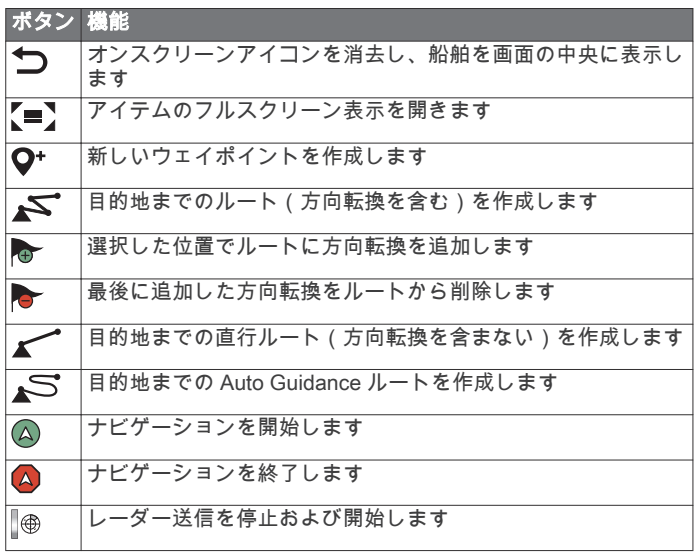

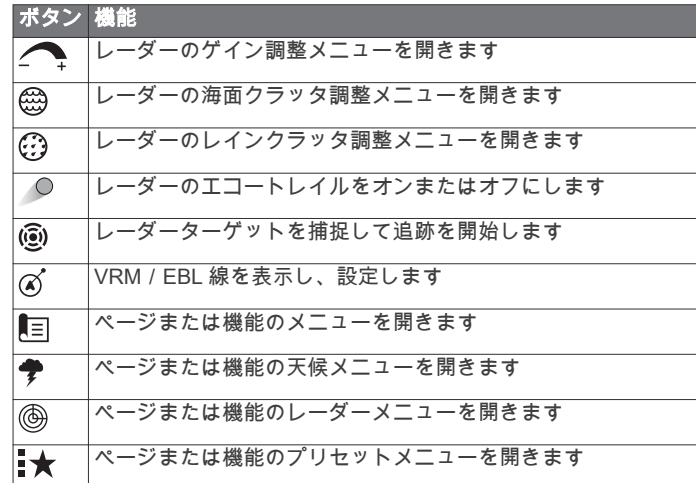

## タッチスクリーンをロックおよびロック解除する

タッチスクリーンをロックして、スクリーンの誤操作を防ぐこと ができます。

- 1 画面をロックするには、 ひ > タッチスクリーンをロックを選 択します。
- 2 画面をロック解除するには、心を選択します。

## ヒントとショートカット

- を押してチャートプロッタをオンにします。
- いずれかの画面から Home を選択し、[ホーム]画面に戻りま す。
- Menu を選択し、その画面の追加設定を開きます。
- 完了したら Menu を選択してメニューを閉じます。
- を押して追加オプションを表示します(バックライトの調 整やタッチスクリーンのロックなど)。
- **心を押し、電源オフ > システムをオフを選択するか、システ** ムをオフバーが完全に表示されてチャートプロッタがオフに なるまで のを押したままにします。
- 小を押し、**電源オフ > ステーションをスリープ にする**を選択して、チ ャートプロッタをスタンバイモードにします。
- 一部のモデルのホーム画面では、右側のカテゴリーボタンを 上下にスワイプすると、その他のボタンが表示されます。 一部のモデルでは、画面右側のカテゴリーボタンの一部は非 表示になっています。 ボタンの上部または下部に矢印がある 場合、すべてのボタンが表示されているわけではないことを 示しています。
- 一部のメニューボタンでは、ボタン ① を押すと、オプション が有効になります。

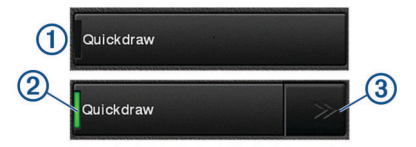

オプションの緑色のライトは、そのオプションが有効である ことを示します ②。

• 矢印 Â がある場合、押すとメニューが開きます。 一部のボタンでは、オプションが選択されると 2)、メニュー 矢印 3 が表示されます。

## 海図プロッタのマニュアルにアクセスする

- 1 Info > マニュアルの順に選択します。
- 2 マニュアルを選択します。
- 3 開くを選択します。

## <span id="page-9-0"></span>マニュアルをダウンロードする

Garmin の Web サイトから最新のマニュアルとマニュアルの翻 訳を取得できます。

- 1 [www.garmin.com/manuals/GPSMAP7400-7600](http://www.garmin.com/manuals/GPSMAP7400-7600) にアクセス します。
- 2 マニュアルをダウンロードします。

## Garmin サポートセンター

製品マニュアル、よく寄せられる質問 (FAQ)、ビデオ、ソフト ウェアの更新、カスタマーサポートなどのヘルプや情報について は[、support.garmin.com](http://www.support.garmin.com) を参照してください。

## メモリカードを挿入する

チャートプロッタでオプションのメモリーカードを使用できま す。 地図カードを使用すると、ポート、ハーバー、マリーナ、 その他の主要ポイントの高解像度の衛星イメージや参照用の航 空写真を表示できます。 空のメモリーカードを使用して、 Garmin Quickdraw™等高線マッピング輪郭を記録し、ソーナーを 記録し(互換性のある変換器による)、ウェイポイントやルート などのデータを互換性がある別のチャートプロッタまたはコン ピュータに転送できます。また、ActiveCaptain™アプリを使用で きます。

このデバイスは、FAT32 形式でフォーマットされた最大 32 GB のメモリーカードをサポートしています。

1 アクセスフラップまたはチャートプロッタの前面にあるドア ① を開きます。

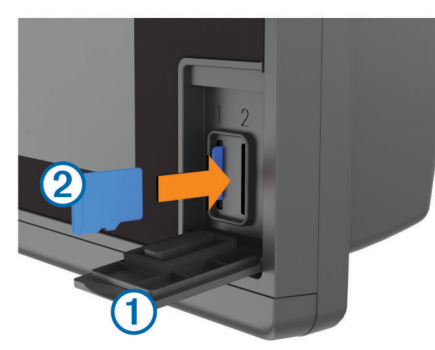

- 2 メモリーカード ② を挿入します。
- 3 カチッと音がするまでカードを押し込みます。
- 4 ドアを閉じます。

## GPS 衛星信号を捕捉する

衛星信号を捕捉するために、デバイスには上空が開けていること が必要な場合があります。 時刻と日付は、GPS の位置に基づい て自動的に設定されます。

1 デバイスの電源をオンにします。

2 デバイスが衛星の位置を受信するまで待ちます。

衛星信号の捕捉には、30~60 秒かかる場合があります。 デバイスが衛星信号を取得しているときは、 ill がホーム画面の 上部に表示されます。

デバイスが衛星信号を失った場合、 11 が表示されなくなり、点 滅する疑問符がチャート上の の上に表示されます。

GPS の詳細については[、www.garmin.com/aboutGPS](http://www.garmin.com/aboutGPS) を参照し てください。 衛星信号を捕捉する方法については、[デバイスで](#page-60-0) [GPS 信号を受信できない, 53](#page-60-0) ページを参照してください。

### GPS ソースの選択

複数の GPS ソースがある場合、GPS データの優先するソースを 選択できます。

- 1 設定 > システム > GPS > ソースを選択します。
- 2 GPS データのソースを選択します。

## 海図プロッタをカスタマイズする

## メイン画面

チャートプロッタのメイン画面からチャートプロッタのすべて の機能にアクセスできます。 これらの機能はチャートプロッタ に接続されているアクセサリによって異なります。 このマニュ アルで説明する一部のオプションおよび機能を利用できない場 合があります。

画面の右側のカテゴリからチャートプロッタのメイン機能にす ばやくアクセスできます。 例えば、魚探カテゴリは、ソーナー 機能に関連する表示やページを示します。 よくアクセスする項 目をお気に入りカテゴリに保存できます。

メイン画面の下にあるすべてのオプションは、設定ボタンを除 き、他の画面すべてにも表示されます。 設定ボタンにアクセス できるのはメイン画面からのみです。

別の画面を表示しているときは、Home を選択するとメイン画面 に戻ることができます。

複数のディスプレイが GarminMarine Network にインストール されている場合、それらをグループ化してステーションにするこ とができます。 ステーションは、ディスプレイを複数の別々の ディスプレイとしてではなく連動させることができます。 各デ ィスプレイ上のページのレイアウトをカスタマイズして、ディス プレイごとに異なるページにすることができます。 あるディス プレイでページのレイアウトを変更しても、その変更はそのディ スプレイにしか表示されません。 レイアウトの名前と記号を変 更すると、それらの変更内容はステーション内のすべてのディス プレイに表示され、一貫した外観が保たれます。

SmartMode 項目は、クルージングや停泊などのアクティビティ 向けです。 メイン画面から SmartMode ボタンが選択されると、 ステーション内の各ディスプレイに独自の情報が表示されま す。 例えば、メイン画面からクルージングが選択されると、あ るディスプレイにはナビゲーションチャートが示され、別のディ スプレイにはレーダー画面が示されます。

## お気に入りに項目を追加する

- 1 メイン画面から、右側にあるカテゴリを選択します。
- 2 左側のボタンを押したままにします。 項目がお気に入りのメイン画面カテゴリに追加されます。

## ページ設定

### SmartMode または結合画面レイアウトを編集する

結合画面の表示可能データと SmartMode レイアウトを編集で きます。 操作中画面のページのレイアウトを変更すると、 SmartMode の名前と記号以外の変更はそのディスプレイにしか 表示されません。 レイアウトで SmartMode の名前か記号を変 更すると、新しい名前や記号はステーション内のすべての画面に 表示されます。

- 1 編集する画面を開きます。
- 2 Menu を選択します。
- 3 編集レイアウトか組み合わせの編集を選択します。
- 4 次の中からオプションを選択します。
	- 名前変更: 名前か名前と記号 > 名前を選択し、新しい名前 を入力して、OKを選択します。
	- SmartMode 記号を変更するには、名前と記号 > シンボル を選択し、新しい記号を選択します。
	- 表示される機能の数と画面のレイアウトを変更するには、 レイアウトを選択し、オプションを選択します。
	- 画面の一部の機能を変更するには、変更するウィンドウを 選択し、右側のリストから機能を選択します。
	- 画面の分割方法を変更するには、矢印を新しい場所にドラ ッグします。
	- ページに表示されるデータと追加のデータバーを変更す るには、オーバーレイを選択し、オプションを選択しま す。

<span id="page-10-0"></span>• SmartMode 画面の一部にプリセットを割り当てるには、プ リセット > 含めるの順に選択し、右側のリストからプリセ ットを選択します。

## SmartMode レイアウトを追加する

目的に応じて SmartMode レイアウトを追加できます。 ステー ション内のメイン画面のある SmartMode レイアウトに対する それぞれのカスタマイズは、ステーション内のすべてのディスプ レイに表示されます。

- 1 メイン画面から、SmartMode™ > Menu > レイアウトを追加 するを選択します。
- 2 次の中からオプションを選択します。
	- 名前を変更するには、名前と記号 > 名前を選択し、新しい 名前を入力して、OKを選択します。
	- SmartMode 記号を変更するには、名前と記号 > シンボル を選択し、新しい記号を選択します。
	- 表示される機能の数と画面のレイアウトを変更するには、 レイアウトを選択し、オプションを選択します。
	- 画面の一部の機能を変更するには、変更するウィンドウを 選択し、右側のリストから機能を選択します。
	- 画面の分割方法を変更するには、矢印を新しい場所にドラ ッグします。
	- ページに表示されるデータと追加のデータバーを変更す るには、オーバーレイを選択し、オプションを選択しま す。
	- SmartMode 画面の一部にプリセットを割り当てるには、プ リセット > 含めるの順に選択し、右側のリストからプリセ ットを選択します。

### 新しい組み合わせページを作成する

目的に応じてカスタムの組み合わせページを作成できます。

- 1 組み合わせ > Menu > 組み合わせを追加するの順に選択しま す。
- 2 ウィンドウを選択します。
- 3 ウィンドウの機能を選択します。
- 4 ページの各ウィンドウで、これらの手順を繰り返します。
- 5 矢印をドラッグしてウィンドウのサイズを変更します。
- 6 ウィンドウを長押しして再調整します。
- 7 データフィールドを保持した状態で新しいデータを選択しま す。
- 8 レイアウトを選択し、レイアウトを選択します。

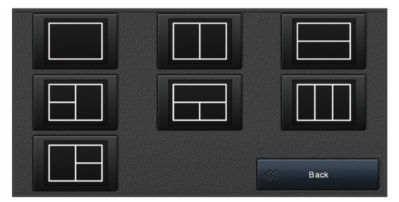

9 ページの名前を選択し、OKを選択します。

10オーバーレイを選択して、表示するデータを選択します。 11ページのカスタマイズが完了したら、OKを選択します。

## 組み合わせページを削除する

- 1 組み合わせ > Menu > 組み合わせを削除するの順に選択しま す。
- 2 組み合わせを選択します。

## データのオーバーレイをカスタマイズする

画面に表示されるデータをカスタマイズできます。

- 1 表示している画面のタイプに基づいてオプションを選択しま す。
	- フルスクリーン表示から、Menu > オーバーレイを編集す るを選択します。
- 組み合わせ画面から、Menu > 組み合わせの編集 > オーバ ーレイを選択します。
- SmartMode 画面から、Menu > 編集レイアウト > オーバー レイを選択します。

ヒント: オーバーレイボックスに表示されるデータをすばや く変更するには、オーバーレイボックスを押したままにしま す。

- 2 データおよびデータバーをカスタマイズする項目を選択しま す。
	- オーバーレイボックスに表示されるデータを変更するに は、オーバーレイボックスを選択し、表示する新しいデー タを選択して、Back を選択します。
	- データオーバーレイバーの位置とレイアウトを選択する には、データを選択し、オプションを選択します。
	- ナビゲーション中に表示される情報をカスタマイズする には、航法を選択し、オプションを選択します。
	- メディアコントロールなどのその他のデータバーをオン にするには、一番上のバーまたは下部バーを選択し、必要 なオプションを選択します。
- 3 OKを選択します。

### ステーションのレイアウトをリセットする

すべてのステーションに対して工場出荷時の初期レイアウトを 復元できます。

設定 > システム > ステーション情報 > ステーションのリセ ットを選択します。

## プリセット

プリセットとは、画面または表示を最適化する設定の集合体で す。 自分のアクティビティ向けに設定のグループを最適化する ために、特定のプリセットを使用できます。 例えば、ある設定 は魚釣りに最適であり、他の設定はクルージングに最適である、 といったものです。 プリセットはチャート、ソーナー表示、お よびレーダー表示などの一部の画面で利用できます。

互換性のある画面のプリセットを選択するには、Menu > ★を選 択し、プリセットを選択します。

プリセットを使用しているときに設定または表示を変更した場 合は、その変更をプリセットに保存するか、新しいカスタマイズ に基づいて新しいプリセットを作成できます。

## 新しいプリセットを保存する

設定および画面の表示をカスタマイズしたら、カスタマイズした 内容を新しいプリセットとして保存できます。

- 1 互換性のある画面から、設定と表示を変更します。
- 2 Menu > ★ > 保存 > 新規を選択します。
- 3 名前を入力し、OKを選択します。

## プリセットを管理する

事前にロードされているプリセットをカスタマイズしたり、作成 したプリセットを編集できます。

- 1 互換性のある画面から、Menu > > 管理を選択します。
- 2 プリセットを選択します。
- 3 次の中からオプションを選択します。
	- つツセットの名前を変更するには、名前の変更を選択し、 名前を入力して、OKを選択します。
	- プリセットを編集するには、編集を選択し、プリセットを 更新します。
	- プリセットを削除するには、削除を選択します。
	- すべてのプリセットを工場出荷時の設定にリセットする には、全再設定を選択します。

## 船舶のタイプの設定

船舶のタイプを選択して、海図プロッタを設定し、船舶のタイプ 向けにカスタマイズされた機能を使用できます。

1 設定 > 船舶設定 > 船舶タイプを選択します。

### <span id="page-11-0"></span>2 オプションを選択します。

## バックライトを調整する

- 1 設定 > システム > 表示 > バックライトを選択します。
- 2 バックライトを調整します。

ヒント: どの画面表示でも、心を繰り返し押すと、輝度レベ ルがスクロールされます。 この機能は、画面が見えないほど 輝度が低い場合に役立ちます。

## 表示モードを調整する

1 設定 > システム > サウンドおよび表示 > デザインの順に選 択します。

ヒント: 任意の画面で 心 > デザインを選択して、色の設定に アクセスすることもできます。

2 オプションを選択します。

## スタートアップ画面をカスタマイズする

チャートプロッタのスタートアップ画面(スプラッシュ画面)を カスタマイズできます。

- 1 使用する画像が記録されたメモリーカードを挿入します。
- 2 設定 > システム > サウンドおよび表示 > 開始画像 > 画像を 選択するの順に選択します。
- 3 メモリーカードスロットを選択します。
- 4 画像を選択します。 最善の結果を得るには、50 MB 以下の画像を使用します。

5 起動時の画像として設定を選択します。

新しい画像を含むスプラッシュ画面を表示するには、チャートプ ロッタの電源を切ってから入れ直します。

## 海図プロッタの電源を自動的にオンにする

電源が投入されたときに自動的にオンになるように海図プロッ タを設定できます。 それ以外の場合は、 のを押して海図プロッ タをオンにする必要があります。

設定 > システム > 自動電源オンの順に選択します。

注: 自動電源オンがオンの場合に、心を使用して海図プロッ タをオフにし、2 分以内に電源を停止して再投入するときは、 を押さないと海図プロッタが再起動されないことがありま す。

## システムの電源を自動的にオフにする

システム全体が指定した時間スリープになった後、チャートプロ ッタとシステム全体の電源を自動的にオフにするよう設定でき ます。このように設定しない場合は、心を押して手動でシステ ムの電源をオフにする必要があります。

1 設定 > システム > 自動電源オフの順に選択します。

2 オプションを選択します。

## ActiveCaptain アプリ

#### 注意

この機能により、ユーザーは情報を送信できます。 Garmin は、 ユーザーによって送信された情報の正確性、完全性、または適時 性についていかなる表明も行いません。 ユーザーによって送信 された情報を使用したり信用したりすることは、お客様ご自身の 責任になります。

ActiveCaptain アプリは、GPSMAP デバイス、チャート、地図、 および関連する船舶経験のコミュニティに接続します。

ActiveCaptain アプリを搭載したモバイルデバイスでは、地図 / チャートをダウンロード、購入、更新できます。 このアプリを 使用すると、ウェイポイントやルートなどのユーザーデータを簡 単かつ迅速に転送したり、Garmin Quickdraw Contours コミュニ ティに接続したり、デバイスソフトウェアを更新できます。 ま

た、旅行の計画を立てたり、アプリから GPSMAP デバイスを表 示して制御することもできます。

マリーナやその他のジャンル別施設に関する最新のフィードバ ックを得るために、ActiveCaptain コミュニティに接続できま す。 ペアリングされている場合、このアプリは通話やテキスト などのスマート通知をチャートプロッタのディスプレイにプッ シュ送信できます。

## ActiveCaptain の役割

ActiveCaptain アプリで GPSMAP デバイスを操作できるレベル は、ユーザーの役割によって異なります。

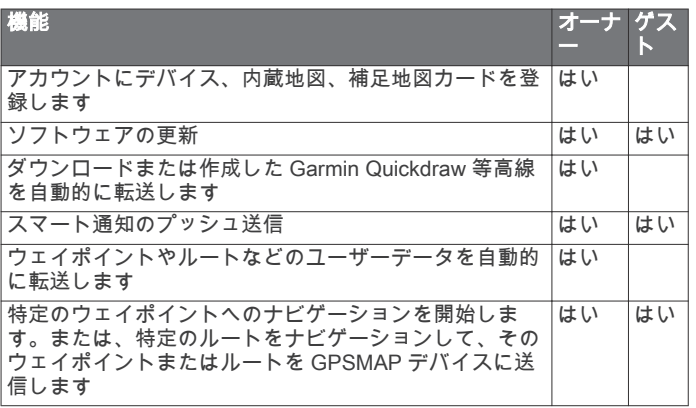

## ActiveCaptain アプリの操作手順

注: ActiveCaptain 機能は、Wi-Fi®テクノロジーを搭載したモデ ルでのみ使用できます。

ActiveCaptain アプリを使用して、モバイルデバイスを GPSMAP デバイスに接続できます。このアプリでは、チャートプロッタを 操作して、データの共有、登録、デバイスソフトウェアの更新、 モバイルデバイス通知の受信など、作業をすばやく簡単に完了で きます。

- 1 GPSMAP デバイスから、ActiveCaptain を選択します。
- 2 ActiveCaptain ページから、Wi-Fi ネットワーク > Wi-Fi > オン の順に選択します。
- 3 このネットワークの名前とパスワードを入力します。
- 4 GPSMAP デバイスのカードスロットにメモリカードを挿入 します [\(メモリカードを挿入する, 2](#page-9-0) ページ)。
- 5 ActiveCaptain メモリカードの作成を選択します。

### 注記

メモリカードのフォーマットを求めるメッセージが表示され ることがあります。 カードをフォーマットすると、カードに 保存されているすべての情報が削除されます。 これには、保 存されたユーザーデータ(ウェイポイントなど)が含まれま す。 カードのフォーマットは推奨されますが、必須ではあり ません。 カードをフォーマットする前に、メモリカードのデ ータをデバイスの内部メモリに保存することをお勧めします ([メモリカードからのデータのコピー, 51](#page-58-0) ページ)。 ActiveCaptain アプリ用にカードをフォーマットしたら、ユー ザーデータをカードに戻すことができます [\(メモリカードへ](#page-58-0) [のユーザーデータのコピー, 51](#page-58-0) ページ)。

ActiveCaptain 機能を使用するときは毎回、カードが挿入され ていることを確認してください。

- 6 モバイルデバイスのアプリケーションストアから、 ActiveCaptain アプリをインストールして開きます。
- 7 モバイルデバイスを、GPSMAP デバイスの 32 m(105 ft.)以 内の範囲に持ち込みます。
- 8 モバイルデバイスの設定から、Wi‑Fi の接続ページを開き、 Garmin デバイスに入力した名前とパスワードを使用して Garmin デバイスに接続します。

## <span id="page-12-0"></span>スマート通知を受信する

ActiveCaptain アプリを使用すると、モバイルデバイスから受信 した通知を GPSMAP デバイスで表示できます。

- 1 GPSMAP デバイスから、ActiveCaptain > スマート通知 > 通 知を有効にするの順に選択します。
- 2 モバイルデバイスの設定で、Bluetooth®テクノロジーをオンに します。
- 3 デバイスを互いの距離が 10 m(33 ft.)以内になる範囲に持ち 込みます。
- 4 モバイルデバイスの ActiveCaptain アプリから、Smart Notifications > Pair with Chartplotter の順に選択します。
- 5 画面の指示に従って、Bluetooth テクノロジーを使用してアプ リを GPSMAP デバイスにペアリングします。
- 6 プロンプトが表示されたら、モバイルデバイスにキーを入力 します。
- 7 必要に応じて、モバイルデバイスの設定で通知を調整します。

## ActiveCaptain アプリでのソフトウェアの更新

デバイスに Wi-Fi テクノロジーが搭載されている場合 ActiveCaptain アプリを使用して、デバイスの最新ソフトウェア 更新をダウンロードし、インストールすることができます。

#### 注記

ソフトウェアの更新では、大きなファイルをダウンロードするア プリが必要になることがあります。 通常のデータ制限や料金が インターネットサービスプロバイダから適用されます。 データ 制限や料金の詳細については、インターネットサービスプロバイ ダにお問い合わせください。

インストール処理には数分かかる場合があります。

- 1 モバイルデバイスを GPSMAP デバイスに接続します (ActiveCaptain [アプリの操作手順, 4](#page-11-0) ページ)。
- 2 ソフトウェア更新が利用可能で、モバイルデバイスでインタ ーネットにアクセスできる場合は、Software Updates > Download を選択します。

ActiveCaptain アプリはモバイルデバイスに更新をダウンロ ードします。 アプリを GPSMAP デバイスに再接続すると、 更新がデバイスに転送されます。 転送が完了すると、更新の インストールを求めるメッセージが表示されます。

- 3 GPSMAP デバイスでプロンプトが表示されたら、更新をイン ストールするオプションを選択します。
	- すぐにソフトウェアを更新するには、OK を選択します。
	- 更新を遅らせるには、キャンセルを選択します。 更新をイ ンストールする準備ができたら、ActiveCaptain > ソフトウ エア更新一覧 > 今すぐインストールを選択します。

## ActiveCaptain を使用してチャートを更新する

ActiveCaptain アプリを使用して、デバイス用の、チャートの最 新の更新をダウンロードおよび転送できます。 モバイルデバイ スや ActiveCaptain カード上のスペースを節約し、ダウンロード 時間を短縮するため、ActiveCaptain アプリを使用したダウンロ ードは、必要なチャート部分に限って行うことを検討してくださ い。

チャート全体をダウンロードする場合は、Garmin Express™アプ リを使用して地図をメモリカードにダウンロードできます。 Garmin Express アプリは、大きなチャートを ActiveCaptain アプ リよりも高速にダウンロードできます。詳細については、 [garmin.com/express](http://www.garmin.com/express) をご覧ください。

#### 注記

チャートを更新するには、大きなファイルをダウンロードするア プリが必要になる場合があります。 通常のデータ制限や料金が インターネットサービスプロバイダから適用されます。 データ 制限や料金の詳細については、インターネットサービスプロバイ ダにお問い合わせください。

1 モバイルデバイスを GPSMAP デバイスに接続します (ActiveCaptain [アプリの操作手順, 4](#page-11-0) ページ)。

- 2 チャートの更新が利用可能で、モバイルデバイスでインター ネットにアクセスできる場合は、OneChart > My Charts を選 択します。
- 3 更新する地図を選択します。
- 4 ダウンロードするエリアを選択します。
- 5 Download を選択します。

ActiveCaptain アプリはモバイルデバイスに更新をダウンロ ードします。 アプリを GPSMAP デバイスに再接続すると、 更新がデバイスに転送されます。 転送が完了すると、更新さ れたチャートが使用可能になります。

## ワイヤレスデバイスとの通信

海図プロッタでは、ワイヤレスデバイスを接続できるワイヤレス ネットワークを作成できます。

ワイヤレスデバイスを接続すると、ActiveCaptain などの Garmin アプリを使用できるようになります。

## Wi‑Fi ネットワーク

### Wi‑Fi ワイヤレスネットワークの設定

海図プロッタでは、ワイヤレスデバイスを接続できる Wi-Fi ネッ トワークを作成できます。 ワイヤレスネットワーク設定に初め てアクセスする場合は、ネットワークを設定するよう求めるメッ セージが表示されます。

- 1 設定 > 通信 > Wi-Fi ネットワーク > Wi-Fi > オン > OK の順 に選択します。
- 2 必要に応じて、このワイヤレスネットワークの名前を入力し ます。
- 3 パスワードを入力します。 このパスワードは、ワイヤレスデバイスからワイヤレスネッ トワークにアクセスする場合に必要となります。 パスワード は大文字と小文字が区別されます。

## 海図プロッタへのワイヤレスデバイスの接続

ワイヤレスデバイスを海図プロッタワイヤレスネットワークに 接続する前に、海図プロッタワイヤレスネットワークを設定する 必要があります (Wi-Fi ワイヤレスネットワークの設定, 5 ペー ジ)。

複数のワイヤレスデバイスを海図プロッタに接続してデータを 共有することができます。

- 1 ワイヤレスデバイスから、Wi‑Fi 技術を有効にし、ワイヤレス ネットワークを検索します。
- 2 海図プロッタワイヤレスネットワークの名前を選択します (Wi‑Fi ワイヤレスネットワークの設定, 5 ページ)。
- 3 ネットワークパスワードを入力します。

## ワイヤレスチャンネルの変更

デバイスの検出またはデバイスへの接続で問題が発生する場合 や、干渉が発生する場合は、ワイヤレスチャンネルを変更できま す。

- 1 設定 > 通信 > Wi-Fi ネットワーク > 高等設定 > チャンネルの 順に選択します。
- 2 新しいチャンネルを入力します。

このネットワークに接続されているデバイスのワイヤレスチャ ネルを変更する必要はありません。

## Wi‑Fi ホストの変更

Wi‑Fi ホストとして機能させる海図プロッタを変更できます。 この機能は、Wi‑Fi 通信に関する問題が発生する場合に役立ちま す。 Wi‑Fi ホストを変更することで、モバイルデバイスに物理的 により近い海図プロッタを選択できます。

- 1 設定 > 通信 > ワイヤレスデバイス > Wi-Fi ネットワーク > 高 等設定 > Wi-Fi ホストの順に選択します。
- 2 画面に表示される指示に従います。

## <span id="page-13-0"></span>ワイヤレスリモートコントロール

## ワイヤレスリモートコントロールと海図プロッタのペア リング

海図プロッタでワイヤレスリモートコントロールを使用する前 に、リモコンと海図プロッタをペアリングする必要があります。 1 つのリモコンを複数のプロッタに接続し、ペアリングキーを押 して海図プロッタを切り替えることができます。

- 1 設定 > 通信 > ワイヤレスデバイス > ワイヤレスリモートの順に選択し ます。
- 2 新規接続を選択します。
- 3 画面に表示される指示に従います。
- リモコンバックライトのオン/オフ

リモコンのバックライトをオフにすると、バッテリーが長持ちし ます。

- 1 海図プロッタで、設定 > 通信 > ワイヤレスデバイス > ワイヤレスリ モート > バックライトの順に選択します。
- 2 画面に表示される指示に従います。

### すべての海図プロッタからのリモコンの接続解除

- 1 海図プロッタで、設定 > 通信 > ワイヤレスデバイス > ワイヤレスリ モト> すべて接続解除の順に選択します。
- 2 画面に表示される指示に従います。

## ワイヤレス風センサー

### 海図プロッタへのワイヤレスセンサーの接続

ワイヤレスセンサーから取得したデータを海図プロッタで表示 することができます。

- 1 設定 > 通信 > ワイヤレスデバイスの順に選択します。
- 2 風センサーを選択します。
- 3 有効を選択します。

海図プロッタがワイヤレスセンサーを検出して接続します。 センサーから取得したデータを表示するには、データフィールド またはゲージにデータを追加します。

### 風センサーの向きの調節

センサーがボートの正面を向き中心線に平行になっていない場 合は、この設定を調整する必要があります。

注: ケーブルがポールに接続されている開口部がセンサーの前 面です。

- 1 センサーの向きがボートの中心線からずれている角度をマス トを中心に時計回りに度単位で見積ります。
	- センサーが右舷を向いている場合、角度は 1~180 度にな ります。
	- センサーが左舷を向いている場合、角度は-1~-180 度にな ります。
- 2 設定 > 通信 > ワイヤレスデバイスの順に選択します。
- 3 風センサーを選択します。
- 4 風角度オフセットを選択します。
- 5 手順 1 で見積もった角度を入力します。
- 6 OKを選択します。

## 海図プロッタへの quatix®ウォッチの接続

quatix 3 ウォッチなど互換性のある quatix ウォッチを海図プロ ッタに接続して、海図プロッタのデータを quatix ウォッチで表 示することができます。

- 1 quatix ウォッチを海図プロッタの通信範囲内(3 m)に置きま す。
- 2 quatix ウォッチの時計画面から START > Boat Data > START の順に選択します。

注: 海図プロッタに接続済みで、別の海図プロッタに接続し たい場合は、Boat Data 画面を開き、UP を長押しして、Pair new を選択します。

3 海図プロッタで、設定 > 通信 > ワイヤレスデバイス > Garmin ウェアラブル > 接続の有効化 > 新規接続の順に選択します。 海図プロッタがウェアラブルデバイスを検出して接続しま す。

デバイスは、ペアリングされると、電源がオンになって範囲内に あるときに、自動的に接続されます。

## 海図プロッタへの Garmin Nautix™デバイスの接 続

ペアリングとは、互換性のある 2 台のワイヤレスデバイスを初め て接続することです。 たとえば、Garmin Nautix デバイスを互換 性のある海図プロッタに初めて接続するときは、それらのデバイ スをペアリングしていることになります。 互換性のあるデバイ スのリストについては[、www.garmin.com](http://www.garmin.com) の製品ページを参照し てください。

注: 大型船舶でレーダーの範囲を広げるために、Garmin Nautix デバイスを複数の互換デバイスとペアリングすることもできま す。

1 Garmin Nautix デバイスを海図プロッタの通信範囲内(3 m) に置きます。

自動的に範囲内のすべての互換デバイスが検索されます。

- 2 必要に応じて、ウェアラブルデバイスのメニューから Device Connections > Pair New Device の順に選択します。
- 3 海図プロッタで、設定 > 通信 > ワイヤレスデバイス > Garmin ウェアラブル > 接続の有効化 > 新規接続の順に選択します。 海図プロッタがウェアラブルデバイスを探して接続します。 デバイスがペアリングされると、それらは電源がオンで範囲内に

あるときに自動的に接続されます。

## チャートおよび 3D チャート表示

利用できるチャートおよび 3D チャート表示は、使用されている 地図データとアクセサリによって異なります。

地図を選択して、チャートおよび 3D チャート表示にアクセスで きます。

- ナビゲーションチャート: 事前にロードされている地図上で、お よび利用可能であれば補助地図から、利用可能なナビゲーシ ョンデータを表示します。 データには、俯瞰表示でのブイ、 信号、ケーブル、深度測深値、マリーナ、および潮汐観測点 が含まれます。
- Perspective 3D: 船舶の上方から、および背後を (経路に沿って) 表示し、視覚的なナビゲーションエイドを提供します。 この ビューは難しい浅瀬、岩礁、橋、または水路などのナビゲー ションに役立ち、不慣れな港や係留地へ出入りするルートを 特定する際に有用です。
- Mariner's Eye 3D: 船舶の上方から、および背後を (経路に沿っ て)3 次元で詳細に表示し、視覚的なナビゲーションエイド を提供します。 このビューは難しい浅瀬、岩礁、橋、または 水路などのナビゲーション、そして不慣れな港へ出入りする ルートや投錨の特定に便利です。

注: プレミアムチャートでは、海域によって、3D チャート 表示を使用できます。

- Fish Eye 3D: チャートの情報に基づいて海底を視覚的に表した 水面下のビューを提供します。 ソーナー変換器が接続されて いる場合、停まっているターゲット(魚など)は赤色、緑色、 および黄色で示されます。 赤色は最も大きいターゲットを示 し、緑色は最も小さいターゲットを示します。
- 釣りチャート: 海図上の底の等高線および深度測深値の詳細なビ ューを提供します。 このチャートでは、海図からナビゲーシ ョンデータが削除され、詳細な等深線データが示されており、 深度認識のための底の等高線が拡張されています。 このチャ ートは、沖合いの深海での釣りに最適です。

<span id="page-14-0"></span>注: プレミアムチャートでは、海域によって、釣りチャート を使用できます。

レーダーオーバーレイ: 海図プロッタがレーダーに接続されてい る場合、レーダー情報をナビゲーションチャートまたは釣り チャートに重ねます。 この機能を利用できないモデルもあり ます。

## ナビゲーションチャートとの釣りチャート

注: プレミアムチャートでは、海域によって、釣りチャートを 使用できます。

ナビチャートは、ナビゲーション用に最適化されています。 コ ースの計画や、地図情報の表示を行ったり、ナビゲーションの補 助としてチャートを使用したりできます。 ナビチャートを開く には、地図 > ナビチャートを選択します。

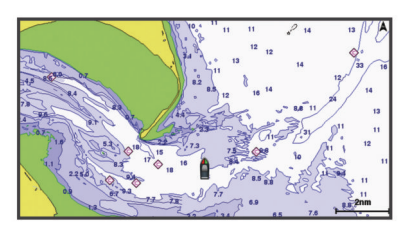

釣用地図には、海底の細部や釣りの内容が詳しく表示されます。 このチャートは、釣りでの利用を想定して最適化されています。 釣用地図を開くには、地図 > 釣用地図を選択します。

## タッチスクリーンを使用してズームインまたはズームア ウトする

チャートおよびソーナー表示などの多くの画面のズームインお よびズームアウトをすばやく行うことができます。

- 画面上で 2 本の指でつまむとズームアウトします。
- 画面上で 2 本の指を広げるとズームインします。

#### チャートの記号

次の表に、詳細なチャートに表示されることがある一般的な記号 をいくつか示します。

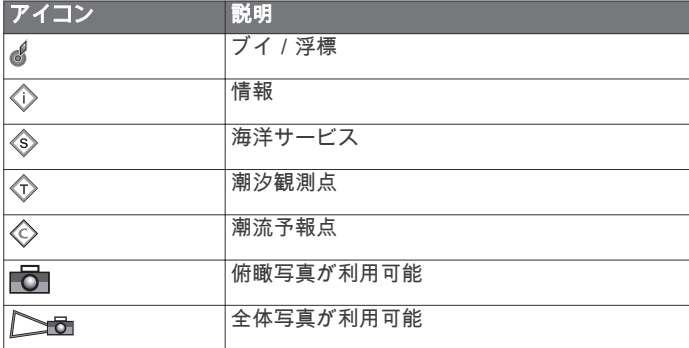

大半のチャートに共通するその他の機能には、深度等高線、潮間 帯ゾーン、地点測深値(元々の紙チャート上で描かれるものと同 様)、ナビゲーションエイドと記号、障害物、およびケーブルエ リアなどがあります。

### チャート上で距離を測定する

- 1 チャートまたはレーダーオーバーレイから、位置を選択しま す。
- 2 距離を測定するを選択します。

画面上の現在の位置にピンが表示されます。 ピンからの距離 と角度が隅に表示されます。

ヒント: ピンとカーソルの現在の位置からの測定値をリセット するには、Select を選択します。

### チャート上でウェイポイントを作成する

- 1 チャートから、位置またはオブジェクトを選択します。
- 2 0 を選択します。

## チャート上で位置とオブジェクトの情報を表示する

潮汐、潮流、天体、チャート記録、またはローカルサービスな ど、ナビゲーションチャートまたは釣りチャート上の位置やオブ ジェクトに関する情報を表示できます。

1 ナビゲーションチャートまたは釣りチャートから、位置また はオブジェクトを選択します。 チャートの上部にオプションのリストが表示されます。 表示

されるオプションは、選択した位置またはオブジェクトによ って異なります。

- 2 必要に応じて、▶を選択します。
- 3 情報を選択します。

#### ナビエイドに関する詳細を表示する

ナビゲーションチャート、釣りチャート、Perspective 3D チャー トビュー、または Mariner's Eye 3D チャートビューから、立標、 信号、および障害物などのさまざまなタイプのナビゲーションエ イドの詳細を表示できます。

- 注: プレミアムチャートでは、海域によって、釣りチャートを 使用できます。
- 注: プレミアムチャートでは、海域によって、3D チャート表示 を使用できます。
- 1 チャートまたは 3D チャートビューから、ナビエイドを選択し ます。
- 2 ナビエイドの名前を選択します。

#### チャート上のポイントにナビゲーションする

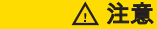

Auto Guidance 機能は、電子的な海図情報に基づいています。 このデータは、障害物や海底の状況について、内容を保証するも のではありません。 表示される航路と目視による情報をすべて 慎重に比較して、陸地、浅瀬、進路上のその他の障害物を避ける ようにしてください。

Go To 機能を使用する場合、直線の航路や補正された航路が、陸 地や浅瀬を横切っていることもあります。 目視の情報に基づい て操船し、陸地、浅瀬、その他の危険な障害物を避けるようにし ます。

注: プレミアムチャートでは、海域によって、釣りチャートを 使用できます。

注: プレミアムチャートでは、海域によって、Auto Guidance を使用できます。

- 1 ナビゲーションチャートまたは釣りチャートから、位置を選 択します。
- 2 必要に応じて、航法開始を選択します。
- 3 次の中からオプションを選択します。
	- 選択した位置に直接ナビゲーションするには、へ行くまた は を選択します。
	- 選択した位置までの方向転換を含めたルートを作成する には、ルートへまたは ♪ご を選択します。
	- Auto Guidance を使用するには、自動ガイドまたは、「 選択します。
- 4 ピンクの線で示されたコースを確認します。

注: Auto Guidance を使用している場合、マゼンタのライン の一部でグレイになっている部分は、Auto Guidance がその ラインの一部を計算できないことを表しています。 この現象 が発生する原因は、安全と判断するために指定された最低限 の水深と障害物の高さにあります。

5 ピンクの線をたどって操船し、陸地、浅瀬、その他の障害物 を避けるようにします。

## プレミアムチャート

Auto Guidance 機能は、電子的な海図情報に基づいています。 このデータは、障害物や海底の状況について、内容を保証するも のではありません。 表示される航路と目視による情報をすべて

注意

<span id="page-15-0"></span>慎重に比較して、陸地、浅瀬、進路上のその他の障害物を避ける ようにしてください。

注: すべてのモデルがすべてのチャートをサポートするわけで はありません。

BlueChart® g2 Vision®などのオプションのプレミアムチャートで は、海図プロッタを最大限に活用できます。 プレミアムチャー トには、詳細な海図に加えて、一部のエリアで使用できる次の機 能が含まれている場合があります。

- Mariner's Eye 3D: 3D ナビゲーションエイドのために、船舶の上 および後ろからのビューを提供します。
- Fish Eye 3D: チャートの情報に基づいて海底を視覚的に表した 水面下の 3D ビューを提供します。
- 釣りチャート: ナビゲーションデータなしに、海底の詳細な等高 線が記載されたチャートを表示します。 このチャートは、沖 合いの深海の魚を対象にした釣りに最適です。
- 高解像度の衛星イメージ: 陸地や海上のリアルな表示のために高 解像度の衛星イメージをナビゲーションチャートに提供しま す (ナビゲーションチャートに衛星イメージを表示する, 8 ページ)。
- 航空写真: マリーナの航空写真とその他の航行に関して重要な航 空写真を表示して、周辺地域を視覚化します (ランドマークの 航空写真を表示する, 8 ページ)。
- 詳細な道路および POI データ: 詳細な道路および主要ポイント (POI)のデータを表示します。このデータには、非常に詳細 な沿岸道路とレストラン、宿泊施設、地元の観光スポットな どの POI が含まれます。
- 自動ガイド: 指定された船舶に関する情報およびチャートデータ を使用して、目的地までの最適な経路を決定します。

#### 潮汐観測点情報を表示する

チャート上の は潮汐観測点を示します。 潮汐観測点の詳細 なグラフを表示して、さまざまな時刻または異なる日付の潮位を 予測できます。

注: プレミアムチャートでは、海域によって、この機能を使用 できます。

1 ナビゲーションチャートまたは釣りチャートから潮汐観測点 を選択します。

潮流の方向と潮位の情報は の近くに表示されます。

2 観測点の名前を選択します。

#### アニメーション化された潮汐と潮流のインジケータ

注: プレミアムチャートでは、海域によって、この機能を使用 できます。

アニメーション化された潮汐観測点と潮流方向のインジケータ をナビゲーションチャートまたは釣りチャートに表示できま す。 また、アニメーション化されたアイコンをチャートの設定 で有効にする必要があります(潮汐と潮流のインジケータを表示 する, 8 ページ)。

潮汐観測点のインジケータは、矢印の付いた縦棒グラフとしてチ ャートに表示されます。 下を向いた赤い矢印は下げ潮を示し、 上を向いた青い矢印は上げ潮を示します。 潮汐観測点のインジ ケータ上にカーソルを移動すると、その観測点での潮位がインジ ケータの上に表示されます。

潮流方向のインジケータは、矢印としてチャートに表示されま す。 各矢印の方向は、チャート上の特定の位置の潮流方向を示 します。 潮流の矢印の色は、その位置の潮流速度の範囲を示し ます。 潮流方向のインジケータ上にカーソルを移動すると、そ の位置での特定の潮流速度がインジケータの上に表示されます。

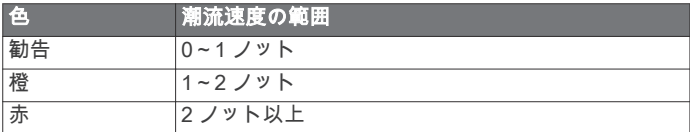

#### 潮汐と潮流のインジケータを表示する

注: プレミアムチャートでは、海域によって、この機能を使用 できます。

静的なまたはアニメーション化された潮汐および潮流予報点の インジケータをナビゲーションチャートまたは釣りチャートに 表示できます。

- 1 ナビゲーションチャートまたは釣りチャートから、Menu > レ イヤー > 地図 > 潮汐と潮流の順に選択します。
- 2 次の中からオプションを選択します。
	- アニメーション化された潮汐観測点のインジケータとア ニメーション化された潮流方向のインジケータをチャー トに表示するには、アニメ化を選択します。
	- 潮汐と潮流のスライダを有効にして、潮汐と潮流を地図が 報告される時刻を設定するには、スライダーを選択しま す。

### ナビゲーションチャートに衛星イメージを表示する

注: プレミアムチャートでは、海域によって、この機能を使用 できます。

高解像度の衛星イメージをナビゲーションチャートの陸地部分、 または陸地および海洋部分の両方にオーバーレイできます。

注: 高解像度の衛星イメージは有効にされると、低いズームレ ベルでのみ表示されます。 オプションのチャートエリアに高解 像度のイメージが表示されない場合は、← を選択すると、ズー ムインできます。また、地図ズームの詳細を変更することによ り、詳細度をより高くできます。

- 1 ナビゲーションチャートから、Menu > レイヤー > 衛星写真の 順に選択します。
- 2 次の中からオプションを選択します。
	- 陸地に写真がオーバーレイされた、海洋の標準チャート情 報を表示するには、土地のみを選択します。
	- 写真を海洋と陸地に指定した不透過度で表示するには、写 **真地図**を選択します。 スライダバーを使用して、 写真の不 透過度を調整します。 設定するパーセンテージが高くな ればなるほど、陸地と海洋にオーバーレイされる衛星写真 の不透過度が高くなります。

### ランドマークの航空写真を表示する

ナビゲーションチャートに航空写真を表示する前に、チャート設 定で [ 衛星写真 ] の設定をオンにする必要があります。

注: プレミアムチャートでは、海域によって、この機能を使用 できます。

ランドマーク、マリーナ、ハーバーの航空写真を使用して、到着 する前に周辺地域を把握したり、マリーナやハーバーの情報を知 ることができます。

1 ナビゲーションチャートからカメラアイコンを選択します。

- 頭上から見た写真を表示するには、 同 を選択します。
- 遠近法の写真を表示するには、 心過を選択します。 写真 は、コーンの方向に向けられたカメラの位置から撮影され ています。
- 2 航空写真を選択します。

### 自動船舶識別装置

自動船舶識別装置(AIS)を使用すると、他の船舶を識別して追 跡し、エリアの船舶の航行状況に関する警告を出します。 海図 プロッタを外部 AIS デバイスに接続すると、範囲内の他の船舶に 関する AIS 情報が表示されます。海図プロッタには、トランスポ ンダーが搭載されており、AIS 情報を送信し続けます。

各船舶に関して報告される情報には、海上移動業務識別コード (MMSI)、位置、GPS スピード、GPS 方向、船舶の最新の位置 が報告されてから経過した時間、他の船舶が最も接近する点、他 の船舶が最も接近する点までの時間が含まれます。

一部の海図プロッタモデルは Blue Force Tracking をサポートし ます。 Blue Force Tracking で追跡されている船舶は、海図プロ ッタに青緑色で示されます。

## <span id="page-16-0"></span>AIS ターゲット設定記号

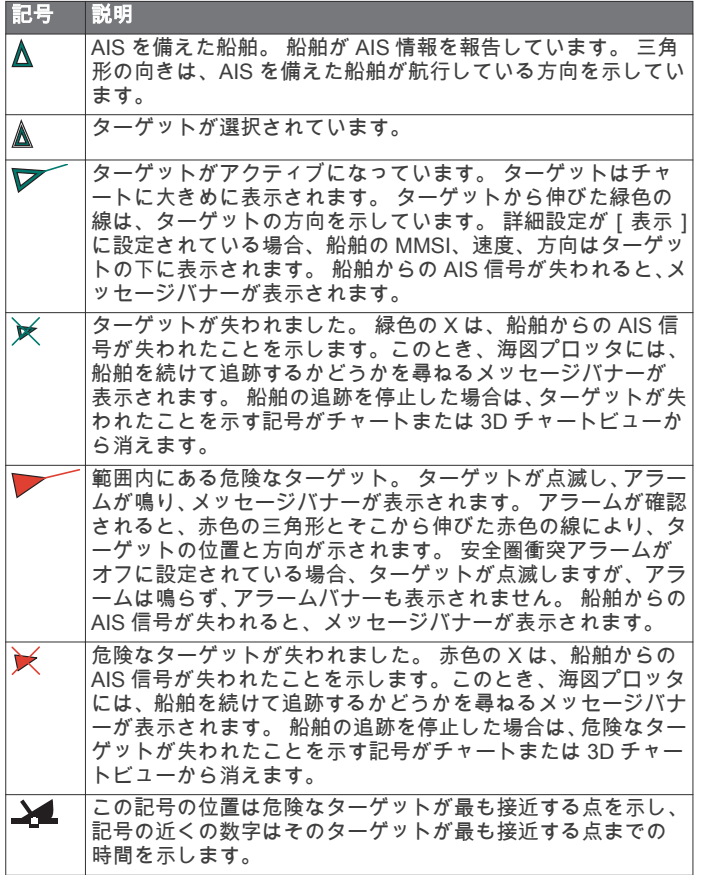

注: Blue Force Tracking 機能によって追跡される船舶は、その ステータスに関係なく、青緑色で示されます。

### アクティブな AIS ターゲットの方向と予想針路

アクティブな AIS ターゲットから方向と地表針路に関する情報 が提供されると、ターゲットの方向が、AIS ターゲット記号から 伸びた実線としてチャートに表示されます。 誘導線は、3D チャ ートビューに表示されません。

アクティブな AIS ターゲットの予想針路は、チャートまたは 3D チャートビューに破線で表示されます。 予想針路の線の長さ は、予想方向の設定の値に基づいています。 アクティブな AIS ターゲットが速度情報を送信していない場合、または船舶が移動 していない場合は、予想針路の線は表示されません。 船舶から 送信される速度、地表針路、または回頭率に関する情報の変更 は、予想針路の線の計算に影響を及ぼします。

アクティブな AIS ターゲットから地表針路、方向、回頭率に関す る情報が提供されると、ターゲットの予想針路が、地表針路と回 頭率の情報に基づいて計算されます。 ターゲットが回頭する方 向(回頭率の情報に基づきます)は、誘導線の端にあるかえりの 方向によって示されます。 かえりの長さは変化しません。

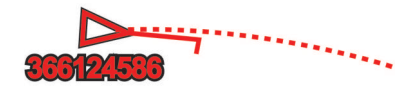

アクティブな AIS ターゲットから地表針路と方向の情報が提供 されるが、回頭率の情報が提供されない場合、ターゲットの予想 針路は、地表針路の情報に基づいて計算されます。

### AIS 船舶のターゲットをアクティブにする

- 1 チャートまたは 3D チャートビューから AIS 船舶を選択しま す。
- 2 AIS 船 > 目標始動の順に選択します。

#### ターゲット設定した AIS 船舶の情報を表示する

ターゲット設定した AIS 船舶に関する AIS 信号ステータス、 MMSI、GPS スピード、GPS 方向、報告されたその他の情報を 表示できます。

- 1 チャートまたは 3D チャートビューから AIS 船舶を選択しま す。
- 2 AIS 船を選択します。

#### AIS 船舶のターゲットを非アクティブにする

- 1 チャートまたは 3D チャートビューから AIS 船舶を選択しま す。
- 2 AIS 船 > 無効化の順に選択します。

### AIS および MARPA 脅威のリストを表示する

- 1 チャートから、Menu > レイヤー > その他の船舶 > リスト > 表示の順に選択します。
- 2 リストに含める脅威タイプを選択します。

#### 安全圏衝突アラームを設定する

衝突警報を設定する前に、互換性のある海図プロッタを AIS 機器 やレーダーに接続する必要があります。

安全圏衝突警報は、AIS および MARPA 使用時に動作します。 MARPA はレーダーを使って機能します。 安全圏衝突警報は、衝 突の回避のために使用され、カスタマイズが可能です。

- 1 設定 > 警報 > 衝突アラート > オンの順に選択します。
- MARPA タグが付いたオブジェクトまたは AIS がアクティブ な船舶が自身の船舶を囲む安全圏に入ると、メッセージバナ ーが表示され、警報が鳴ります。 また、そのオブジェクトは、 画面上で危険と分類されます。 警報をオフにすると、メッセ ージバナーの表示と警報の音が無効になりますが、オブジェ クトは引き続き画面上で危険と分類されます。
- 2 レンジを選択します。
- 3 船舶を囲む安全圏の半径の距離を選択します。
- 4 時間を選択します。
- 5 ターゲットが安全圏を交差することが確定した場合、警報が 鳴るタイミングを選択します。

たとえば、10 分後に交差する可能性があることが通知される ようにするには、時間を 10 に設定します。船舶が安全圏を交 差する 10 分前になると警報が鳴ります。

#### AIS 遭難信号

内蔵された AIS 遭難信号装置をアクティブにすると、緊急時位置 レポートが送信されます。 海図プロッタは、捜索救助用トラン スミッタ(SART)および非常用位置表示無線標識(EPIRB)か らの信号とその他の落水信号を受信できます。 遭難信号の送信 は標準の AIS 信号の送信とは異なるため、海図プロッタでの表示 が異なります。 衝突回避のために遭難信号の送信を追跡するの ではなく、船舶や乗組員の位置を特定して救助するために、遭難 信号の送信を追跡します。

#### 遭難信号の送信へのナビゲーション

遭難信号の送信を受信すると、遭難信号アラームが表示されま す。

レビュー > へ行くの順に選択し、送信へのナビゲーションを 開始します。

#### AIS 遭難信号装置のターゲット設定記号

- 記号 説明 AIS 遭難信号装置の送信。 送信についての詳細を確認するため ∞ に選択し、ナビゲーションを開始します。 送信の喪失。  $\boxtimes$ 送信テスト。 船舶が遭難信号装置のテストを開始すると表示さ  $\otimes$ れます。実際の緊急事態を表すものではありません。 送信テストの喪失。
- $\boxtimes$

### <span id="page-17-0"></span>AIS 送信テストアラートを有効にする

マリーナなどの混雑したエリアで多数のテストアラートや記号 の表示を避けるために、AIS テストメッセージを受信するか無視 するかを選択できます。 AIS 緊急装置をテストするには、海図 プロッタがテストアラートを受信できるようにする必要があり ます。

1 設定 > 警報 > AIS の順に選択します。

- 2 次の中からオプションを選択します。
	- 非常用位置表示無線標識(EPIRB)のテスト信号を受信ま たは無視するには、AIS-EPIRB テストを選択します。
	- 落水(MOB)のテスト信号を受信または無視するには、 AIS-MOB テストを選択します。
	- 捜索救助用トランスミッタ(SART)のテスト信号を受信 または無視するには、AIS-SART テストを選択します。

### AIS 受信をオフにする

AIS 信号受信はデフォルトでオンになっています。

設定 > その他の船舶 > AIS > オフの順に選択します。 すべてのチャートおよび 3D チャートビューですべての AIS 機能が無効になります。 無効になる機能には、AIS 船舶のタ ーゲット設定と追跡、AIS 船舶のターゲット設定と追跡によ り発生する衝突アラーム、AIS 船舶についての情報の表示が 含まれます。

## チャートメニュー

注: すべての設定がすべてのチャートに適用されるわけではあ りません。 一部のオプションでは、プレミアム地図、またはレ ーダーなどの接続されたアクセサリが必要です。

チャートから、Menu を選択します。

レイヤー: チャート上の異なるアイテムの外観を調整します (チ ャートのレイヤー, 10 ページ)。

Quickdraw Contours: 海底の等高線の描画をオンにし、漁場地図 ラベルを作成できるようにします ([Garmin Quickdraw](#page-19-0) 等高線 [マッピング, 12](#page-19-0) ページ)。

設定: チャート設定を調整します ([チャート設定, 11](#page-18-0) ページ)。

オーバーレイを編集する: 画面に表示されるデータを設定します [\(データのオーバーレイをカスタマイズする, 3](#page-10-0) ページ)。

### チャートのレイヤー

チャートのレイヤーを使用すると、チャートの機能をオン/オフ したりカスタマイズできます。 各設定は、使用するチャートま たはチャートビューに固有です。

注: すべての設定がすべてのチャートおよびチャートプロッタ モデルに適用されるわけではありません。 一部のオプションで は、プレミアム地図または接続されたアクセサリが必要です。

チャートから、Menu > レイヤーを選択します。

- 地図: チャート関連アイテムを表示/非表示にします (チャート レイヤー設定, 10 ページ)。
- マイベッセル: 船舶関連アイテムを表示/非表示にします (マイ ベッセルレイヤー設定, 10 ページ)。
- ユーザーデータ: ウェイポイント、境界、トラックなどのユーザ -データを表示/非表示にしたり、ユーザーデータのリスト を開きます ([ユーザーデータレイヤー設定, 11](#page-18-0) ページ)。
- その他の船舶: 他の船舶の表示方法を調整します ([「その他の船](#page-18-0) [舶」レイヤー設定, 11](#page-18-0) ページ)。
- 水: 深度アイテムを表示/非表示にします ([ウォーターレイヤー](#page-18-0) [設定, 11](#page-18-0) ページ)。
- Quickdraw Contours: Garmin Quickdraw データを表示/非表示 にします ([Garmin Quickdraw Contours の設定, 13](#page-20-0) ページ)。
- 航跡: 3D チャートビューでトラックを表示/非表示にします。
- レンジリング: 3D チャートビューで距離環の外観を表示して設 定します。 レンジリングでは、一部のチャートビューで距離 を可視化できます。

#### チャートレイヤー設定

チャートから、Menu > レイヤー > 地図の順に選択します。

衛星写真: 特定のプレミアム地図を使用する場合に、高解像度の 衛星イメージをナビゲーションチャートの陸地部分または陸 地および海洋部分の両方に表示します [\(ナビゲーションチャ](#page-15-0) [ートに衛星イメージを表示する, 8](#page-15-0) ページ)。

- 潮汐と潮流: 潮流予報点のインジケータと潮汐観測点のインジケ ータをチャートに表示し [\(潮汐と潮流のインジケータを表示](#page-15-0) [する, 8](#page-15-0) ページ)、潮汐と潮流のスライダを有効にして、地図上 で潮汐と潮流が報告される時刻を設定します。
- 航法補助: チャートにナビゲーションエイドを表示します。
- 土地の POI: 陸地のジャンル別施設を表示します。
- Photo Point: 航空写真にカメラアイコンを表示します ([ランドマ](#page-15-0) [ークの航空写真を表示する, 8](#page-15-0) ページ)。
- サービスポイント: 海洋サービスの位置を表示します。
- 深度: 深度レイヤー上のアイテムを調整します (深度レイヤー設 定, 10 ページ)。

#### 深度レイヤー設定

チャートから、Menu > レイヤー > 地図 > 水深の順に選択しま す。

深度陰影表示: 上下の深度とその間の濃淡を指定します。

- 浅水域陰影表示: 海岸線から指定した深度までの濃淡を設定しま す。
- スポット水深: 地点測深値をオンにし、危険深度を設定します。 危険深度に等しい、または危険深度よりも浅いスポット深度 は、赤いテキストで示されます。
- 漁場等深線: 海底の等高線の詳細ビューと深度測深値のズームレ ベルを設定し、地図表現をシンプルにして、釣り作業で使い やすくします。

#### マイベッセルレイヤー設定

チャートから、Menu > レイヤー > 船舶設定の順に選択します。

- 船首方位線: 地図上でボートの船首から進行方向に描画された線 である誘導線を表示して調整し、誘導線のデータソースを設 定します [\(誘導線と角度マーカーを設定する, 21](#page-28-0) ページ)。
- 有効航路: チャートにアクティブなトラックを表示し、有効航路 カプションメニューを開きます。
- 風配図: 接続した風センサーから提供される風の角度または方向 を視覚的に表現し、風のデータソースを設定します。
- コンパスローズ: 船舶を中心にしたコンパス図を表示し、船舶の 方向に向けられたコンパス方位を示します。 このオプション を有効にすると、風配図オプションが無効になります。
- 船アイコン: チャート上で自分の現在位置を表すアイコンを設定 します。

#### レイラインの設定

レイライン機能を使用するには、風センサーをチャートプロッタ に接続する必要があります。

セーリングモードのときに[船舶のタイプの設定, 3](#page-10-0) ページ、ナビ ゲーションチャートにレイラインを表示できます。 レイライン は、レースするときに非常に便利です。

ナビゲーションチャートから、Menu > レイヤー > 船舶設定 > レ イライン > 設定メニューの順に選択します。

- 表示: チャートにレイラインと船舶を表示する方法を設定し、レ イラインの長さを設定します。
- セーリング角度: デバイスがレイラインを計算する方法を選択で きるようにします。 現在オプションでは、風センサーから計 測した風角度を使用してレイラインが計算されます。 手動設 定オプションでは、手動で入力した風上および風下に対する 角度を使用してレイラインが計算されます。
- 風上角度: 風上セーリング角度に基づいてレイラインを設定でき ます。
- 風下角度: 風下セーリング角度に基づいてレイラインを設定でき ます。

潮流修正: 潮流に基づいてレイラインを修正します。

<span id="page-18-0"></span>レイライン7イル: 入力した時間間隔に基づいてレイラインデータをフ ィルタリングします。 ボートの船首方向または真風角の変化 をフィルタリングするスムーズなレイラインにする場合は、 大きい数を入力します。 ボートの船首方向または真風角の変 化を高感度で表示するレイラインにする場合は、小さい数を 入力します。

#### ユーザーデータレイヤー設定

- ユーザーデータ(ウェイポイント、境界、トラックなど)をチャ ートに表示できます。
- チャートから、Menu > レイヤー > ユーザーデータの順に選択し ます。
- ウェイポイント: チャートにウェイポイントを表示し、ウェイポ イントのリストを開きます。
- 境界: チャートに境界を表示し、境界のリストを開きます。
- 航跡: チャートにトラックを表示します。

#### 「その他の船舶」レイヤー設定

- 注: これらのオプションには、AIS レシーバーやレーダー、VHF 無線などの接続されたアクセサリが必要です。
- チャートから、Menu > レイヤー > その他の船舶の順に選択しま す。
- DSC: DSC 船舶とトレイルをチャートに表示する方法を設定し、 DSC リストを表示します。
- AIS: AIS 船舶とトレイルをチャートに表示する方法を設定し、 AIS リストを表示します。
- MARPA: MARPA 船舶とトレイルをチャートに表示する方法を 設定し、MARPA リストを表示します。
- 詳細: 他の船舶の詳細をチャートに表示します。
- 予想針路: AIS がアクティブな船舶や MARPA タグが付いた船舶 の予想針路時間を設定します。
- 衝突アラート: 安全圏衝突アラームを設定します ([安全圏衝突ア](#page-16-0) [ラームを設定する, 9](#page-16-0) ページ)。

ウォーターレイヤー設定

- チャートから、Menu > レイヤー > 水の順に選択します。
- 深度陰影表示: 上下の深度とその間の濃淡を指定します。
- 浅水域陰影表示: 海岸線から指定した深度までの濃淡を設定しま す。
- スポット水深: 地点測深値をオンにし、危険深度を設定します。 危険深度に等しい、または危険深度よりも浅いスポット深度 は、赤いテキストで示されます。
- 漁場等深線: 海底の等高線の詳細ビューと深度測深値のズームレ ベルを設定し、地図表現をシンプルにして、釣り作業で使い やすくします。
- 影付き起伏図: 海底の傾斜を影付きで表示します。この機能は、 一部のプレミアム地図のみで利用できます。
- 魚探画像: ソーナー画像を表示して、海底の密度の表示に利用し ます。 この機能は、一部のプレミアム地図のみで利用できま す。
- 湖レベル: 湖の現在の水位を設定します。 この機能は、一部のプ レミアム地図のみで利用できます。

#### 天気レイヤー設定

ナビゲーションチャートまたは釣りチャートから、Menu > レイ ヤー > 地図 > 天候 > テの順に選択します。

- 天気図から、Menu > レイヤー > 地図 > 天候の順に選択します。 観測レイヤー: どの観測気象アイテムを表示するかを設定しま
- す。 観測された気象は、現在目に見える気象条件です。
- 天気予報レイヤー: どの予測気象アイテムを表示するかを設定し ます。

レイヤーモード: 予測または観測された気象情報を表示します。

ループ: 予測または観測された気象情報のループを表示します。

凡例: 気象の凡例を、条件の良くない方から、左から右に表示し ます。

- 天気サブスクリプション: 天気サブスクリプション情報を表示し ます。
- 既定値に戻す: 天気設定を工場出荷時の初期設定値にリセットし ます。

オーバーレイを編集する: 画面に表示されるデータを設定します ([データのオーバーレイをカスタマイズする, 3](#page-10-0) ページ)。

レーダーオーバーレイ設定

ナビゲーションチャートまたは釣りチャートから、Menu > レイ ヤー > レーダー > の順に選択します。

- レーダー画面から、Menu を選択します。
- スタンバイ対象のレーダー: レーダー送信を停止します。
- 感度: ゲインを調整します [\(レーダー画面の感度を自動調整する,](#page-38-0)  31 [ページ\)](#page-38-0)。
- 海面クラッタ: 海面クラッタを調整します [\(レーダー画面の感度](#page-38-0) [を自動調整する, 31](#page-38-0) ページ)。
- レーダーオプション: レーダーオプションのメニューを開きます [\[レーダーオプション\]メニュー](#page-39-0), 32 ページ)。
- その他の船舶: レーダー表示での他の船舶の表示方法を変更しま す (「その他の船舶」レイヤー設定, 11 ページ)。
- レ**ーダー設定**: レーダー表示設定を開きます ([ Radar 設定 ] メニ [ュー, 33](#page-40-0) ページ)。
- オーバーレイを編集する: 画面に表示されるデータを設定します ([データのオーバーレイをカスタマイズする, 3](#page-10-0) ページ)。
- チャート設定

注: すべての設定がすべてのチャートおよび 3D チャートビュー に適用されるわけではありません。 一部の設定では、外部アク セサリまたは該当するプレミアムチャートが必要です。

- チャートから、Menu > 設定を選択します。
- 方向: 地図の表示方法を設定します。
- 詳細: 地図上に表示する詳細情報の量をさまざまなズームレベル で調整します。
- 世界地図: チャートで基本世界地図または陰影表示された地図を 使用します。 これらの地図の違いは、詳細なチャートを表示 するために大きくズームアウトした場合にのみ視認できま す。
- スタートライン: セーリングレースのスタートラインを設定しま す。
- インセット地図: 現在の位置を中心にした小さな地図を表示しま す。

#### Fish Eye 3D の設定

注: プレミアムチャートでは、海域によって、この機能を使用 できます。

Fish Eye 3D チャートビューから、Menu を選択します。

ビュー: 3D チャートビューの表示方法を設定します。

航跡: トラックを表示します。

魚探指向角: 変換器がカバーするエリアを示すコーンを表示しま す。

魚記号: 浮遊ターゲットを表示します。

### サポートされている地図

安全で楽しい時間を水上でお過ごしいただけるように、Garmin デバイスは Garmin または認定サードパーティプロデューサが 作成した公式地図のみをサポートします。

地図は Garmin から購入できます。 Garmin 以外の販売者から地 図を購入する場合は、購入前に販売者を調べてください。 オン ラインの販売者には特に注意してください。 サポートされてい ない地図を購入した場合は、販売者に返品してください。

## <span id="page-19-0"></span>Garmin Quickdraw 等高線マッピング

## 警告

Garmin Quickdraw 等高線マッピング機能により、ユーザーがマ ップを生成できます。 Garmin は、第三者によって作成された地 図の正確性、信頼性、完全性、または適時性についていかなる表 明も行いません。 第三者によって作成された地図を使用したり 信用することは、お客様ご自身の責任になります。

Garmin Quickdraw Contours の地図機能を使用すると、等高線と 深度ラベルが記載された任意の水域の地図をすばやく作成でき ます。

Garmin Quickdraw Contours がデータを記録するときは、船舶ア イコンが色付きの丸で囲われます。 この丸は、各パスでスキャ ンされた地図の隣接範囲を表します。

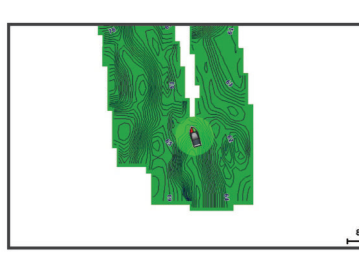

緑色の丸は適切な深度および GPS 位置、ならびに 16 km/h (10 mph)を下回る速度を示します。 黄色の丸は適切な深度およ び GPS 位置、ならびに 16~32 km/h(10~20 mph)の速度を示 します。 赤色の丸は適切でない深度または GPS 位置、ならびに 32 km/h(20 mph)を上回る速度を示します。

組み合わせ画面に、または地図上の単一のビューとして Garmin Quickdraw Contours を表示できます。

保存されるデータの量は、データを記録するときのメモリカード のサイズ、ソナーソース、船舶の速度によって異なります。 シ ングルビームソナーを使用すると、より長い間記録することがで きます。 概算では、2 GB のメモリカードに約 1,500 時間分のデ ータを記録できます。

海図プロッタのメモリカードにデータを記録すると、その新しい データが Garmin Quickdraw Contours の既存の地図に追加され て、メモリカードに保存されます。 新しメモリカードを挿入す るとき、既存のデータは新しいカードに転送されません。

## Garmin Quickdraw Contours の機能を使用して 水域の地図を作成する

Garmin Quickdraw 等深線の機能を使用するには、ソナー深度、 GPS 位置、空き容量があるメモリカードが必要になります。

- 1 チャートビューから、Menu > Quickdraw Contours > 記録開 始の順に選択します。
- 2 記録が完了したら、Menu > Quickdraw Contours > 記録停止 の順に選択します。
- 3 管理 > 名前の順に選択し、地図の名前を入力します。

## Garmin Quickdraw Contours の地図にラベルを 追加する

Garmin Quickdraw Contours の地図にラベルを追加して、危険ま たは主要ポイントをマークすることができます。

- 1 ナビゲーションチャートから位置を選択します。
- 2 Quickdraw ラベルを追加するを選択します。
- 3 ラベルのテキストを入力し、OKを選択します。

## Garmin Quickdraw コミュニティ

Garmin Quickdraw コミュニティは無料で公開されているオンラ インコミュニティで、Garmin Quickdraw 等高線地図を他の人と 共有できます。 他のユーザーが作成した地図をダウンロードす ることもできます。

デバイスに Wi‑Fi テクノロジーが搭載されている場合は、 ActiveCaptain アプリを使用して Garmin Quickdraw コミュニテ

ィ (ActiveCaptain で Garmin Quickdraw コミュニティとつなが る, 12 ページ)にアクセスできます。

デバイスに Wi‑Fi テクノロジーが搭載されていない場合は、 Garmin Connect<sup>™</sup> Web サイトを使用して Garmin Quickdraw コ ミュニティ (で Garmin Quickdraw コミュニティとつながる, 12 ページ)にアクセスできます。

## ActiveCaptain で Garmin Quickdraw コミュニティとつな がる

- 1 モバイルデバイスから、ActiveCaptain アプリを開き、 GPSMAP デバイスに接続します ([ActiveCaptain](#page-11-0) アプリの操 [作手順, 4](#page-11-0) ページ)。
- 2 アプリから、Quickdraw Community を選択します。

コミュニティの他のユーザーによる等高線をダウンロードした り (ActiveCaptain を使用した Garmin Quickdraw コミュニティ 地図のダウンロード, 12 ページ)、作成した等高線を共有したり できます (ActiveCaptain を使用して Garmin Quickdraw コミュ ニティと Garmin Quickdraw 等高線地図を共有, 12 ページ)。

#### ActiveCaptain を使用した Garmin Quickdraw コミュニティ地図 のダウンロード

他のユーザーが作成し、Garmin Quickdraw コミュニティと共有 している Garmin Quickdraw 等高線地図をダウンロードでき ま す。

- 1 モバイルデバイスの ActiveCaptain アプリから、Quickdraw Community > Search for Contours を選択します。
- 2 地図と検索機能を使用して、ダウンロードする領域を検索し ます。

赤色のドット領域は、当該エリアの共有されている Garmin Quickdraw 等高線地図を示します。

- 3 Select Download Region を選択します。
- 4 ボックスをドラッグして、ダウンロードするエリアを選択し ます。
- 5 ダウンロードするエリアを変更するには、角をドラッグしま す。

#### 6 Download Area を選択します。

次回 ActiveCaptain アプリを GPSMAP デバイスに接続すると、 ダウンロードされた等高線がデバイスに自動的に転送されます。

#### ActiveCaptain を使用して Garmin Quickdraw コミュニティと Garmin Quickdraw 等高線地図を共有

自分で作成した Garmin Quickdraw 等高線地図を Garmin Quickdraw コミュニティの他の人と共有できます。

等高線地図を共有すると、その等高線地図のみが共有されます。 ウェイポイントは共有されません。

ActiveCaptain アプリの設定時に、等高線をコミュニティと自動 的に共有すると選択した可能性があります。 それ以外の場合 は、次の手順に従って共有を有効にします。

モバイルデバイスの ActiveCaptain アプリから、Quickdraw Community を選択します。

次回、ActiveCaptain アプリを GPSMAP デバイスに接続すると、 等高線地図がコミュニティに自動的に転送されます。

## で Garmin Quickdraw コミュニティとつながる

- 1 [connect.garmin.com](http://connect.garmin.com) にアクセスします。
- 2 はじめに > Quickdraw Community > はじめにを選択します。
- 3 Garmin Connect アカウントをお持ちでない場合は作成しま す。
- 4 Garmin Connect アカウントへのサインイン
- 5 右上の[海上]を選択して、Garmin Quickdraw ウィジェット を開きます。

ヒント: Garmin Quickdraw 等高線地図を共有する場合は、コン ピュータにメモリカードを挿入していることを確認します。

### <span id="page-20-0"></span>Garmin Connect を使用して Garmin Quickdraw 等深線地図を Garmin Quickdraw コミュニティと共有する

自分で作成した Garmin Quickdraw 等深線地図を Garmin Quickdraw コミュニティの他の人と共有できます。 等深線地図を共有すると、その等深線地図のみが共有されます。 ウェイポイントは共有されません。

- 1 メモリカードを海図プロッタから取り外します。
- 2 メモリカードをコンピュータに挿入します。
- 3 Garmin Quickdraw コミュニティにアクセスします [\(で](#page-19-0) Garmin Quickdraw [コミュニティとつながる, 12](#page-19-0) ページ)。
- 4 等高線を共有を選択します。
- 5 メモリカードを参照して、/Garmin フォルダを選択します。
- 6 Quickdraw フォルダを開いて、ContoursLog.svy というファイ ルを選択します。

ファイルをアップロードしたら、メモリカードから ContoursLog.svy ファイルを削除して、今後のアップロードに関 する問題を回避します。 データが消失することはありません。

### Garmin Connect を使用した Garmin Quickdraw コミュニティ地 図のダウンロード

他のユーザーが作成し、Garmin Quickdraw コミュニティと共有 している Garmin Quickdraw 等深線図をダウンロードできます。 デバイスに Wi‑Fi テクノロジーが搭載されていない場合は、 Garmin Connect Web サイトを使用して Garmin Quickdraw コ ミュニティにアクセスできます。

デバイスに Wi‑Fi テクノロジーが搭載されている場合、 ActiveCaptain アプリを使用して Garmin Quickdraw コミュニテ ィにアクセスすることをお勧めします ([ActiveCaptain](#page-19-0) で Garmin Quickdraw [コミュニティとつながる, 12](#page-19-0) ページ)。

- 1 メモリカードをコンピュータに挿入します。
- 2 Garmin Quickdraw コミュニティにアクセスします [\(で](#page-19-0) Garmin Quickdraw [コミュニティとつながる, 12](#page-19-0) ページ)。
- 3 等高線を検索を選択します。
- 4 地図と検索機能を使用して、ダウンロードする領域を検索し ます。

赤色のドット領域は、当該領域の共有されている Garmin Quickdraw 等高線地図を示します。

- 5 ダウンロードする範囲を選択を選択します。
- 6 ダウンロードする範囲を選択するには、ボックスの端をドラ ッグします。
- 7 ダウンロードを開始を選択します。
- 8 ファイルをメモリカードに保存します。 ヒント: ファイルを検索できない場合は、「Downloads」フォ ルダを確認します。 ブラウザによって、そのフォルダにファ イルが保存されていることがあります。
- 9 コンピュータからメモリカードを取り外します。
- 10チャートプロッタにメモリカードを挿入します。
- 海図プロッタが等高線地図を自動認識します。 海図プロッタ で地図を読み込むのに数分かかる場合があります。

## Garmin Quickdraw Contours の設定

チャートから、Menu > Quickdraw Contours > 設定を選択しま す。

- ディスプレイ: Garmin Quickdraw Contours が表示されます。 ユーザー等高線オプションを設定すると、独自の Garmin Quickdraw 等高線地図が表示されます。 Community Contours オプションを設定すると、Garmin Quickdraw コミ ュニティからダウンロードした地図が表示されます。
- オフセットを記録中: ソーナー深度と等高線記録深度の間の間隔 を設定します。 最後の記録から水位が変化した場合は、この 設定を調整して、両方の記録で記録深度が同じになるように します。

たとえば、最後に記録されたソーナー深度が 3.1 m(10.5 ft.) で、今日のソーナー深度が 3.6 m(12 ft.)の場合は、オフセ ットを記録中値に-0.5 m(-1.5 ft.)を入力します。

- 1-ザー表示オフセット: 等高線深度と深度ラベルの差異を独自の等高線 地図に設定し、水域の水位の変化または記録された地図の深 度エラーを補正します。
- コミュニティ表示オフセット: 等高線深度と深度ラベルの差異をコミュニテ ィ等高線地図に設定し、水域の水位の変化または記録された 地図の深度エラーを補正します。
- カラーを調査する: Garmin Quickdraw Contours 表示の色を設定 します。 この設定をオンにすると、記録の質が色で示されま す。 この設定をオフにすると、等高線エリアでは標準地図の 色が使用されます。

緑色は適切な深度および GPS 位置、ならびに 16 km/h (10 mph)を下回る速度を示します。 黄色は適切な深度およ び GPS 位置、ならびに 16~32 km/h(10~20 mph)の速度 を示します。 赤色は適切でない深度または GPS 位置、なら びに 32 km/h(20 mph)を上回る速度を示します。

深度陰影表示: 深度範囲の最大深度と最小深度、およびその深度 範囲の色を指定します。

#### 深度範囲の濃淡

地図上で、ターゲットの魚が現在かかっている水深を示す色の範 囲を設定できます。 より深い範囲を設定すると、特定の深度範 囲内で底の深度がどのくらい速く変化するかを監視できます。 最大 10 の深度範囲を作成できます。 湖沼域の釣りに備えて、深 度範囲が最大 5 つあるため、地図のクラッタを軽減できます。

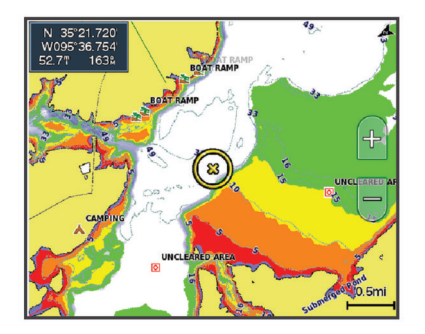

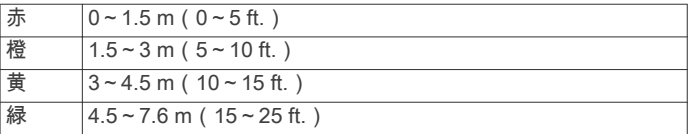

## 海図プロッタを使ったナビゲーション

#### 注意

自動操舵システムが船舶に搭載されている場合は、自動操舵シス テムを無効化できるように、専用の自動操舵制御ディスプレイを 各操舵装置に取り付ける必要があります。

Auto Guidance 機能は、電子的な海図情報に基づいています。 このデータは、障害物や海底の状況について、内容を保証するも のではありません。 表示される航路と目視による情報をすべて 慎重に比較して、陸地、浅瀬、進路上のその他の障害物を避ける ようにしてください。

Go To 機能を使用する場合、直線の航路や補正された航路が、陸 地や浅瀬を横切っていることもあります。 目視の情報に基づい て操船し、陸地、浅瀬、その他の危険な障害物を避けるようにし ます。

注: プレミアムチャートでは、海域によって特定のチャートビ ューを使用できます。

ナビゲーションを開始するには、目的地を選択し、コースを設定 するか、ルートを作成して、コースまたはルートを進みます。 ナビゲーションチャート、釣りチャート、Perspective 3D チャー トビュー、または Mariner's Eye 3D チャートビュー上のコース またはルートを進むことができます。

<span id="page-21-0"></span>へ行く、ルートへ、または自動ガイドのいずれかの方法を使用し て、目的地までのコースを設定して進むことができます。

- へ行く: 目的地まで直接移動します。 これは、目的地までナビゲ ーションする標準のオプションです。 海図プロッタにより、 目的地までの直線コースまたはナビラインが作成されます。 経路が陸地やその他の障害物の上を通過する場合がありま す。
- ルートへ: 現在の位置から目的地までのルートを作成します。ま た、途中に方向転換を追加することができます。 このオプシ ョンでは、目的地までの直線コースが提供されますが、陸地 やその他の障害物を避けるために、ルートに方向転換を追加 することができます。
- 自動ガイド: 指定された船舶に関する情報およびチャートデータ を使用して、目的地までの最適な経路を決定します。 このオ プションは、互換性のある海図プロッタで互換性のあるプレ ミアムチャートを使用する場合にのみ利用できます。 このオ プションでは、目的地までの詳細な進路方向を含む経路が提 供され、陸地やその他の障害物が回避されます ([Auto](#page-23-0) [Guidance, 16](#page-23-0) ページ)。

NMEA 2000®を使用する海図プロッタに接続された互換性の ある Garmin 自動操舵装置を使用すると、自動操舵装置が Auto Guidance ルートをたどります。

注: プレミアムチャートでは、海域によって、Auto Guidance を使用できます。

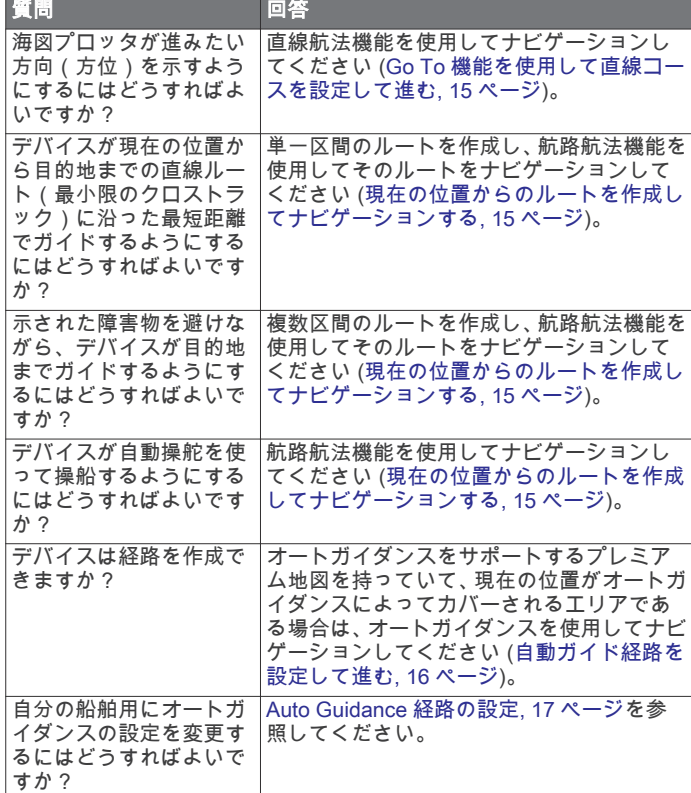

## ナビゲーションに関する基本的な質問

## 目的地

さまざまなチャートおよび 3D チャートビューを使用して、また はリストを使用して目的地を選択できます。

## 名前で目的地を検索する

保存したウェイポイント、保存したルート、保存したトラック、 および海洋サービスの目的地を名前で検索できます。

- 1 Info > サービス > 名前で検索するの順に選択します。
- 2 目的地の名前の少なくとも一部を入力します。
- 3 必要に応じて、OKを選択します。 検索条件を含む最寄りの目的地が 50 地点表示されます。

4 目的地を選択します。

### ナビゲーションチャートを使用して目的地を選択する

ナビゲーションチャートから目的地を選択します。

### 海洋サービスの目的地を検索する

注: プレミアムチャートでは、海域によって、この機能を使用 できます。

海図プロッタには、海洋サービスを提供する数千の目的地に関す る情報が含まれています。

- 1 Info > サービスの順に選択します。
- 2 沖合サービスまたは内陸サービスを選択します。
- 3 必要に応じて、海洋サービスのカテゴリーを選択します。 海図プロッタには、最寄りの目的地および各目的地までの距 離と方位のリストが表示されます。
- 4 目的地を選択します。 次ページまたは前ページを選択して、チャートに追加情報や 目的地を表示できます。

### ナビゲーションを停止する

ナビゲーションしているときに、ナビゲーションチャートま たは釣りチャートからオプションを選択します。

- Menu > ストップ航法の順に選択します。
- Auto Guidance でナビゲーションしているときに、Menu > ナビゲーションオプション > ストップ航法の順に選択します。

## ウェイポイント

ウェイポイントとは、デバイスに記録して保存した場所です。 ウェイポイントでは、今いる場所、これから行く場所、今までい た場所を登録することができます。 名前、高度、深度など、場 所に関する詳細情報を追加できます。

現在の位置をウェイポイントとしてマークする いずれかの画面から、Mark を選択します。

#### さまざまな位置にウェイポイントを作成する

- 1 Info > ユーザーデータ > ウェイポイント > 新規ウェイポイン トの順に選択します。
- 2 次の中からオプションを選択します。
	- 位置座標を入力してウェイポイントを作成するには、座標 の入力を選択し、座標を入力します。
	- チャートを使用してウェイポイントを作成するには、使用 チャートを選択し、位置を選択してから、Select を選択し ます。

### SOS 位置を登録する

SOS または MOB(落水)の位置をマークできます。

- 1 SOS を 1 秒間押し続けます。
- 2 SOS タイプを選択します。
- 3 必要に応じて、OK を選択して、落水位置にナビゲーションし ます。

[OK]を選択した場合、チャートプロッタは、その位置までの直 線コースを設定します。 別のタイプの SOS を選択した場合、コ ールの詳細が VHF 無線機に送信されます。 無線機を使用して コールを送信する必要があります。

## すべてのウェイポイントのリストを表示する Info > ユーザーデータ > ウェイポイントの順に選択します。

### 保存したウェイポイントを編集する

1 Info > ユーザーデータ > ウェイポイントの順に選択します。

- 2 ウェイポイントを選択します。
- 3 レビュー > 編集の順に選択します。
- 4 次の中からオプションを選択します。
	- 名前を追加するには、名前を選択し、名前を入力します。
	- 記号を変更するには、シンボルを選択します。
- <span id="page-22-0"></span>• 深度を変更するには、水深を選択します。
- 水温を変更するには、水温を選択します。
- コメントを変更するには、コメントを選択します。

### 保存したウェイポイントを移動する

- 1 Info > ユーザーデータ > ウェイポイントの順に選択します。 2 ウェイポイントを選択します。
- 
- 3 レビュー > 移動の順に選択します。 4 ウェイポイントの新しい位置を示します。
	- チャートを使用しているときにウェイポイントを移動す るには、使用チャートを選択し、チャート上の新しい位置 を選択してから、ウェイポイントの移動を選択します。
	- 座標を使用してウェイポイントを移動するには、座標の入 力を選択し、新しい座標を入力します。

### 保存したウェイポイントを参照してナビゲーションする 注意

Auto Guidance 機能は、電子的な海図情報に基づいています。 このデータは、障害物や海底の状況について、内容を保証するも のではありません。 表示される航路と目視による情報をすべて 慎重に比較して、陸地、浅瀬、進路上のその他の障害物を避ける ようにしてください。

Go To 機能を使用する場合、直線の航路や補正された航路が、陸 地や浅瀬を横切っていることもあります。 目視の情報に基づい て操船し、陸地、浅瀬、その他の危険な障害物を避けるようにし ます。

注: プレミアムチャートでは、海域によって、Auto Guidance を使用できます。

ウェイポイントにナビゲーションする前に、ウェイポイントを作 成する必要があります。

- 1 Info > ユーザーデータ > ウェイポイントの順に選択します。
- 2 ウェイポイントを選択します。
- 3 航法開始を選択します。
- 4 次の中からオプションを選択します。
	- 選択した位置に直接ナビゲーションするには、へ行くを選 択します。
	- 選択した位置までの方向転換を含めたルートを作成する には、ルートへを選択します。
	- Auto Guidance を使用するには、自動ガイドを選択します。
- 5 ピンクの線で示されたコースを確認します。
	- 注: Auto Guidance を使用している場合、マゼンタのライン の一部でグレイになっている部分は、Auto Guidance がその ラインの一部を計算できないことを表しています。 この現象 が発生する原因は、安全と判断するために指定された最低限 の水深と障害物の高さにあります。
- 6 ピンクの線をたどって操船し、陸地、浅瀬、その他の障害物 を避けるようにします。

#### ウェイポイントまたは MOB を削除する

- 1 Info > ユーザーデータ > ウェイポイントの順に選択します。
- 2 ウェイポイントまたは MOB を選択します。
- 3 レビュー > 削除の順に選択します。

### すべてのウェイポイントを削除する

Info > ユーザーデータ > ユーザーデータクリアー > ウェイポ イント > 全部の順に選択します。

### Go To 機能を使用して直線コースを設定して進む

### 注意

Go To 機能を使用する場合、直線の航路や補正された航路が、陸 地や浅瀬を横切っていることもあります。 目視の情報に基づい て操船し、陸地、浅瀬、その他の危険な障害物を避けるようにし ます。

現在の位置から選択した目的地までの直線コースを設定して進 むことができます。

- 1 目的地を選択します([目的地, 14](#page-21-0) ページ)。
- 2 航法開始 > へ行くの順に選択します。

ピンクの線が表示されます。 ピンクの線の中央には、現在の 位置から目的地までの補正されたコースを表す細い紫の線が あります。 補正されたコースは動的であり、船舶がコースを 外れると船舶とともに移動します。

- 3 ピンクの線をたどって操船し、陸地、浅瀬、その他の障害物 を避けるようにします。
- 4 船舶がコースを外れた場合は、紫の線(補正されたコース) をたどって目的地に進むか、ピンクの線(直線コース)に戻 るよう操船します。

## ルート

#### 現在の位置からのルートを作成してナビゲーションする

ナビゲーションチャートまたは釣りチャートでルートを作成し て即座にナビゲーションすることができます。 この方法では、 ルートまたはウェイポイントデータが保存されません。

- 1 ナビゲーションチャートまたは釣りチャートから目的地を選 択します。
- 2 ルートへの順に選択します。
- 3 目的地の手前の最後の方向転換の位置を選択します。
- 4 変針追加を選択します。
- 5 必要に応じて手順を繰り返し、目的地から船舶の現在の位置 に至るまでの方向転換を追加します。 追加する最後の方向転換は、現在の位置から見て最初の方向 転換になる必要があります。 その方向転換は船舶に最も近い 位置にある方向転換です。
- 6 必要に応じて、Menu を選択します。
- 7 OKを選択します。
- 8 ピンクの線で示されたコースを確認します。
- 9 ピンクの線をたどって操船し、陸地、浅瀬、その他の障害物 を避けるようにします。

### ルートを作成して保存する

この手順では、ルートと、ルートにあるすべてのウェイポイント を保存します。 始点として、現在の位置または別の位置を使用 できます。

1 つのルートに最大 250 個のウェイポイント(方向転換)を追加 できます。

- 1 Info > ユーザーデータ > ルートと自動ガイド経路 > 新規 > 海 図を利用したルートの順に選択します。
- 2 ルートの出発地を選択します。
- 3 変針追加を選択します。
- 4 チャート上の次の方向転換の位置を選択します。
- 5 変針追加を選択します。 チャートプロッタは、ウェイポイントで方向転換の位置をマ ークします。
- 6 必要に応じて、手順 4 と 5 を繰り返し、方向転換を追加しま す。
- 7 最終目的地を選択します。

### ルートおよび Auto Guidance 経路のリストを表示する

- 1 Info > ユーザーデータ > ルートと自動ガイド経路の順に選択 します。
- 2 必要に応じて、フィルタを選択し、ルートのみ、または Auto Guidance 経路のみを表示します。

## 保存したルートを編集する

ルートの名前を変更したり、ルートに含まれる方向転換を変更し たりできます。

- 1 Info > ユーザーデータ > ルートと自動ガイド経路の順に選択 します。
- 2 ルートを選択します。
- <span id="page-23-0"></span>3 レビュー > 編集ルートの順に選択します。
- 4 次の中からオプションを選択します。
	- 名前を変更するには、名前を選択し、名前を入力します。
	- 方向転換のリストからウェイポイントを選択するには、編 集変針 > 変針リストを使用して、の順に選択し、リストか らウェイポイントを選択します。
	- チャートを使用して方向転換を選択するには、編集変針 > 使用チャートの順に選択し、チャート上の位置を選択しま す。

### 保存したルートを参照してナビゲーションする

ルートのリストを参照して、いずれかのルートをナビゲーション する前に、少なくとも 1 つのルートを作成して保存する必要があ ります。

- 1 Info > ユーザーデータ > ルートと自動ガイド経路の順に選択 します。
- 2 ルートを選択します。
- 3 航法開始を選択します。
- 4 次の中からオプションを選択します。
	- ルートを作成したときに使用した出発地点からのルート をナビゲーションするには、前方を選択します。
	- ルートを作成したときに使用した目的地点からのルート をナビゲーションするには、逆方向を選択します。

ピンクの線が表示されます。 ピンクの線の中央には、現在の 位置から目的地までの補正されたコースを表す細い紫の線が あります。 補正されたコースは動的であり、船舶がコースを 外れると船舶とともに移動します。

- 5 ピンクの線で示されたコースを確認します。
- 6 ルートの各区間でピンクの線をたどって操船し、陸地、浅瀬、 その他の障害物を避けるようにします。
- 7 船舶がコースを外れた場合は、紫の線(補正されたコース) をたどって目的地に進むか、ピンクの線(直線コース)に戻 るよう操船します。

### 保存したルートを参照してルートに並行してナビゲーシ ョンする

ルートのリストを参照して、いずれかのルートをナビゲーション する前に、少なくとも 1 つのルートを作成して保存する必要があ ります。

- 1 Info > ユーザーデータ > ルートと自動ガイド経路の順に選択 します。
- 2 ルートを選択します。
- 3 航法開始を選択します。
- 4 オフセットを選択し、ルートから特定の距離をオフセットし て、ルートに並行してナビゲーションします。
- 5 ルートをナビゲーションする方法を示します。
	- ルートを作成したときに使用した出発地点からの元のル ートの左側をナビゲーションするには、前方 - 左舷を選択 します。
	- ルートを作成したときに使用した出発地点からの元のル ートの右側をナビゲーションするには、前方 - 右舷を選択 します。
	- ルートを作成したときに使用した目的地点からの元のル ートの左側をナビゲーションするには、**逆方向 - 左舷**を選 択します。
	- ルートを作成したときに使用した目的地点からの元のル ートの右側をナビゲーションするには、逆方向 - 右舷を選 択します。
- 6 必要に応じて、OKを選択します。

ピンクの線が表示されます。 ピンクの線の中央には、現在の こシッジ 旅が 公介される ジーング ジンボン イベにはく ジェン あります。 補正されたコースは動的であり、船舶がコースを 外れると船舶とともに移動します。

7 ピンクの線で示されたコースを確認します。

- 8 ルートの各区間でピンクの線をたどって操船し、陸地、浅瀬、 その他の障害物を避けるようにします。
- 9 船舶がコースを外れた場合は、紫の線(補正されたコース) をたどって目的地に進むか、ピンクの線(直線コース)に戻 るよう操船します。

### 保存したルートを削除する

- 1 Info > ユーザーデータ > ルートと自動ガイド経路の順に選択 します。
- 2 ルートを選択します。
- 3 レビュー > 削除の順に選択します。

保存したすべてのルートを削除する Info > ユーザーデータ > ユーザーデータクリアー > ルートと 自動ガイド経路の順に選択します。

## Auto Guidance

注意

Auto Guidance 機能は、電子的な海図情報に基づいています。 このデータは、障害物や海底の状況について、内容を保証するも のではありません。 表示される航路と目視による情報をすべて 慎重に比較して、陸地、浅瀬、進路上のその他の障害物を避ける ようにしてください。

注: プレミアムチャートでは、海域によって、Auto Guidance を使用できます。

Auto Guidance を使用して、目的地までの最適な経路を描画でき ます。 Auto Guidance は海図プロッタを使用して、水深や既知 の障害物などのチャートデータをスキャンし、推奨経路を計算し ます。 ナビゲーション中に経路を調整できます。

#### 自動ガイド経路を設定して進む

- 1 目的地を選択します ([目的地, 14](#page-21-0) ページ)。
- 2 航法開始 > 自動ガイドの順に選択します。
- 3 ピンクの線で示された経路を確認します。
- 4 ナビゲーションを開始するを選択します。
- 5 ピンクの線をたどって操船し、陸地、浅瀬、その他の障害物 を避けるようにします。

注: Auto Guidance を使用している場合、マゼンタのライン の一部でグレイになっている部分は、Auto Guidance がその ラインの一部を計算できないことを表しています。 この現象 が発生する原因は、安全と判断するために指定された最低限 の水深と障害物の高さにあります。

- 自動ガイド経路を作成して保存する
- 1 Info > ユーザーデータ > ルートと自動ガイド経路 > 新規 > 自 動ガイドの順に選択します。
- 2 出発地点を選択し、次へを選択します。
- 3 目的地を選択し、次へを選択します。
- 4 次の中からオプションを選択します。
	- ハザードを表示して、ハザードの近くの経路を調整するに は、ハザードレビュー を選択します。
	- 経路を調整するには、経路の調整を選択し、画面に表示さ れる指示に従います。
	- 経路を削除するには、自動ガイド をキャンセルを選択しま す。
	- 経路を保存するには、OKを選択します。

#### 保存した自動ガイド経路を調整する

- 1 Info > ユーザーデータ > ルートと自動ガイド経路の順に選択 します。
- 2 経路を選択し、レビュー > 編集 > 経路の調整を選択します。 ヒント: 自動ガイド経路をナビゲーションしているときに、 ナビゲーションチャート上の経路を選択し、経路の調整を選 択します。
- 3 経路上で位置を選択します。
- <span id="page-24-0"></span>4 そのポイントを新しい位置にドラッグします。
- 5 必要に応じて、ポイントを選択し、削除するを選択します。
- 6 OKを選択します。

### 進行中の自動ガイド計算をキャンセルする

ナビゲーションチャートから、Menu > キャンセルの順に選択 します。

ヒント: Back を選択します。

### 日時を定めた到着を設定する

ルートまたは自動ガイド経路でこの機能を使用して、選択したポ イントに到着する日時に関するフィードバックを取得できま す。 これにより、橋の開口部やレースのスタートラインなどの 位置に到着する日時を定めることができます。

- 1 ナビゲーションチャートから Menu を選択します。
- 2 必要に応じて、ナビゲーションオプションを選択します。

#### 3 到着時間を選択します。

ヒント: 経路またはルート上のポイントを選択することによ り、到着時間メニューをすばやく開くことができます。

### Auto Guidance 経路の設定

#### 注意

推奨深度と垂直クリアランスの設定は、海図プロッタが自動ガイ ド経路を計算する方法に影響します。 海域に未知の水深や未知 の障害物の高さがある場合、その海域の自動ガイド経路は計算さ れません。 自動ガイド経路の開始または終了にある海域が推奨 深度設定よりも浅いか、その海域にある障害物が垂直クリアラン ス設定よりも低い場合、その海域では、地図データによっては自 動ガイド経路が計算されない場合があります。 チャートでは、 こうしたエリアを通過するコースは、グレイの線またはピンクと グレイの縞模様の線で表示されます。 船舶がこうしたエリアの 1 つに進入すると、警告メッセージが表示されます。

注: プレミアムチャートでは、海域によって、Auto Guidance を使用できます。

注: すべての設定がすべての地図に適用されるわけではありま せん。

海図プロッタが自動ガイド経路を計算するときに使用するパラ メータを設定できます。

推奨深度: チャートの深度データに基づいて、船舶が安全に航行 できる最低限の水深を設定します。

注: (2016 年よりも前に作成された)プレミアムチャートの 最低水深は 0.9144 メートルです。 0.9144 メートル未満の値 を入力しても、チャートでは、自動ガイド経路の計算に 0.9144 メートルの深度のみが使用されます。

- 垂直クリアランス: チャートデータに基づいて、船舶が安全に下 を通過できる橋または障害物の最低限の高さを設定します。
- 海岸線距離: 自動ガイド経路を海岸線にどの程度近づけるかを設 定します。 ナビゲーション中にこの設定を変更すると、自動 ガイド経路が移動する場合があります。 この設定に使用でき る値は、絶対的な値ではなく、相対的な値です。 Auto Guidance 経路が海岸線から適切な距離を隔てた位置に配置 されるようにするために、狭い水路のナビゲーションが必要 になる複数の既知の目的地を使用して、自動ガイド経路の配 置を評価します (海岸線からの距離を調整する, 17 ページ)。

#### 海岸線からの距離を調整する

海岸線距離の設定は、自動ガイドラインを海岸線にどの程度近づ けるかを示します。 ナビゲーション中にこの設定を変更する と、自動ガイドラインが移動する場合があります。 海岸線距離 の設定に使用できる値は、絶対的な値ではなく、相対的な値で す。 自動ガイドラインが海岸線から適切な距離を隔てた位置に 配置されるようにするために、狭い水路のナビゲーションが必要 になる複数の既知の目的地を使用して、自動ガイドラインの配置 を評価します。

- 1 船舶をドックに入れるか、錨を下ろします。
- 2 設定 > 環境設定 > 航法 > 自動ガイド > 海岸線距離 > 標準の 順に選択します。
- 3 以前のナビゲーション先の目的地を選択します。
- 4 航法開始 > 自動ガイドの順に選択します。
- 5 Auto Guidance ラインの配置を確認し、ラインが既知の障害 物を回避して、方向転換により効率的な航行が可能になって いるかどうかを判定します。
- 6 次の中からオプションを選択します。
	- Auto Guidance ラインの配置が適切である場合は、Menu > ナビゲーションオプション > ストップ航法の順に選択し、手順 10 に 進みます。
	- Auto Guidance ラインが既知の障害物に接近しすぎている 場合は、設定 > 環境設定 > 航法 > 自動ガイド > 海岸線距 離 > 遠いの順に選択します。
	- Auto Guidance ラインの方向転換が大回りすぎる場合は、 設定 > 環境設定 > 航法 > 自動ガイド > 海岸線距離 > 近く にの順に選択します。
- 7 手順 6 で近くにまたは遠いを選択した場合は、Auto Guidance ラインの配置を確認し、ラインが既知の障害物を回避して、 方向転換により効率的な航行が可能になっているかどうかを 判定します。

[海岸線距離1の設定を近くにまたは最も近いに設定した場合 でも、自動ガイドは、開けた水域で障害物から十分なクリア ランスを保ちます。 その結果、狭い水路を通過して選択済み の目的地にナビゲーションする必要がない限り、海図プロッ タは自動ガイドラインを再配置しません。

- 8 次の中からオプションを選択します。
	- Auto Guidance ラインの配置が適切である場合は、Menu > ナビゲーションオプション > ストップ航法の順に選択し、手順 10 に 進みます。
	- Auto Guidance ラインが既知の障害物に接近しすぎている 場合は、設定 > 環境設定 > 航法 > 自動ガイド > 海岸線距 離 > 最も遠いの順に選択します。
	- Auto Guidance ラインの方向転換が大回りすぎる場合は、 設定 > 環境設定 > 航法 > 自動ガイド > 海岸線距離 > 最も 近いの順に選択します。
- 9 手順8で最も近いまたは最も遠いを選択した場合は、自動ガ イドラインの配置を確認し、ラインが既知の障害物を回避し て、方向転換により効率的な航行が可能になっているかどう かを判定します。

[海岸線距離]の設定を近くにまたは最も近いに設定した場合 でも、自動ガイドは、開けた水域で障害物から十分なクリア ランスを保ちます。 その結果、狭い水路を通過して選択済み の目的地にナビゲーションする必要がない限り、海図プロッ タは自動ガイドラインを再配置しません。

10[海岸線距離]の設定機能に慣れるまで、異なる目的地を使用 して、手順 3~9 を少なくとももう一度繰り返してください。

### トラック

トラックは、船舶の経路の記録です。 現在記録されているトラ ックは、アクティブトラックと呼ばれ、保存することができま す。 それぞれのチャートまたは 3D チャートビューにトラック を表示できます。

#### トラックを表示する

チャートまたは 3D チャートビューから、Menu > ウェイポイ ントとトラック > 航跡 > オンの順に選択します。 チャート上のトレイルラインは、トラックを示します。

- アクティブトラックの色を設定する
- 1 Info > ユーザーデータ > 航跡 > 有効航路オプション > 航跡色 の順に選択します。
- 2 トラックの色を選択します。

### アクティブトラックを保存する

現在記録されているトラックは、アクティブトラックと呼ばれま す。

1 Info > ユーザーデータ > 航跡 > 動作中 航跡を保存の順に選 択します。

- <span id="page-25-0"></span>2 次の中からオプションを選択します。
	- アクティブトラックが開始された時刻を選択します。
- 全ログを選択します。
- 3 保存を選択します。
- 保存したトラックのリストを表示する

Info > ユーザーデータ > 航跡 > 保存済 航跡の順に選択しま す。

- 保存したトラックを編集する
- 1 Info > ユーザーデータ > 航跡 > 保存済 航跡の順に選択しま す。
- 2 トラックを選択します。
- 3 編集航跡を選択します。
- 4 次の中からオプションを選択します。
	- 名前を選択し、新しい名前を入力します。
	- 航跡色を選択し、色を選択します。
- トラックをルートとして保存する
- 1 Info > ユーザーデータ > 航跡 > 保存済 航跡の順に選択しま す。
- 2 トラックを選択します。
- 3 Select > 編集航跡 > 保存ルートの順に選択します。

記録したトラックを参照してナビゲーションする

トラックのリストを参照して、トラックをナビゲーションする前 に、少なくとも 1 つのトラックを記録して保存する必要がありま す[\(トラック, 17](#page-24-0) ページ)。

- 1 Info > ユーザーデータ > 航跡 > 保存済 航跡の順に選択しま す。
- 2 トラックを選択します。
- 3 航跡追尾を選択します。
- 4 次の中からオプションを選択します。
	- トラックを作成したときに使用した出発地点からのトラ ックをナビゲーションするには、前方を選択します。 • トラックを作成したときに使用した目的地点からのトラ
	- ックをナビゲーションするには、**逆方向**を選択します。
- 5 色付きの線で示されたコースを確認します。
- 6 ルートの各区間で線をたどって操船し、陸地、浅瀬、その他 の障害物を避けるようにします。

### 保存したトラックを削除する

- 1 Info > ユーザーデータ > 航跡 > 保存済 航跡の順に選択しま す。
- 2 トラックを選択します。
- 3 Select > 削除の順に選択します。
- 保存したすべてのトラックを削除する Info > ユーザーデータ > ユーザーデータクリアー > 保存済 ……。<br>**航跡**の順に選択します。
- アクティブトラックを再トレースする

現在記録されているトラックは、アクティブトラックと呼ばれま す。

- 1 Info > ユーザーデータ > 航跡 > 動作中 航跡追従の順に選択 します。
- 2 次の中からオプションを選択します。
	- アクティブトラックが開始された時刻を選択します。
	- 全ログを選択します。
- 3 色付きの線で示されたコースを確認します。
- 4 色付きの線をたどって操船し、陸地、浅瀬、その他の障害物 を避けるようにします。

### アクティブトラックを消去する

Info > ユーザーデータ > 航跡 > 動作中 航路クリアーの順に 選択します。 トラックのメモリが消去され、アクティブトラックが引き続 き記録されます。

### 記録中にトラックのログメモリを管理する

- 1 Info > ユーザーデータ > 航跡 > 有効航路オプションの順に選 択します。
- 2 記録モードを選択します。
- 3 次の中からオプションを選択します。
	- トラックのメモリがいっぱいになるまでトラックログを 記録するには、満了を選択します。
	- トラックログを継続して記録し、古いトラックデータを新 しいデータに置き換えるには、ラップを選択します。

#### トラックログの記録間隔を設定する

トラックプロットが記録される頻度を示すことができます。 よ り頻度の高いプロットを記録すると、精度が向上しますが、トラ ックログが早くいっぱいになります。 メモリをより効率的に使 用するために、解像度間隔を設定することをお勧めします。

- 1 Info > ユーザーデータ > 航跡 > 有効航路オプション > インタ ーバル > インターバルの順に選択します。
- 2 次の中からオプションを選択します。
	- ポイント間の距離に基づいてトラックを記録するには、距 離 > 変更の順に選択し、距離を入力します。
	- 時間間隔に基づいてトラックを記録するには、時間 > 変更 の順に選択し、時間間隔を入力します。
	- コースとの不一致に基づいてトラックを記録するには、解 像度 > 変更の順に選択し、トラックポイントを記録する前 に、正しいコースからの許容最大エラーを入力します。 こ れは推奨される記録オプションです。

## 境界

境界を使用すると、水域の指定エリアを避けたり、指定エリアに 留まったりできます。 境界に進入または境界から離脱したとき にアラートを出すようにアラームを設定できます。

地図を使用して、境界エリア、境界線、境界サークルを作成でき ます。 また、保存したトラックとルートを境界線に変換できま す。 ウェイポイントからルートを作成することにより、ウェイ ポイントを使用して境界エリアを作成し、ルートを境界線に変換 できます。

アクティブな境界として機能する境界を選択できます。 アクテ ィブな境界データは、チャート上のデータ項目に追加できます。

### 境界を作成する

- 1 Info > ユーザーデータ > 境界 > 新たな境界の順に選択しま す。
- 2 境界の形状を選択します。
- 3 画面に表示される指示に従います。

### ルートを境界に変換する

ルートを境界に変換する前に、少なくとも 1 つのルートを作成し て保存する必要があります [\(ルートを作成して保存する, 15](#page-22-0) ペー [ジ\)](#page-22-0)。

- 1 Info > ユーザーデータ > ルートと自動ガイド経路の順に選択 します。
- 2 ルートを選択します。
- 3 レビュー > 編集ルート > 境界として保存の順に選択します。

### トラックを境界に変換する

トラックを境界に変換する前に、少なくとも 1 つのトラックを記 録して保存する必要があります [\(アクティブトラックを保存す](#page-24-0) る, 17 [ページ\)](#page-24-0)。

1 Info > ユーザーデータ > 航跡 > 保存済 航跡の順に選択しま す。

<span id="page-26-0"></span>2 トラックを選択します。

3 Select > 編集航跡 > 境界として保存の順に選択します。

### 境界を編集する

- 1 Info > ユーザーデータ > 境界の順に選択します。
- 2 境界を選択します。
- 3 レビュー > 編集境界の順に選択します。
- 4 次の中からオプションを選択します。
	- チャート上の境界の外観を編集するには、オプションを表 示するを選択します。
	- 境界線または境界名を変更するには、編集境界を選択しま す。
	- 境界アラームを編集するには、警報を選択します。

### SmartMode 境界をレイアウトにリンクする

境界を SmartMode レイアウトにリンクして、境界に進入または 境界から離脱したときに自動的にレイアウトを開くことができ ます。 たとえば、マリーナの周りに境界を設定すると、マリー ナに接近したときにドッキングレイアウトを自動的に開くこと ができます。

- 1 Info > ユーザーデータ > 境界の順に選択します。
- 2 境界を選択します。
- 3 レビュー > SmartMode™にリンク > SmartMode™の順に選 択します。
- 4 エリア内に移動を選択し、レイアウトを選択します。
- 5 離脱中を選択し、レイアウトを選択します。

### 境界アラームを設定する

設定した境界の指定された距離内にいるときに、境界アラームは アラートを出します。

- 1 Info > ユーザーデータ > 境界の順に選択します。
- 2 境界を選択します。
- 3 警報 > オンの順に選択します。
- 4 距離を入力します。

### 境界を削除する

- 1 Info > ユーザーデータ > 境界の順に選択します。
- 2 境界を選択します。
- 3 レビュー > 編集境界 > 削除の順に選択します。

## Garmin Marine Network でユーザーデータを同 期する

注記

ネットワークでユーザーデータを同期する前に、ユーザーデータ 。<br>をバックアップして、データの損失を防止する必要があります。 [コンピュータへのデータのバックアップ, 51](#page-58-0) ページを参照して ください。

ウェイポイント、トラック、ルートを、Garmin Marine Network (イーサネット)に自動的に接続される互換性のあるすべてのデ バイスと共有できます。

注: この機能を利用できないモデルもあります。

設定 > 環境設定 > ユーザーデータ共有 > オンの順に選択し ます。

1台の海図プロッタでウェイポイント、トラック、またはルート に変更が加えられた場合、イーサネットネットワーク上のすべて の海図プロッタでそのデータが自動的に同期されます。

## 保存したすべてのウェイポイント、ルート、ト ラックを削除する

Info > ユーザーデータ > ユーザーデータクリアー > 全部 > OK の順に選択します。

## セーリング機能

## 船舶のタイプの設定

船舶のタイプを選択して、海図プロッタを設定し、船舶のタイプ 向けにカスタマイズされた機能を使用できます。

1 設定 > 船舶設定 > 船舶タイプを選択します。

2 オプションを選択します。

## セイルレーシング

このデバイスを使用して、レースの開始と同時にボートがレース のスタートラインを通過する可能性を高めることができます。 レースタイマーを公式のレースカウントダウンタイマーと同期 すると、レースの開始が近づくにつれ 1 分間隔で通知されます。 レースタイマーと仮想スタートラインを組み合わせると、デバイ スによって速度、方位、カウントダウンタイマーの残り時間が測 定されます。 このデータを使用して、レースの開始前、開始後、 開始と同時のいずれのタイミングでボートがスタートラインを 通過するかが示されます。

## スタートラインガイダンス

セーリングのスタートラインガイダンスは、最適な時間と速度で スタートラインを通過するために必要な情報を視覚的に表した ものです。

右舷と左舷のスタートラインピンと目標速度および時間を設定 して、レースタイマーを起動した後、予測ラインが表示されま す。 予測ラインは、現在の位置からスタートラインとレイライ ン(各ピンから伸びる)に向けて伸びています。

予測ラインのエンドポイントと色は、現在のボートの速度に基づ いて、タイマーの期限が切れたときのボートの位置を示します。 エンドポイントがスタートラインの手前にある場合は、ラインが 白になります。 これは、ボートがスタートラインに時間どおり に到達するには、速度を上げる必要があることを示しています。 エンドポイントがスタートラインを越える場合は、ラインが赤に

なります。 これは、タイマーの期限が切れる前にスタートライ ンに到達した場合のペナルティを避けるために、ボートの速度を 落とす必要があることを示しています。

エンドポイントがスタートライン上にある場合は、ラインが白に なります。 これは、タイマーの期限が切れたときにスタートラ インに到達する最適な速度でボートが動いていることを示しま す。

デフォルトでは、スタートラインガイダンスのウィンドウとレー スタイマーのウィンドウは、セーリングレース組み合わせ画面に 表示されます。

### スタートラインを設定する

スタートラインガイダンスのウィンドウがデフォルトでセーリ ングレース組み合わせ画面に追加されています。

- 1 セーリングレース組み合わせ画面から、Menu > スタートライ ンガイダンス > スタートラインの順に選択します。
- 2 次の中からオプションを選択します。
	- 左舷と右舷のスタートラインマークをボートが通過する ときにこれらのマークを登録するには、ピンマークを選択 します。
	- 座標を入力して、左舷と右舷のスタートラインマークを登 録するには、座標の入力を選択します。
	- 左舷と右舷のマークを設定した後、左舷と右舷のマークの 位置を交換するには、左舷と右舷のマークの入れ替えを選 択します。

### スタートラインガイダンスを使用する

スタートラインガイダンス機能を使用すると、セーリングレース 時に最適な速度でスタートラインを通過できます。

- 1 スタートラインを登録します(スタートラインを設定する, 19 ページ)。
- 2 セーリングレース組み合わせ画面から、Menu > スタートライ ンガイダンス > 目標速度の順に選択し、スタートラインを通 過するときの目標速度を選択します。
- <span id="page-27-0"></span>3 目標時間を選択し、スタートラインを通過する目標時間を選 択します。
- 4 Back を選択します。
- 5 レースタイマーを開始します(レースタイマーを開始する, 20 ページ)。

## レースタイマーを開始する

レースタイマーがデフォルトでセーリングレース組み合わせ画 面に追加されています。

- 1 セーリングレース組み合わせ画面から、開始を選択します。 注: [セーリング SmartMode]画面およびナビゲーションチ ャートから[開始]にアクセスすることもできます。
- 2 必要に応じて、同期を選択し、公式レースタイマーと同期し ます。

### レースタイマーを停止する

セーリングレース組み合わせ画面から、停止を選択します。

### 船首と GPS アンテナ間の距離を設定する

ボートの船首から GPS アンテナの位置までの距離を入力できま す。 これにより、ボートの船首がスタートラインを正確なスタ ート時間に通過することが可能になります。

- 1 ナビゲーションチャートから、Menu > セーリング > スタート ライン > GPS 船首オフセットを選択します。
- 2 距離を入力します。
- 3 OKを選択します。

## レイラインの設定

レイライン機能を使用するには、風センサーをチャートプロッタ に接続する必要があります。

セーリングモードのとき[に船舶のタイプの設定, 3](#page-10-0) ページ、ナビ ゲーションチャートにレイラインを表示できます。 レイライン は、レースするときに非常に便利です。

ナビゲーションチャートから、Menu > レイヤー > 船舶設定 > レ イライン > 設定メニューの順に選択します。

- 表示: チャートにレイラインと船舶を表示する方法を設定し、レ イラインの長さを設定します。
- セーリング角度: デバイスがレイラインを計算する方法を選択で きるようにします。 現在オプションでは、風センサーから計<br>測した風角度を使用してレイラインが計算されます。 手動設 測した風角度を使用してレイラインが計算されます。 定オプションでは、手動で入力した風上および風下に対する 角度を使用してレイラインが計算されます。
- 風上角度: 風上セーリング角度に基づいてレイラインを設定でき ます。
- 風下角度: 風下セーリング角度に基づいてレイラインを設定でき ます。

潮流修正: 潮流に基づいてレイラインを修正します。

レイライン7/ル! 入力した時間間隔に基づいてレイラインデータをフ ィルタリングします。 ボートの船首方向または真風角の変化 をフィルタリングするスムーズなレイラインにする場合は、 大きい数を入力します。 ボートの船首方向または真風角の変 化を高感度で表示するレイラインにする場合は、小さい数を 入力します。

## キールオフセットを設定する

キールオフセットを入力して、振動子の取り付け位置の水深測定 値を補正できます。 これにより、必要に応じて、キールの下の 水深または真の水深を表示できます。

キールの下、またはボートの最も低い位置の下の水深を知りたい 場合で、振動子が喫水線、またはキールの末尾よりも上の位置に 取り付けられている場合、振動子の位置からボートのキールまで の距離を測定します。

真の水深を知りたい場合に振動子が喫水線の下に取り付けられ ている場合は、振動子の最下部から喫水線までの距離を測定しま す。

注: このオプションは、有効な深度データがある場合にのみ使 用できます。

- 1 次のようにして距離を測定します。
	- 振動子が喫水線 ① またはキールの末尾よりも上の位置に 取り付けられている場合は、振動子の位置からボートのキ ールまでの距離を測定します。 この値を正の数として入 力します。
	- 振動子がキール ② の最下部に取り付けられていて、真の水 深を知りたい場合は、振動子から喫水線までの距離を測定 します。 この値を負の数として入力します。

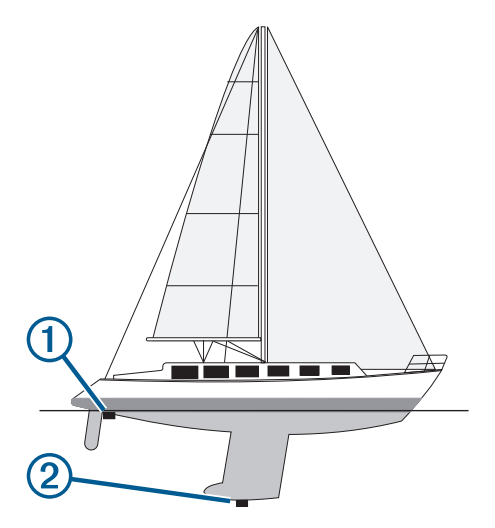

- 2 設定 > 船舶設定 > 深度および錨泊 > キールオフセットを選 択します。
- 3 振動子が喫水線に取り付けられている場合は を選択し、振動 子がキールの最下部に取り付けられている場合は を選択しま す。
- 4 手順1で計測した距離を入力します。

## ヨットの自動操舵

注意

自動操舵では、舵だけが制御されます。 自動操舵を使用する場 合でもクルーは帆走の責任を負います。

方向保持に加えて、自動操舵を使用して風保持を維持できます。 また、自動操舵を使用して、タッキングとジャイビングを行いな がら舵を制御できます。

### 風保持

現在の風角度に相対した特定の方位を維持するように自動操舵 を設定できます。 風保持または風を利用したタッキングとジャ イビングを行うには、自動操舵装置が、NMEA 2000 または NMEA® 0183 と互換性のある風センサーに接続されている必要 があります。

### 風保持のタイプを設定する

風保持のタイプを有効にする前に、NMEA 2000 または NMEA 0183 風センサーを自動操舵装置に接続する必要があります。 自動操舵の高度な設定については、自動操舵装置に付属のインス トールガイドを参照してください。

- 1 自動操舵画面から、Menu > オートパイロットの設定 > 風の保 持タイプを選択します。
- 2 相対または真方位を選択します。

### 風保持を使用する

風保持のタイプを有効にする前に、NMEA 2000 または NMEA 0183 風センサーを自動操舵装置に接続する必要があります。

自動操舵がスタンバイモードのときに、**風保持**を選択します。

### 方向保持から風保持を使用する

風保持のタイプを有効にする前に、NMEA 2000 または NMEA 0183 風センサーを自動操舵装置に接続する必要があります。

<span id="page-28-0"></span>方向保持を使用しているときに、Menu > 風保持の順に選択し ます。

#### 自動操舵で風保持角度を調整する

風保持を使用しているときに、自動操舵で風保持角度を調整でき ます。

- 風保持角度を 1°単位で調整するには、 または ▶を選択しま す。
- 風保持角度を 10°単位で調整するには、 ◀または ▶を選択し ます。

### タッキングとジャイビング

方向保持と風保持を使用しているときに、タッキングとジャイビ ングを行うように自動操舵を設定できます。

#### 方向保持からタッキングとジャイビングを行なう

- 1 方向保持を使用します[\(自動操舵をエンゲージする, 34](#page-41-0) ペー [ジ](#page-41-0))。
- 2 Menu を選択します。
- 3 オプションを選択します。 自動操舵により、タッキングまたはジャイビングを行ってボ ートが操舵されます。

### 風保持からタッキングとジャイビングを行なう

風保持を使用する前に、風センサーを取り付ける必要がありま す。

- 1 風保持を使用します[\(風保持を使用する, 20](#page-27-0) ページ)。
- 2 Menu を選択します。
- 3 オプションを選択します。

自動操舵により、タッキングまたはジャイビングを行ってボ ートが操舵され、タッキングまたはジャイビングの状況に関 する情報が画面に表示されます。

#### タッキングとジャイビングの遅延を設定する

タッキングとジャイビングの遅延を使用すると、操船を開始した 後、タッキングとジャイビングの操作を遅らせることができま す。

- 1 自動操舵画面から、Menu > オートパイロットの設定 > セーリ ング設定 > タッキング遅延の順に選択します。
- 2 遅延の長さを選択します。
- 3 必要に応じて、OKを選択します。

#### ジャイビング抑制機能を有効にする

注: ジャイビング抑制機能は、操舵装置またはステップステア リングを使ったジャイビングを手動で行うことを防ぎません。 ジャイビング抑制機能は、自動操舵によるジャイビングを防ぎま す。

1 自動操舵画面から、Menu > オートパイロットの設定 > セーリ ング設定 > ジャイブ抑制機能の順に選択します。

2 有効を選択します。

## 誘導線と角度マーカー

誘導線は、地図上で船舶の船首から進行方向に描画された延長線 です。 角度マーカーは、方向または地表針路からの相対位置を 示し、参照ポイントのキャストまたは検索に便利です。

### 誘導線と角度マーカーを設定する

誘導線は、地図上で船舶の船首から進行方向に描画された延長線 です。 角度マーカーは、方向または地表針路からの相対位置を 示し、参照ポイントのキャストまたは検索に便利です。

チャートに誘導線と地表針路(COG)線を表示できます。

COG は移動の方向です。 方向は、方向センサーが接続されてい る場合に船舶の船首が指し示す方向です。

- 1 チャートから、Menu > レイヤー > 船舶設定 > 船首方位線の 順に選択します。
- 2 角度マーカー
- 3 必要に応じて、ソースを選択し、オプションを選択します。
- 利用可能なソースを自動的に使用するには、自動を選択し ます。
- COG の GPS アンテナ方向を使用するには、GPS 進行方 位(COG)を選択します。
- 接続している方向センサーのデータを使用するには、北方 位を選択します。
- 接続している方向センサーと GPS アンテナの両方のデー タを使用するには、COG および船首方位を選択します。 これにより、チャートに誘導線と COG 線を表示できます。
- 4 表示を選択し、次のオプションを選択します。
	- 距離 > 距離を選択し、チャートに表示される線の長さを入 力します。
	- 時間 > 時間を選択し、現在の速度で特定の時間内に船舶が 走行する距離を計算するために使用される時間を入力し ます。

## ソーナー魚群探知機

チャートプロッタを互換性のある振動子に接続できる場合は、チ ャートプロッタを魚群探知機として使用できます。

ニーズに合った最適な振動子の詳細については、

[www.garmin.com/transducers](http://www.garmin.com/transducers) にアクセスしてください。

さまざまなソーナー表示により、エリア内の魚群を表示できま す。 使用できるソーナー表示は、チャートプロッタに接続され ている振動子と発振回路のタイプによって異なります。 たとえ ば、特定の Panoptix™ソーナー画面は、互換性のある Panoptix 変換器を接続している場合にのみ表示できます。

使用できるソーナー表示の基本的なタイプには、全画面表示、2 つ以上の画面を組み合わせた分割画面表示、分割ズーム表示、2 つの異なる周波数を表示する分割周波数表示の 4 つがありま す。 画面で各表示の設定をカスタマイズすることができます。 たとえば、分割周波数表示を表示している場合、各周波数の感度 を個別に調整できます。

ソーナー表示の準備がニーズに合っていない場合でも、カスタム の組み合わせ画面を作成 [\(新しい組み合わせページを作成する,](#page-10-0)  3 [ページ\)](#page-10-0)したり、SmartMode レイアウトを作成 [\(SmartMode](#page-10-0) レ [イアウトを追加する, 3](#page-10-0) ページ)したりできます。

## ソーナー信号の送信を停止する

ソーナー画面から、Menu > 送信を選択します。

### ソーナー表示を変更する

- 1 組み合わせ画面またはソーナーを使用した SmartMode レイ アウトから、変更先のウィンドウを選択します。
- 2 Menu > ソーナーの変更 を選択します。
- 3 ソーナー表示を選択します。

### 従来型ソーナー表示

接続している装置に応じて、いくつかの全画面表示が使用できま す。

従来型全画面ソーナー表示には、変換器からのソーナー計測が大 きな画像で表示されます。 画面の右側にある目盛りは、画面を 右から左にスクロールするときに、検出されたオブジェクトの深 度を示します。

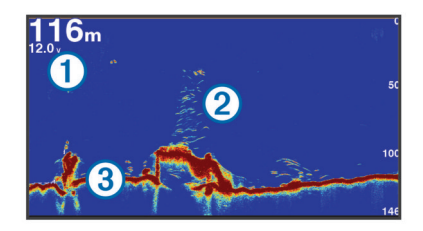

<span id="page-29-0"></span>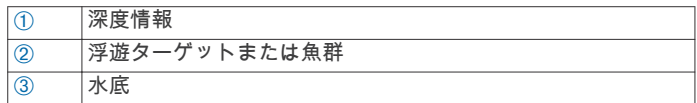

## 周波数ソーナーの分割表示

周波数ソーナーの分割表示は、画面の片側に高周波数ソーナーデ ータのグラフ全体を表示し、もう一方に低周波数ソーナーデータ のグラフ全体を表示します。

注: 周波数ソーナーの分割表示には二重周波数変換器が必要で す。

## ズームソーナーの分割表示

ズームソーナーの分割表示は、ソーナー測定値のグラフ全体とそ のグラフの拡大部分を同じ画面に表示します。

## Garmin ClearVü ソーナー表示

注: Garmin ClearVü スキャンソーナーを受信するには、互換性 のあるチャートプロッタまたは魚群探知機および互換性のある 変換器が必要です。 互換性のある変換器の詳細については、 [www.garmin.com/transducers](http://www.garmin.com/transducers) を参照してください。

Garmin ClearVü 高周波ソーナーはボート周辺の釣り環境の詳細 画像を提供し、航行中のボートの下にある物体を詳細に表示しま す。

従来の変換器は円錐ビームを放射します。 Garmin ClearVü ス キャンソーナーテクノロジーは、コピー機のビームの形状に類似 した 2 本の細いビームを放射します。 このようなビームによ り、ボートの下にある物体をより明瞭な写真のような画像を提供 します。

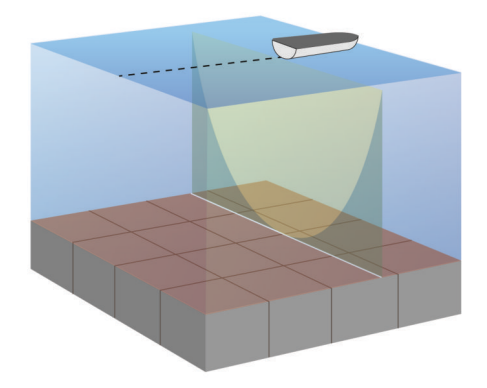

## SideVü ソーナー表示

注: すべてのモデルが組み込みの SideVü ソーナーをサポートし ているわけではありません。 お使いのモデルが組み込みの SideVü ソーナーを備えていない場合は、互換性のある音響器モ ジュールおよび互換性のある SideVü 変換器が必要です。

お使いのモデルが組み込みの SideVü ソーナーを備えていない 場合は、互換性のある SideVü 変換器が必要です。

SideVü スキャンソーナー技術によって、船舶側面にあるものの 画像が表示されます。 これを構造物や魚を見つけるための検索 ツールとして使用できます。

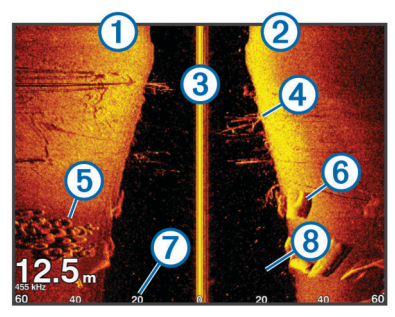

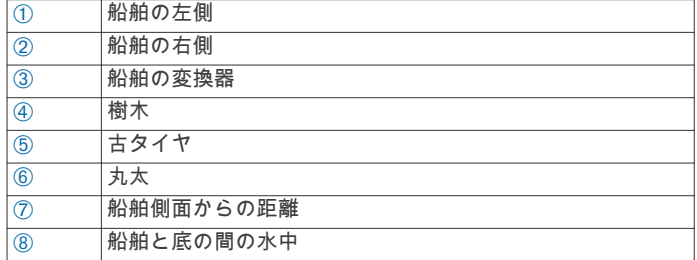

### SideVü スキャン技術

より一般的な円錐ビームではなく、SideVü 変換器はフラットビ ームを使用して、船舶側面の水中と底をスキャンします。

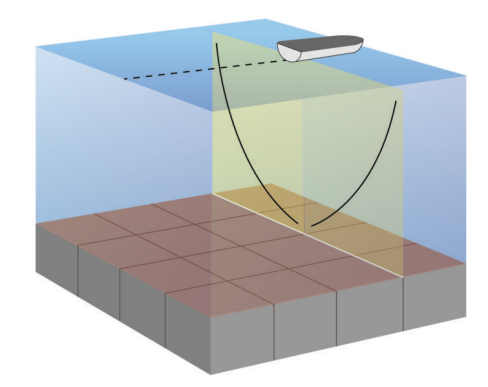

### ソーナー画面で距離を測定する

SideVü ソーナー表示上で 2 つのポイント間の距離を測定できま す。

- 1 SideVü ソーナー表示から、画面上で位置を選択します。
- 2 測定を選択します。

画面上の選択した位置にピンが表示されます。

3 別の位置を選択します。 ピンからの距離と角度が左上隅に表示されます。

ヒント: ピンとピンの現在の位置からの測定値をリセットする には、測定を選択します。

## Panoptix ソーナー表示

注: 一部のモデルでは Panoptix 変換器がサポートされていませ ん。

Panoptix ソーナーを受信するには、互換性のある海図プロッタ および互換性のある変換器が必要です。

Panoptix ソーナー表示では、ボートの周辺をリアルタイムで見 ることができます。 また水中の餌魚と船舶の前面または下にい る餌魚の群れを監視することもできます。

LiveVü ソーナー表示によって、船舶の前面または下のどちらか のライブの動きを表示できます。 この画面は非常にすばやく更 新され、ライブビデオのように見えるソーナー表示が作成されま す。

RealVü 3D ソーナー表示によって、船舶の前面または下にあるも のを 3 次元で表示できます。 この画面には、変換器の各スイー プが更新されます。

5 つの Panoptix ソーナー表示すべてを表示するには、下部ビュ ーを表示するための変換器と前方のビューを表示するための 2 番目の変換器が必要です。

Panoptix ソーナー表示にアクセスするには、魚探を選択し、表 示を選択します。

### LiveVü 下部ソーナー表示

このソーナー表示は、船舶の下にあるものを 2 次元で表示し、ベ イトボールや餌魚を見るために使用できます。

<span id="page-30-0"></span>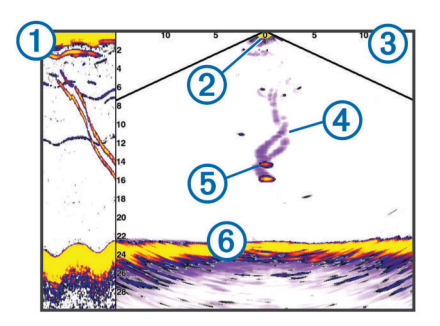

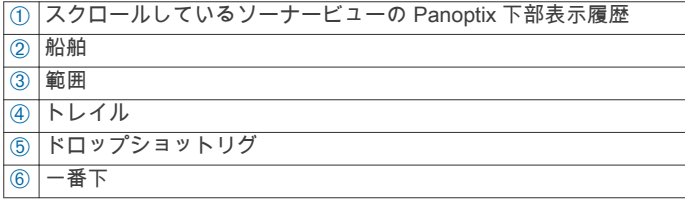

## LiveVü 前方ソーナー表示

このソーナー表示は、船舶の前方にあるものを 2 次元で表示し、 ベイトボールや餌魚を見るために使用できます。

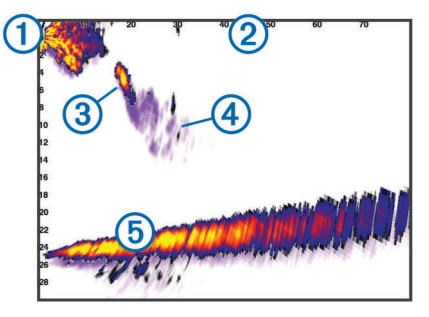

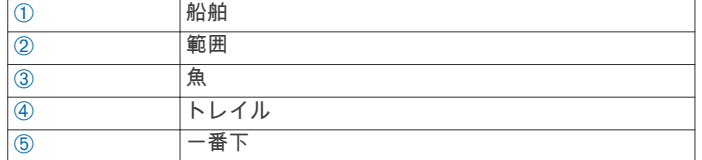

## RealVü 3D 前方ソーナー表示

このソーナー表示は、変換器の前方にあるものを 3 次元で表示し ます。 このビューは、自分が停止中に下部と船舶に近づいてく る魚を見る必要がある場合に使用できます。

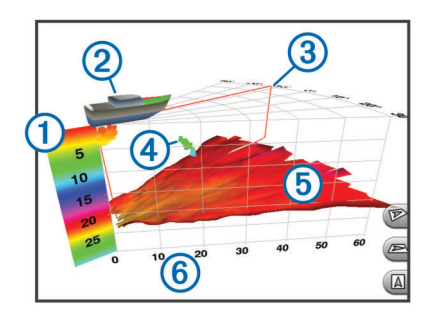

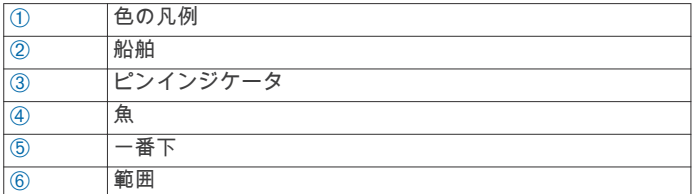

## RealVü 3D 下方ソーナー表示

このソーナー表示は、変換器の下にあるものを 3 次元で表示し、 自分が停止中に船舶の周辺にあるものを見る場合に使用できま す。

## RealVü 3D 履歴ソーナー表示

このソーナー表示によって、移動中に船舶の背後にあるものを 3 次元で表示でき、水中の底から最上部までの水柱全体を 3 次元で 表示します。 このビューは、魚を見つけるために使用されます。

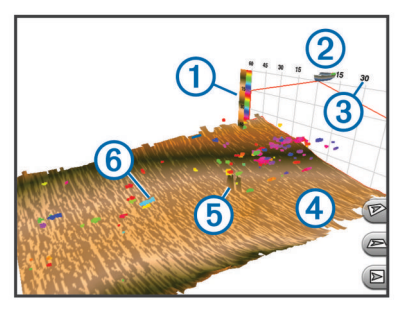

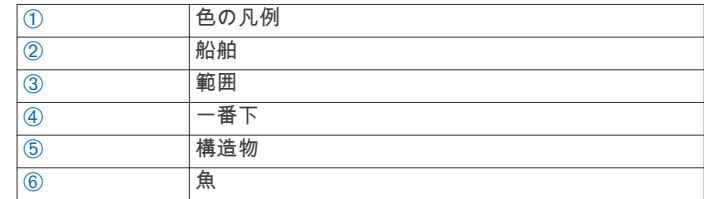

## FrontVü ソーナー表示

Panoptix FrontVü ソーナー表示は、ボートの前方 91 m(300 フ ィート)以内の水面下の障害物を表示することで、状況認識を向 上させます。

速度が 8 ノットを超えるにつれて、FrontVü ソーナーで前方衝突 を効果的に回避できる能力が低下します。

FrontVü ソーナー表示を表示するには、PS21 変換器などの互換 性のある変換器を取り付けて接続する必要があります。 また、 変換器ソフトウェアの更新が必要になります。

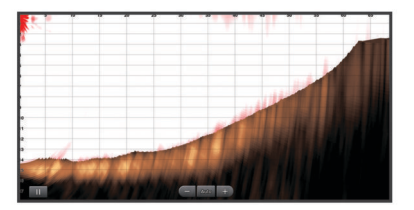

## 振動子選択

振動子の選択の前に接続されている振動子の型式を確認してく ださい。

このチャートプロッタは、一連の補助振動子 (Garmin ClearVü™ 振動子を含む。[www.garmin.com/transducers](http://www.garmin.com/transducers) で購入可能)と互 換性があります。

チャートプロッタに含まれていない振動子に接続している場合、 ソーナーを正しく機能させるには、振動子型式指定の設定が必要 な場合があります。 振動子を自動的に検出した場合、このオプ ションは表示されません。

- 1 ソーナー表示から、Menu > 魚探設定 > インストール > Transdcr タイプを選択します。
- 2 次の中からオプションを選択します。
	- 200/77 kHz の 2 周波数振動子をご使用の場合は、2 周波 (77/200Khz)を選択してください。
	- 200/50 kHz の 2 周波数振動子をご使用の場合は、2 周波 (50/200Khz)を選択してください。
	- その他の種類の振動子を所有している場合は、リストから その振動子を選択してください。

## コンパスを校正する

コンパスを校正する前に、磁気干渉を回避するために変換器をト ローリングモーターから十分に離してシャフトに取り付け、水中 に配置する必要があります。 内部コンパスを有効にするには、 校正の品質が十分である必要があります。

<span id="page-31-0"></span>注: コンパスを使用するには、変換器をシャフトに取り付ける 必要があります。 変換器をモーターに取り付けるとコンパスが 機能しません。

注: コンパスの校正は、PS21-TR 変換器など、コンパスを内蔵 している変換器にのみ利用できます。

船舶の回転を開始してから校正を行いますが、校正中に船舶を 1 周半完全に回転させる必要があります。

- 1 該当するソーナー表示から、Menu > 魚探設定 > インストール の順に選択します。
- 2 必要に応じて、AHRS 使用を選択して、AHR センサーをオン にします。
- 3 コンパスを校正するを選択します。
- 4 画面に表示される手順に従います。

## ソーナー画面上でウェイポイントを作成する

1 ソーナービューで、画面をドラッグするか ■を選択します。 2 位置を選択します。

- 3 新規ウェイポイントまたは Q+ を選択します。
- 4 必要に応じて、ウェイポイント情報を編集します。

## ソーナーディスプレイを一時停止する

ソーナー表示から、 ■ を選択します。

## ソーナー履歴を表示する

ソーナーディスプレイをスクロールしてソーナーデータの履歴 を表示できます。

- 注: 一部の変換器ではソーナーデータの履歴は表示されません。
- 1 ソーナー表示から、画面を右にドラッグします。

2 履歴を終了するには、Back を選択します。

## ソーナー共有

この機能を利用できない海図プロッタのモデルもあります。 Garmin Marine Network 上のすべての互換性のあるソースから ソーナーデータを表示できます。 GCV™ソーナーモジュールな どの互換性のある外部ソーナーモジュールからソーナーデータ を表示できます。 さらに、組み込みのソーナーモジュールがあ る別の海図プロッタからソーナーデータを表示できます。

ネットワーク上の海図プロッタは、海図プロッタおよび変換器が 船舶のどこに取り付けられていても、ネットワーク上のすべての 互換性のあるソーナーモジュールおよび変換器からソーナーデ ータを表示できます。 例えば、船舶の背後に取り付けられてい る、Garmin ClearVü を備える変換器から、船舶の前方に取り付 けられている GPSMAP 7407xsv を使用してソーナーデータを 表示できます。

ソーナーデータの共有時に、レンジおよび感度などの一部のソー ナー設定の値がネットワーク上のデバイスと同期します。 表示 設定などのその他の設定の値は同期されないため、個々のデバイ ス上で設定する必要があります。 さらに、さまざまな一般的な ソーナーおよび Garmin ClearVü ソーナーのビューのスクロー ルレートは、分割表示の結合性を高めるために同期されます。 注: 複数の変換器を同時に使用すると混線が生じることがあり ますが、干渉ソーナー設定を調整することで解消できます。

## ソーナーソースを選択する

この機能を利用できないモデルもあります。

特定のソーナー表示で複数のソーナーデータソースを使用して いる場合、そのソーナー表示に使用するソースを選択できます。 例えば、Garmin ClearVü に 2 つのソースがある場合、Garmin ClearVü ソーナー表示から使用するソースを選択できます。

- 1 ソースを変更するソーナー表示を選択します。
- 2 Menu > 魚探設定 > ソースを選択します。
- 3 このソーナー表示のソースを選択します。

## ソーナーソース名を変更する

ソースの特定を簡単にするためにソーナーソース名を変更でき ます。 例えば、船舶の船首にある変換器の名前として"Bow"を使 用します。

ソース名が変更されるのは、現在の表示についてのみです。 例 えば、Garmin ClearVü のソーナーソース名を変更するには、 Garmin ClearVü ソーナー表示を開く必要があります。

### 1 ソーナー表示から、Menu > 魚探設定 > ソース > ソース名を 変更するを選択します。

2 名前を入力します。

## 詳細度を調整する

一般的な変換器のゲインを調整するか、Garmin ClearVü 変換器 の輝度を調整することで、ソーナー画面に表示される詳細度とノ イズを制御できます。

最強度の信号リターンを画面に表示する場合、ゲインまたは輝度 を低くして低強度のリターンとノイズを除去します。 すべての リターン情報を表示する場合、ゲインまたは輝度を増加させて画 面に情報をさらに表示します。 これによってノイズも増加する ため、実際のリターンを識別しづらくなる場合があります。

- 1 ソーナー表示から、Menu を選択します。
- 2 感度または輝度を選択します。
- 3 次の中からオプションを選択します。
	- ゲインまたは輝度を手動で増加または減少させるには、上 またはダウンを選択します。
	- 海図プロッタがゲインまたは輝度を自動的に調整できる ようにするには、自動オプションを選択します。

## 色の強度を調整する

一般的な変換器のカラーゲインまたは Garmin ClearVü および SideVü/ClearVü 変換器のコントラストを調整することで、色の 強度を調整して対象エリアをソーナー画面で強調表示できま す。 ゲインまたは輝度の設定を使用して画面に表示される詳細 度を調整すると、この設定が最もよく機能します。

ターゲットの小魚を強調表示するか、ターゲットを高強度で表示 する場合、カラーゲインまたはコントラスト設定を増加させま す。 これにより底での高強度のリターンの識別で損失が発生し ます。 リターンの強度を削減する場合、カラーゲインまたはコ ントラストを削減します。

- 1 ソーナー表示から、Menu を選択します。
- 2 次の中からオプションを選択します。
	- Garmin ClearVü または SideVü ソーナー表示では、コント ラストを選択します。
	- Panoptix LiveVü ソーナー表示では、カラーゲインを選択 します。
	- その他のソーナー表示では、魚探設定 > 高等設定 > カラー ゲインを選択します。
- 3 次の中からオプションを選択します。
	- 色の強度を手動で増加または減少させるには、上またはダ ウンを選択します。
	- デフォルトの設定を使用するには、既定値を選択します。

## ソーナー記録

## ソーナーディスプレイを記録する

注: ソーナー記録をサポートしていないモデルもあります。

- 1 メモリカードをカードスロットに挿入します。
- 2 ソーナービューで、Menu > 魚探設定 > 魚探録画中 > 魚探録 画の順に選択します。

15 分のソーナー記録で、挿入されたメモリカードの約 200 MB の領域が使用されます。 カードの容量に達するまで ソーナーを記録できます。

### <span id="page-32-0"></span>ソーナー記録を停止する

- ソーナーの記録を停止する前に、ソーナーの記録を開始する必要 があります[\(ソーナーディスプレイを記録する, 24](#page-31-0) ページ)。
- ソーナービューで、Menu > 魚探設定 > 魚探録画中 > 記録停 止の順に選択します。

### ソーナー記録を削除する

- 1 メモリカードをカードスロットに挿入します。
- 2 ソーナービューで、Menu > 魚探設定 > 魚探録画リスト > 記 録の表示の順に選択します。
- 3 記録を選択します。
- 4 削除を選択します。

### ソーナー記録を再生する

ソーナー記録を再生する前に、HomePort™アプリケーションをダ ウンロードしてインストールし、ソーナーデータをメモリカード に記録する必要があります。

- 1 デバイスからメモリカードを取り出します。
- 2 コンピュータに接続されているカードリーダーにメモリカー ドを挿入します。
- 3 HomePort アプリケーションを開きます。
- 4 デバイスリストからソーナー記録を選択します。
- 5 下部ウィンドウでソーナー記録を右クリックします。
- 6 再生中を選択します。

## 通常、Garmin ClearVü、および SideVü ソーナー 設定

注: 一部のモデルおよび変換器には適用できないオプションお よび設定があります。

注: これらの設定は Panoptix 変換器には適用されません。

ソーナー表示から、Menu > 魚探設定の順に選択します。

送画速度: ソーナーが右から左へスクロールするレートを設定し ます (スクロール速度を設定する, 25 ページ)。

浅瀬では、遅いスクロール速度を選択して、情報が画面に表 示される時間が長くなるようにします。 水が深いところで は、速いスクロール速度を選択できます。 自動スクロール速 度では船舶の進行速度に合わせてスクロール速度が調整され ます。

- ノイズ除去: ソーナー画面に表示される干渉とクラッタの量を削 減します (ソーナーノイズ拒否設定, 25 ページ)。
- 表示: ソーナー画面の外観を設定します ([ソーナーの外観の設定,](#page-33-0) 26 [ページ](#page-33-0))。
- 警報: ソーナーアラームを設定します ([ソーナーアラーム, 26](#page-33-0) [ページ](#page-33-0))。
- 高等設定: さまざまなソーナーディスプレイおよびデータソース 設定を設定します ([詳細ソーナー設定, 26](#page-33-0) ページ)。 Garmin ClearVü や SideVü ソーナー表示には適用されません。
- インストール: 変換器を設定します ([従来型、Garmin ClearVü、](#page-33-0) および SideVü [変換器の取り付け設定, 26](#page-33-0) ページ)。

### ソーナー画面のズームレベルを設定する

- 1 ソーナー表示から、Menu > ズームを選択します。
- 2 次の中からオプションを選択します。
	- 底の深度からのソーナーデータにズームインするには、海 底固定を選択します。
	- 拡大された領域の深度範囲を手動で設定するには、ズーム の設定を選択し、上を表示または下を表示を選択して拡大 された領域の深度範囲を設定して、ズームインまたはスー ムアウトを選択して拡大された領域の倍率を増減させま す。
	- 深度とズームを自動的に設定するには、ズームの設定 > 自 動を選択します。
	- ズームをキャンセルするには、1 倍を選択します。

### スクロール速度を設定する

ソーナー画像が画面全体を移動するレートを設定できます。 ス クロール速度が速いと、特に移動中またはトローリング中に、さ らに詳細が表示されます。 スクロール速度が遅いと、ソーナー 情報が画面に長く表示されます。 1 つのソーナー表示で設定し たスクロール速度は、すべてのソーナー表示に適用されます。

- 1 ソーナー表示から、Menu > 魚探設定 > 送画速度を選択しま す。
- 2 次の中からオプションを選択します。
	- 地表速度または航行速度データを使用してスクロール速 度を自動的に調整するには、自動を選択します。

[自動]設定によって、船舶速度と一致するスクロールレ ートが選択されるため、水中のターゲットが正確なアスペ クト比で描画され、ゆがみが少なくなります。 Garmin ClearVü または SideVü ソーナー表示の場合、[自動]設定 を使用することをお勧めします。

• 非常に高速なスクロール速度を使用するには、Ultrascroll® を選択します。

[Ultrascroll ] オプションによって新しいソーナーデータの スクロールが速くなりますが、画像品質が低下します。 多 くの場合、[高速]オプションによって画像のスクロール の速さとターゲットのゆがみの少なさのバランスがとれ ます。

### 深度または幅のスケールの範囲を調整する

従来のソーナーおよび Garmin ClearVü ソーナー表示の深度ス ケールの範囲と、SideVü ソーナー表示の幅スケールの範囲を調 整できます。

デバイスが範囲を自動的に調整できるようにすることで、底がソ ーナー画面の下部または外側三分の一に固定され、地形の変化が 最小限または中程度である底の追跡に便利です。

手動での範囲の調整によって指定の範囲を表示できるようにな り、ドロップオフまたは崖などの地形の変化が大規模である底の 追跡に便利です。 底は、設定した範囲内にある限り画面に表示 されます。

- 1 ソーナー表示から、Menu > レンジを選択します。
- 2 次の中からオプションを選択します。
	- 海図プロッタが範囲を自動的に調整できるようにするに は、自動を選択します。
	- **範囲を手動で増加または減少させるには、上またはダウン** を選択します。

ヒント: ソーナー画面から ♣ または ━ を選択して範囲を手 動で調整できます。

ヒント: 複数のソーナー画面を表示している場合は、Select を選択してアクティブな画面を選択します。

### ソーナーノイズ拒否設定

ソーナービューで、Menu > 魚探設定 > ノイズ除去の順に選択し ます。

干渉: 感度を調整して近くのノイズソースからの干渉の影響を抑 えます。

干渉を画面から取り除くには、必要な改善を実現する最低の 干渉設定を使用する必要があります。 干渉を取り除くには、 ノイズの原因となる取り付けの問題を修正するのが最善の方 法です。

色制限: カラーパレットの一部を非表示にすると、微弱クラッタ のフィールドを取り除くことができます。

色制限を不要な反射波の色に設定すると、画面上の不要な反 射波の表示を取り除くことができます。

スムージング: 通常のソーナー反射波に含まれないノイズを排除 し、海底など反射波の外観を調整します。

スムージングを高く設定すると、干渉制御を使用している場 合より多くの低レベルのノイズが残りますが、平均化により ノイズはより抑えられます。 スムージングにより海底からの スペックルを排除できます。 スムージングと干渉が連携して 低レベルのノイズが排除されます。 干渉とスムージングの設 <span id="page-33-0"></span>定を付加的に調整して、ディスプレイから不要なノイズを排 除できます。

- 表層雑音: 表面ノイズを非表示にしてクラッタを削減できます。 ビーム幅を広くすると(周波数を低くする)、表示されるター ゲットの数が増えますが、より多くの表面ノイズが生成され る場合があります。
- TVG: 時間で変化するゲインを調整することで、ノイズを削減で きます。

この制御は、水面近くのクラッタまたはノイズを制御よび抑 制する場合に最適です。 また、表面ノイズで非表示またはマ スクされる表面近くのターゲットを表示することができま す。

### ソーナーの外観の設定

ソーナービューから、Menu > 魚探設定 > 表示の順に選択しま す。

- カラー: カラースキームとカラーゲインを設定します。
- オーバーレイデータ: ソーナー画面に表示されるデータを設定し ます。
- A スコープ: 縦方向の自動点滅信号を画面の右側に沿って表示し ます。これにより、ターゲットまでの縮尺に沿った距離がす ぐにわかります。
- 水深線: すぐに参照できる深度線を表示します。
- エッジ: 最も強い信号を下から強調表示し、信号の強弱を定義で きるようにします。
- ピック.前進: 音響機からの受信データの列ごとに複数列のデー タを画面に描画することにより、ソーナー画像が高速に前進 できるようにします。 これは深海で音響機を使用している場 合に特に役立ちます。ソーナーの信号が海底まで移動して変 換器に戻ってくるのに長い時間がかかるためです。

1/1 に設定すると、音響機からの応答のたびに画面に 1 列の情 報が描画されます。 2/1 に設定すると、音響機の応答からの たびに画面に 2 列の情報が描画されます。4/1 設定および 8/1 設定についても同様です。

## ソーナーアラーム

注: 一部の変換器には使用できないオプションがある場合があ ります。

該当するソーナー表示から、Menu > 魚探設定 > 警報の順に選択 します。

設定 > 警報 > 魚探の順に選択して、ソーナーアラームを開くこ ともできます。

- 浅水域: 深さが指定した値より小さい場合にアラームが鳴るよう に設定します。
- 深水:深さが指定した値より大きい場合にアラームが鳴るように 設定します。
- FrontVü75-A: 深度が指定した値よりも小さい場合にアラームが 鳴るように設定して、座礁の回避に役立てることができます (FrontVü [深度アラームを設定する, 28](#page-35-0) ページ)。 このアラー ムは PanoptixFrontVü 変換器でのみ使用できます。
- 水温: 変換器から報告された温度が指定した温度より 1.1°C (2°F)高い、または低い場合にアラームが鳴るように設定し ます。
- 等高線: 変換器によって海面および海底からの指定した深度内 に、止まっているターゲットが検出された場合にアラームが 鳴るように設定します。
- フィッシュ: デバイスによって、浮遊ターゲットが検出された場 合にアラームが鳴るように設定します。
	- **@f@for** : あらゆる大きさの魚が検出された場合にアラームが 鳴るように設定します。
	- :中型または大型の魚が検出された場合にのみアラー ムが鳴るように設定します。
	- :大型の魚が検出された場合にのみアラームが鳴るよう に設定します。

### 詳細ソーナー設定

従来型ソーナー表示から、Menu > 魚探設定 > 高等設定の順に選 択します。

- シフト: ソーナーが焦点を合わせる深度範囲を設定できます。 これにより、焦点を合わせた深度に高解像度でズームインで きます。
- シフトを使用すると、海底トラッキングが効果的に機能しな い場合があります。ソーナーは焦点を合わせたエリアの深度 範囲内でデータを探しますが、この範囲に海底が含まれると は限らないからです。 スクロール速度に影響する場合もあり ます。焦点を合わせたエリアの深度範囲の外部にあるデータ が処理されないため、データの受信と表示にかかる時間が減 少するからです。 焦点を合わせたエリアにズームインし、タ ーゲットの応答を単なるズームよりも高い解像度でより詳し く評価できます。
- エコーストリザ: 画面のエコーのサイズを調整して、画面の個々の応答 を識別しやすくします。

① が識別しにくい場合は、エコーストレッチを使用すると、 ターゲットの応答がよりはっきりし、画面で識別しやすくな ります。 エコーストレッチの値が高すぎると、ターゲットが 互いに混ざり合います。 この値が低すぎる ② と、ターゲット が小さくなって識別しにくくなります。

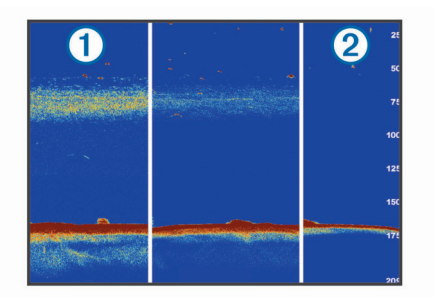

エコーストレッチとフィルタ幅を組み合わせて使用すると、 ーコーン:<br>望ましい解像度とノイズ除去を達成できます。 エコーストレ ッチとフィルタ幅を低く設定すると、画面の解像度は最も高 くなりますが、ノイズが最も発生しやすくなります。 エコー ストレッチを高く設定し、フィルタ幅を低く設定すると、画 面の解像度は低くなりますが、ターゲットを広くとらえるこ とができます。 エコーストレッチとフィルタ幅を高く設定す ると、画面の解像度は最も低くなりますが、ノイズが最も発 生しにくくなります。 エコーストレッチを低く設定し、フィ ルタ幅を高く設定することは推奨されません。

### 従来型、Garmin ClearVü、および SideVü 変換器の取り付 け設定

従来型、Garmin ClearVü、または SideVü ソーナー表示から、 Menu > 魚探設定 > インストールの順に選択します。

送信レート: ソーナー ping 間の時間の長さを設定します。 送信 レートを増やすとスクロール速度は速くなりますが、自己干 渉も増える場合があります。

送信レートを下げると、送信パルス間の間隔が増え、自己干 渉が解決されます。 このオプションは、従来型ソーナー表示 でのみ使用できます。

- 送信パワー: 表面近くでの変換器リンギングを削減します。 送 信パワー値を低くすると変換器リンギングは削減されます が、反射の強度も削減される可能性があります。 このオプシ ョンは、従来型ソーナー表示でのみ使用できます。
- フィルタ幅: ターゲットの端を定義します。 フィルタを短くす るとターゲットの端がより明確に定義されますが、ノイズが 増える場合があります。 フィルタを長くするとターゲットの 端はソフトになり、ノイズも削減される場合があります。 こ のオプションは、従来型ソーナー表示でのみ使用できます。

左右反転: SideVü ビューの方向を左から右へ切り換えます。 こ のオプションは、SideVü ソーナー表示でのみ使用できます。

起動時の画像として設定: ソーナー設定を工場出荷時の初期設定 値に戻します。

変換器診断: 変換器に関する詳細を表示します。

## <span id="page-34-0"></span>ソーナー周波数

注: 使用される海図プロッタ、音響器モジュール、および変換 器によって利用できる周波数は異なります。

周波数を調整すると、ソーナーを特定の目標と現在の水深に適用 させやすくなります。

高周波数は狭いビーム幅を使用します。これは、高速での操作や 海が荒れている状況に適しています。 底の定義や水温躍層の定 義は、高周波数を使用している場合に適しています。

低周波数は幅広いビーム幅を使用します。これにより、漁師は多 くのターゲットを見つけることができるようになりますが、海が 荒れた状況にあると表面ノイズが多く生成され、底の信号が途切 れる可能性があります。 ビーム幅が広いほど、ターゲットであ る魚のリターンに対するアーチが大きくなり、魚の場所の特定に は理想的です。 また広いビーム幅は深海での動作に適していま す。それは低周波数では深海での通過率がすぐれているためで す。

CHIRP 周波数により、周波数の範囲全体の各パルスをスイープ でき、結果として深海でターゲットを適切に分離できます。 CHIRP は、群れの中のそれぞれの魚などのターゲットを明確に 特定するため、そして深海での応用に使用できます。 CHIRP は 一般的に、単一周波数の応用よりもすぐれています。 魚のター ゲットによっては、固定周波数を使用する方がうまく表示できる 場合がありますが、CHIRP 周波数を使用する場合は目標と水の 状況を考慮する必要があります。

一部のソーナーのブラックボックスと変換器にも、各変換器要素 のプリセット周波数をカスタマイズする機能があります。これ により、水や目標が変化するにつれてプリセットを使用して周波 数をすばやく変更できます。

周波数の分割表示を使用して 2 つの周波数を同時に表示すると、 低周波数のリターンを詳細に表示できるのと同時に、高周波数の リターンの詳細も表示できます。

#### 周波数を選択する

注: すべてのソナー表示と変換器の周波数を調整できるわけで はありません。

- ソナー画面に表示する周波数を指定することができます。
- 1 ソナー表示から、Menu > 周波数の順に選択します。
- 2 ニーズと水深に適した周波数を選択します。

周波数の詳細については、 (ソーナー周波数, 27 ページ)を参 照してください。

## 周波数プリセットを作成する

注: 利用できない変換器もあります。

プリセットを作成して特定のソーナー周波数を保存できること で、周波数をすばやく変更できます。

- 1 ソーナー表示から、Menu > 周波数を選択します。
- 2 周波数の管理 > 新規プリセットを選択します。
- 3 周波数を入力します。

## A スコープの電源をオンにする

注: この機能は、従来型ソーナー表示で使用できます。

A スコープは、ビューの右側にある垂直のフラッシャーで、今変 換器の下にあるものを表示します。 ボートが高速で移動すると きなど、ソーナーデータが画面をすばやくスクロールする場合に 見逃す可能性があるターゲットの応答を、A スコープを使用して 識別できます。 これは底の付近にいる魚を検出する際にも役立 ちます。

 $\left(1\right)$ 

上記の A スコープは、魚のリターン ① と柔らかい底のリターン のを示しています。

- 1 ソーナー表示から、Menu > 魚探設定 > 表示 > A スコープ > オンの順に選択します。
- 2 保持時間を選択します。 保持時間を長くして、ソーナーリターンが表示される時間を 長くすることができます。

## Panoptix ソーナー設定

#### RealVü の表示角度とズームレベルを調整する

RealVü ソーナー表示の表示角度を変更できます。 表示をズー ムインまたはズームアウトすることもできます。

RealVü ソーナー表示から、次のオプションを選択します。

- 表示角度を斜めに調整するには、こを選択します。
- 表示角度を水平に調整するには、∠■ を選択します。
- 表示角度を垂直に調整するには、 スを選択します。
- 表示角度を調整するには、任意の方向に画面をスワイプし ます。
- ズームインするには、2 本の指を広げます。
- ズームアウトするには、2 本の指でつまみます。

### RealVü スイープ速度を調整する

変換器がスイープする速度を更新できます。 スイープレートが 速いほど画像が詳細ではなくなりますが、画面のリフレッシュは 速くなります。 スイープレートが遅いほど画像が詳細になりま すが、画面のリフレッシュは遅くなります。

注: この機能は、RealVü 3D 履歴ソナー表示では利用できませ ん。

- 1 RealVü ソーナー表示から、Menu > スイープ速度を選択しま す。
- 2 オプションを選択します。

#### LiveVü 前方および FrontVü ソーナーメニュー

LiveVü 前方または FrontVü ソーナー表示から、Menu を選択しま す。

感度: ソーナー画面に表示される詳細度とノイズを制御できま す。

最高強度の信号リターンを画面に表示する場合、ゲインを低 くして低強度のリターンとノイズを除去します。 すべてのリ ターン情報を表示する場合、ゲインを増加させて画面に情報 をさらに表示します。 これによってノイズも増加するため、 実際のリターンを識別しづらくなる場合があります。

#### 深度レンジ:深度スケールの範囲を調整します。

デバイスが範囲を自動的に調整できるようにすることで、底 がソーナー画面の下部に固定され、地形の変化が最小限また は中程度である底の追跡に便利です。

手動での範囲の調整によって指定の範囲を表示できるように なり、ドロップオフまたは崖などの地形の変化が大規模であ る底の追跡に便利です。 底は、設定した範囲内にある限り画 面に表示されます。

#### レンジを前進: 前方スケールの範囲を調整します。

デバイスに範囲を自動的に調整することを許可すると、深度 に対して前方スケールが調整されます。 範囲を手動で調整す ると、指定した範囲を表示できます。 底は、設定した範囲内 にある限り画面に表示されます。 このオプションを手動で減 らすと、FrontVüアラームの効果が減少し、低深度の測定値に対す る反応時間が短くなることがあります。

発射角度: 変換器の焦点を左舷または右舷側に調整します。 こ れは、PS30、PS31、PS60 など、RealVü 対応 Panoptix の FrontVü 変換器でのみ使用できます。

送信: 変換器の送信を停止します。

FrontVüアラーム: 深度が指定した値よりも小さい場合にアラームが 鳴るように設定します (FrontVü [深度アラームを設定する,](#page-35-0) 

<span id="page-35-0"></span>28 ページ)。 これは PanoptixFrontVü 変換器でのみ使用で きます。

- 魚探設定: 変換器の設定とソーナーリターンの外観を調整しま す。
- オーバーレイを編集する: 画面に表示されるデータを設定します [\(データのオーバーレイをカスタマイズする, 3](#page-10-0) ページ)。

#### LiveVü および FrontVü の振動子の送信角度を設定する

この機能は、PanoptixLiveVü および FrontVü 振動子でのみ使用 できます。

振動子の送信角度を変更して、特定の対象領域を目標にすること ができます。 例えば、振動子で餌ボールを追跡したり、特定の 木を通過する際にフォーカスすることができます。

1 LiveVü または FrontVü のソーナー表示から、Menu > 発射角 度を選択します。

2 オプションを選択します。

#### FrontVü 深度アラームを設定する

#### 警告

FrontVü 深度アラームは状況認識のみに使用されるツールであ り、すべての状況において座礁を回避できるわけではありませ ん。 船舶を安全に運航させることは船舶操縦者の義務です。

このアラームは PanoptixFrontVü 振動子でのみ使用できます。

深度が指定されたレベルを下回った場合に音が鳴るようにアラ ームを設定できます。 最良の結果を得るには、前方衝突アラー ムを使用するときは船首オフセットを設定する必要があります (船首オフセットを設定する, 28 ページ)。

1 FrontVü ソーナー表示から、Menu > FrontVüアラームの順に選択 します。

2 オンを選択します。

3 アラームをトリガーする深度を入力し、OKを選択します。

FrontVü の画面に、アラームが設定されている深度の深度線が表 示されます。 安全な深度の場合、線は緑色で表示されます。 前 方の範囲によって得られる反応時間の猶予(10 秒)よりも速く 移動しているときは、線が黄色に変わります。 システムが障害 物を検出した場合、または深度が入力値を下回る場合、線が赤色 に変わり、アラームが鳴ります。

#### 注意

速度が 8 ノットを超えると、FrontVü ソーナーで座礁を効果的に 回避できる能力が低下します。

### LiveVü と FrontVü の外観設定

LiveVü または FrontVü Panoptix ソーナー表示から、Menu > 魚 探設定 > 表示の順に選択します。

カラースキーム: カラーパレットを設定します。

カラーゲイン: 画面に表示される色の強度を調整します。

水柱の高い所にあるターゲットを見るには、大きなカラーゲ インの値を選択します。カラーゲインの値を大きくすると、 水柱の高い所にある強度の低いリターンも識別できるように なります。ただし、底のリターンの識別で損失が発生しま す。 ターゲットが底の近くにある場合は、小さなカラーゲイ ンの値を選択します。これはターゲットと砂、岩、泥などの 高強度のリターンを区別するのに役立ちます。

航跡: トレイルを画面に表示する時間の長さを設定します。 ト レイルはターゲットの動きを示します。

ボトムフィル: 海底に茶色の色を付けて、水帰路と区別します。

- グリッドオーバーレイ: レンジ線のグリッドを表示します。
- 履歴スクロ-ル: 従来のソーナービューのソーナー履歴を表示し ます。

### RealVü の外観設定

RealVü ソーナー表示から、Menu > 魚探設定 > 表示の順に選択 します。

- ポイント色: ソーナーのリターン点に異なるカラーパレットを設 定します。
- ボトムカラー: 底にカラースキームを設定します。

ポトムスタイル: 底にスタイルを設定します。水が深いところ では、ポイントオプションを選択し、手動で範囲をより浅い 値に設定します。

カラーキー: 色が表す深さの凡例を表示します。

#### Panoptix 振動子取り付け設定

Panoptix ソーナービューで、Menu > 魚探設定 > インストールの 順に選択します。

- 設置水深: Panoptix 振動子が取り付けられる水線より下の深度 を設定します。 振動子が取り付けられる実際の深度を入力す ると、水中の様子がより正確に表示されます。
- 船首オフセット: 船首と、前方の Panoptix 振動子の取り付け位置 との間の距離を設定します。 これにより、振動子の位置から ではなく、船首からの前方距離を表示できます。

これは、FrontVü、LiveVü 前方、および RealVü 3D 前方ソー ナー表示の Panoptix 振動子に適用されます。

ビーム幅: 下方の Panoptix 振動子ビームの幅を設定します。 ビ ーム幅を狭めると、より深く、より遠くを見ることができま す。 ビーム幅を広くすると、より広い範囲のエリアを見るこ とができます。

これは、FrontVü、LiveVü 下方、および LiveVü 前方ソーナー 表示の Panoptix 振動子に適用されます。

- AHRS 使用: 内蔵姿勢方位測定システム (AHRS)センサーで Panoptix 振動子の取り付け角度を自動的に検出できるように します。 この設定がオフの場合、ピッチ角度設定を使用して 振動子の固有の取り付け角度を入力できます。 多くの前方振 動子は 45 度の角度で取り付けられ、下方振動子は 0 度の角度 で取り付けられます。
- 反転: 下方振動子がボートの左舷を向いたケーブルで取り付けら れている場合に Panoptix ソーナービューの方向を設定しま す。

これは、LiveVü 下方、RealVü 3D 下方、および RealVü 3D 履 歴ソーナー表示の Panoptix 振動子に適用されます。

コンパスを校正する: Panoptix 振動子の内部コンパスを校正し ます [\(コンパスを校正する, 23](#page-30-0) ページ)。

これは、内部コンパス付きの Panoptix 振動子(PS21-TR 振動 子など)に適用されます。

起動時の画像として設定: ソーナー設定を工場出荷時の初期設定 値に戻します。

### 船首オフセットを設定する

前方の Panoptix 振動子では、船首オフセットを入力して、振動 子の取り付け位置の前方距離の測定値を補正できます。 これに より、振動子の取り付け位置からではなく、船首からの前方距離 を表示できます。

この機能は、FrontVü、LiveVü 前方、および RealVü 3D 前方ソ ーナー表示の Panoptix 振動子に適用されます。

1 振動子から船首までの距離 ① を測定します。

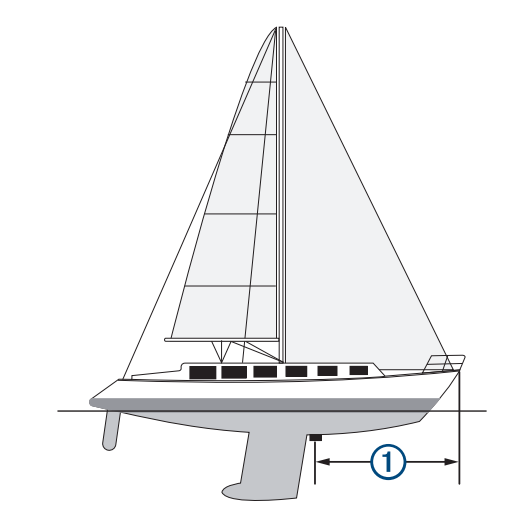

- <span id="page-36-0"></span>2 該当するソーナー表示から、Menu > 魚探設定 > インストール > 船首オフセットの順に選択します。
- 3 測定した距離を入力し、OKを選択します。

該当するソーナー表示では、入力された距離だけ前方範囲がシフ トします。

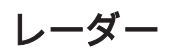

 警告 航海用レーダーは、人間や生物に有害な可能性があるマイクロ波 エネルギーを送信します。 レーダー送信を開始する前に、レー ダーの周囲の領域に何もないことを確認してください。 レーダ ーはレーダーの中心から水平方向に延びる線のおよそ 12°上お よび下にビームを送信します。

レーダーの照射中は、近距離でアンテナを直接見ないでくださ い。人体において目は電磁エネルギーに最も弱い部分です。

互換性のある海図プロッタをオプションの Garmin 航海用レー ダー(GMR™ Fantom™ 6 や GMR 24 xHD など)に接続すると、 周囲に関する詳細情報を表示できます。

レーダーは、360°パターンで回転しながらマイクロ波エネルギー の狭ビームを送信します。 送信されたエネルギーがターゲット に接触すると、エネルギーの一部がレーダーに反映されます。

## レーダーの解釈

レーダーディスプレイの読み取りと解釈には練習が必要です。 レーダーを使用する回数が増えるにつれて、レーダーディスプレ イに慣れていき、必要なときにレーダーディスプレイをより適切 に利用できるようになります。

レーダーはさまざまな状況で役立ちます。たとえば、暗いときや 霧が発生しているときなど視界不良の際に衝突を回避したり、天 候を調査したり、前方に何があるかを確認したり、鳥や魚の場所 を特定したりできます。

レーダーオーバーレイ機能を使用すると、チャートの上にレーダ ーのリターンを重ねて表示することができ、レーダーディスプレ イをより簡単に解釈できるようになります。 これは、レーダー のリターンから陸地、橋、雨雲の違いを識別するのに役立ちま す。 また、レーダーオーバーレイで AIS 船舶を表示すると、レ ーダーディスプレイ上のものを識別するのに役立ちます。

以下のスクリーンショットでは、レーダーオーバーレイがオンに なっています。 また、この画面にはビデオフィードも表示され ます。 レーダー画面にいくつかのアイテムがあることが容易に 確認できます。

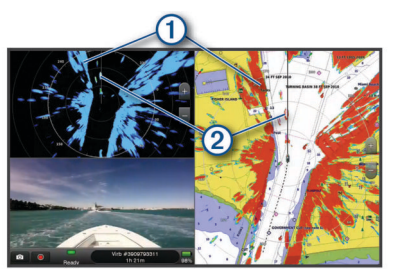

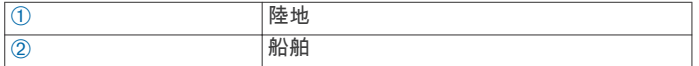

## レーダーオーバーレイ

海図プロッタをオプションの Garmin 航海用レーダーに接続す ると、レーダー情報をナビゲーションチャートまたは釣りチャー トに重ねることができます。

レーダーオーバーレイには、直近に使用したレーダーモードに基 づいてデータが表示されます。また、レーダーオーバーレイに適 用される設定はすべて、最後に使用したレーダーモードにも適用 されます。

#### レーダーオーバーレイとチャートデータの位置合わせ レーダーオーバーレイを使用している場合、海図プロッタは船舶 の方位に基づいてレーダーデータとチャートデータの位置合わ

せを行います。船舶の方位は、デフォルトでは NMEA 0183 また は NMEA 2000 ネットワークを使用して接続された磁気方位セ ンサーのデータに基づいて決定されます。 方位センサーが使用 できない場合、船舶の方位は GPS トラッキングデータに基づい て決定されます。

GPS トラッキングデータは、船舶が向いている方向ではなく、 船舶が移動している方向を示します。 船舶が風や潮流によって 後方または横に流されている場合、レーダーオーバーレイはチャ ートデータと完全には合致しないことがあります。 このような 状況は、電子コンパスからの船舶方位データを使用して回避する 必要があります。

船舶の方位が磁気方位センサーまたは自動操縦のデータに基づ いている場合、不適切な設定、機械的故障、磁気干渉、その他の 要因によって、方位データが正しくなくなる可能性があります。 方位データが正しくなくなっている場合、レーダーオーバーレイ はチャートデータと完全には合致しないことがあります。

## レーダー信号を送る

注: 安全機能として、レーダーはウォームアップ後にスタンバ イモードになります。 これにより、レーダーの送信を開始する 前にレーダーの周囲に何もないか確認することができます。

- 1 海図プロッタをオフにして、レーダーのインストールガイド の説明に従ってレーダーを接続します。
- 2 海図プロッタの電源を入れます。 必要に応じて、レーダーがウォームアップして準備が整うと、 カウントダウンでアラートされます。
- 3 レーダーを選択します。
- 4 レーダーモードを選択します。 レーダーが起動中にカウントダウンメッセージが表示されま す。
- 5 Menu > レーダー送信の順に選択します。

## レーダー信号の送信を停止する

レーダー画面から、Menu > スタンバイ対象のレーダーの順に 選択します。

ヒント: 任意の画面からレーダー送信をすばやく停止するに は、 <>> スタンパイ対象のレーダーを押します。

### 時間指定送信モードの設定

電力を節約するには、レーダーが信号を送信する/しない(スタ ンバイ)間隔を設定できます。

- 注: この機能はデュアルレーダーモードでは利用できません。
- 1 レーダー画面から、Menu > レーダーオプション > 時間指定送 信の順に選択します。
- 2 時間指定送信を選択して、オプションを有効にします。
- 3 スタンパイ時間を選択し、レーダー信号の送信間隔の時間を 入力し、OKを選択します。
- 4 送信時間を選択し、各レーダー信号送信の時間を入力し、O Kを選択します。

### レーダーの非送信ゾーンを有効にして調整する

レーダースキャナが信号を送信しないエリアを指定できます。

注: GMRFantom および xHD2 レーダーモデルは、2 つの非送信 ゾーンをサポートしています。 他の GMR レーダーモデルは、1 つの非送信ゾーンをサポートしています。

- 1 レーダー画面から、Menu > レーダー設定 > インストール > 非送信ゾーンの有効化の順に選択します。 非送信ゾーンは、レーダー画面の斜線部分で示されます。
- 2 を選択します。
- 3 非送信ゾーンの調整 > 非送信ゾーンを移動の順に選択しま す。
- 4 角度 1 を選択し、最初の角度の新しい位置を選択します。
- 5 角度 2 を選択し、2 番目の角度の新しい位置を選択します。
- 6 OKを選択します。

## <span id="page-37-0"></span>レーダーの射程を調整する

レーダー信号の射程は、レーダーが送受信するパルス信号の長さ を示します。 射程が伸びると、レーダーは遠くのターゲットに 到達するために長いパルスを送信します。 近くのターゲット (特に雨や波)も長いパルスに反響します。これにより、レーダ ー画面にノイズが生じる場合があります。 また、レーダー画面 に長距離ターゲットに関する情報を表示すると、近距離ターゲッ トに関する情報を表示するための領域が減る場合があります。

- 射程を縮めるには ╋ を選択します。
- 射程を伸ばすには を選択します。

### レーダーの射程の選択に関するヒント

- レーダー画面に表示する必要がある情報を決定します。 たとえば、近くの気象条件やターゲットおよびトラフィック に関する情報が必要ですか。それとも、遠くの気象条件に関 心がありますか。
- レーダーを使用するときの環境条件を評価します。
- 特に悪天候のときに長距離レーダー信号を使用すると、レー ダー画面に表示されるクラッタが増え、近距離のターゲット に関する情報を表示するのが困難になります。 雨のときに近 距離レーダー信号を使用すると、レインクラッタ設定が最適 に構成されていれば、近くのオブジェクトに関する情報をよ り効果的に表示できます。
- レーダーを使用する理由と現在の環境条件を所与として、最 も近い有効射程を選択してください。

## MotionScope™ドップラーレーダー技術

GMR Fantom レーダーは、ドップラー効果を使用して移動体を 検出して強調表示します。衝突を回避したり、鳥の群れを発見し たり、雨雲の形成を追跡したりできます。 ドップラー効果とは、 対象の移動によってレーダーの反響の周波数が変化することで す。 これにより、対象が自船に近づいているのか、離れている のかを簡単に検知できます。

この MotionScope 機能はレーダー画面上の移動するターゲット を強調表示するため、他のボートや危険な天候を回避したり、水 面に鳥がダイブするポイントを発見したりできます。

移動体は色分けされるので、どのターゲットが近づいているか、 どのターゲットが離れているのかが一目で分かります。 ほとん どのカラー表示では、離れていく移動体が緑で、近づいてくると 赤で示されます。

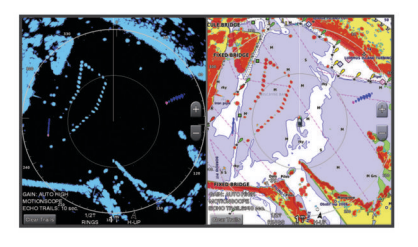

## ガードゾーンを有効にする

自船の周囲の指定領域に何かが近づくとアラートするガードゾ ーンを有効にできます。

注: この機能はデュアルレーダーモードでは利用できません。 レーダー画面から、Menu > レーダーオプション > ガードゾー ンの有効化の順に選択します。

## 円形ガードゾーンを定義する

ガードゾーンの境界を定義するには、事前にガードゾーンを有効 にする必要があります (ガードゾーンを有効にする, 30 ページ)。 ボートを完全に囲む円形ガードゾーンを定義できます。

- 1 レーダー画面から、Menu > レーダーオプション > ガードゾー ンの調整 > ガードゾーンの調整 > 円の順に選択します。
- 2 外側のガードゾーンの円の位置を選択します。
- 3 内側のガードゾーンの円の位置を選択して、ガードゾーンの 幅を定義します。

### 部分ガードゾーンを定義する

ガードゾーンの境界を定義するには、事前にガードゾーンを有効 にする必要があります (ガードゾーンを有効にする, 30 ページ)。 ボートを完全には囲まないガードゾーンの境界を定義できます。

- 1 レーダー画面から、Menu > レーダーオプション > ガードゾー ンの調整 > ガードゾーンの調整 > コーナー 1 の順に選択し ます。
- 2 外側のガードゾーンの端 ① の位置をタッチしてドラッグし ます。

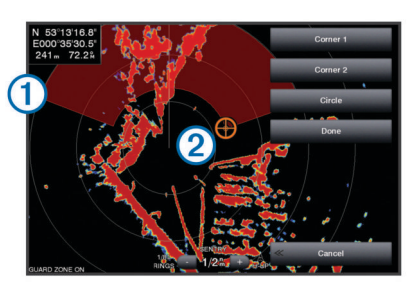

- 3 コーナー 2 を選択します。
- 4 内側のガードゾーンの端 ② の位置をタッチして、ガードゾー ンの幅を定義します。
- 5 OKを選択します。

## ガードゾーンの無効化

ガードゾーンは無効にすることができます。

レーダー画面から、Menu > レーダーオプション > ガードゾー ンの調整 > ガードゾーンの無効化の順に選択します。

ガードゾーン設定が保存され、必要に応じて再び有効化できま す。

## MARPA

小型自動衝突予防援助装置(MARPA)は、ターゲットを特定し てトラッキングできるようにするものであり、主に衝突回避に使 用されます。 MARPA を使用するには、MARPA タグをターゲッ トに割り当てます。 レーダーシステムは自動的にタグ付きオブ ジェクトを追跡し、距離、方位、速度、GPS 方向、最接近点、 最接近点に到達するのにかかる時間など、オブジェクトに関する 情報を提供します。 MARPA は、各タグ付きオブジェクトのステ ータス(捕捉中、消失、追跡中、または危険)を示します。オブ ジェクトが安全ゾーンに入ると、海図プロッタから衝突アラーム が鳴ります。

## MARPA ターゲット設定記号

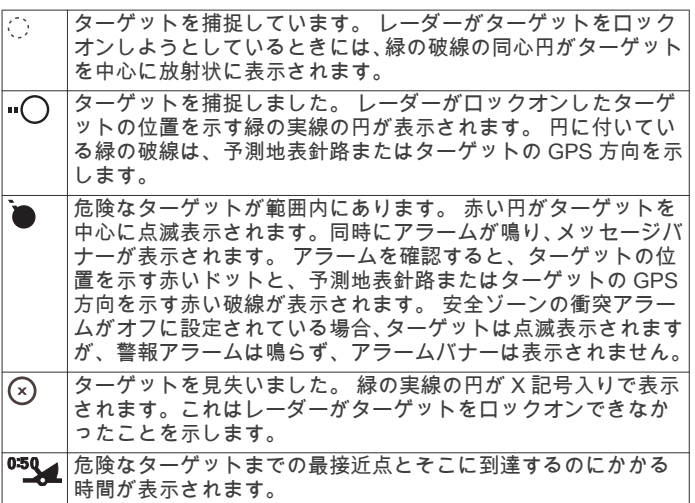

## MARPA タグをオブジェクトに割り当てる

MARPA を使用するには、事前に方位センサーを接続し、有効な GPS 信号を受信できるようにしておく必要があります。 方位 センサーは、NMEA 2000 パラメータグループ番号(PGN)

<span id="page-38-0"></span>127250 または NMEA0183 HDM/HDG 出力センテンスを提供 する必要があります。

1 レーダー画面でオブジェクトまたは位置を選択します。

2 ターゲットの捕捉 > MARPA ターゲットの順に選択します。

### タグ付きオブジェクトから MARPA タグを削除する

1 レーダー画面で MARPA ターゲットを選択します。

2 MARPA ターゲット > 削除するの順に選択します。

### MARPA タグ付きオブジェクトに関する情報を表示する

距離、方位、速度など MARPA タグ付きオブジェクトに関する情 報を表示できます。

1 レーダー画面でタグ付きオブジェクトを選択します。

2 MARPA ターゲットを選択します。

### AIS および MARPA 脅威のリストを表示する

レーダー画面またはレーダーオーバーレイから、AIS および MARPA 脅威のリストを表示し、その外観をカスタマイズできま す。

- 1 レーダー画面から、Menu > レイヤー > その他の船舶 > リス ト > 表示の順に選択します。
- 2 リストに含める脅威タイプを選択します。

## レーダー画面に AIS 船舶を表示する

AIS では、外部 AIS デバイスと、他の船舶からの有効なトランス ポンダー信号を使用する必要があります。

レーダー画面に他の船舶を表示する方法を設定できます。 ある レーダーモードで何らかの設定(AIS 表示範囲を除く)を構成す ると、その他のすべてのレーダーモードにその設定が適用されま す。 あるレーダーモードで構成した詳細および予測方位設定 は、その他のすべてのレーダーモードとレーダーオーバーレイに 適用されます。

- 1 レーダー画面またはレーダーオーバーレイから、Menu > その 他の船舶 > 表示設定の順に選択します。
- 2 次の中からオプションを選択します。
	- AIS 船舶が表示される自船からの距離を指定するには、表 示範囲を選択して距離を選択します。
	- AIS が有効になっている船舶の詳細を表示するには、詳細 > 表示の順に選択します。
	- AIS が有効になっている船舶の予測方位時間を設定するに は、予想針路を選択し、時間を入力します。
	- AIS 船舶の航路を表示するには、航跡を選択し、表示する 航路の長さを選択します。

### VRM と EBL

可変範囲マーカー(VRM)と電子方位線(EBL)は、自船からタ ーゲットオブジェクトまでの距離と方位を測定します。 レーダ ー画面では、VRM は自船の現在の位置を中心とする円として表 示され、EBL は自船の現在の位置を起点とし、VRM と交差する 線として表示されます。交点が VRM と EBL のターゲットです。

#### VRM と EBL を表示する

レーダー画面から、Menu > レーダーオプション > VRM/EBL の表示の順に選択します。

#### VRM と EBL を調整する

VRM と EBL を調整するには、事前に VRM と EBL をレーダー画 面に表示する必要があります(VRM と EBL を表示する, 31 ペー ジ)。

VRM の直径と EBL の角度を調整できます。これを行うと、VRM と EBL の交点が移動します。あるモードで設定した VRM と EBL は、その他のすべてのレーダーモードに適用されます。

- 1 レーダー画面で、VRM と EBL の交点の新しい位置を選択し ます。
- 2 VRM / EBL をドロップを選択します。
- 3 ポインティングの停止を選択します。

### ターゲットオブジェクトへの距離と方位を測定する

VRM と EBL を調整するには、事前に VRM と EBL をレーダー画 面に表示する必要があります(VRM と EBL を表示する, 31 ペー ジ)。

- 1 レーダー画面でターゲットの位置を選択します。
- 2 距離を測定するを選択します。

ターゲットの位置への距離と方位が画面の左上隅に表示され ます。

## エコートレイル

エコートレイル機能を使用して、レーダーディスプレイ上の船舶 の動きをトラッキングできます。 船舶の動きに応じて、船舶の 航跡(トレイル)が薄い色で表示されます ①。 トレイルが表示 される時間の長さを変更できます。

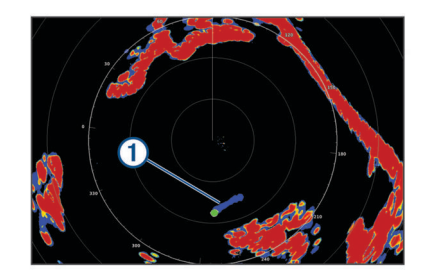

注: 使用しているレーダーによって、1 つのレーダーモードで使 用する設定になっているこの設定を他のレーダーモードやレー ダーオーバーレイに適用できる場合とできない場合があります。 注: この機能は、xHD オープンアレイまたは HD/HD+レイドー ムモデルでは使用できません。

#### エコートレイルをオンにする

レーダー画面から、Menu > レーダーオプション > エコートレ イル > 表示の順に選択します。

#### エコートレイルの長さの調整

- 1 レーダー画面またはレーダーオーバーレイから、Menu > レー ダーオプション > エコートレイル > 時間の順に選択します。
- 2 トレイルの長さを選択します。

#### 移動体軌跡の消去

レーダーより移動体軌跡を消去してクラッタを除きます。

radarMenu > レーダーオプション > エコートレイル > 軌跡を 消去する

## レーダー表示を最適化する

レーダーの表示設定を調整してクラッタを減らし、精度を高める ことができます。

注: 各レーダーモードのレーダー表示を最適化できます。

- 1 レーダーの距離を選択します[\(レーダーの射程を調整する, 30](#page-37-0) [ページ\)](#page-37-0)。
- 2 ゲイン設定をデフォルト値に戻します(レーダー画面の感度 を自動調整する, 31 ページ)。
- 3 ゲイン設定を手動で調整します([レーダー画面のゲインを手](#page-39-0) [動で調整する, 32](#page-39-0) ページ)。

## レーダーのゲインとクラッタ

### レーダー画面の感度を自動調整する

各レーダーモードの自動感度設定は、各モード用に最適化されて おり、別のモードの自動感度設定とは異なります。

注: 使用中のレーダーに応じて、あるレーダーモード用に設定 した感度設定が他のレーダーモードやレーダーオーバーレイに 適用されたり適用されなかったりする場合があります。

注: レーダーモデルによっては使用できないオプションもあり ます。

1 レーダー画面またはレーダーオーバーレイから、Menu > 感度 の順に選択します。

- <span id="page-39-0"></span>2 次の中からオプションを選択します。
	- 条件の変化に応じてゲインを自動的に調整するには、自動 (低)または自動(高)を選択します。
	- 水面上に鳥を表示するようにゲインを自動的に調整する には、自動(バード)を選択します。

注: このオプションは、xHD オープンアレイや HD/HD+レ イドームモデルでは使用できません。

### レーダー画面のゲインを手動で調整する

レーダーのパフォーマンスを最適化するために、ゲインを手動で 調整できます。

注: 使用中のレーダーに応じて、あるレーダーモード用に設定 したゲイン設定が他のレーダーモードやレーダーオーバーレイ に適用されたり適用されなかったりする場合があります。

- 1 レーダー画面またはレーダーオーバーレイから、Menu > 感度 の順に選択します。
- 2 上を選択し、光スペックルがレーダー画面全体に表示される までゲインを上げます。

レーダー画面のデータは数秒間隔で更新されます。 そのた め、ゲインの手動調整の効果はすぐには現れません。 ゲイン をゆっくり調整します。

- 3 ダウンを選択し、スペックルが消えるまでゲインを下げます。
- 4 船舶、陸地、またはその他のターゲットが射程内にある場合 は、ダウンを選択し、ターゲットが点滅し始めるまでゲイン を下げます。
- 5 上を選択し、船舶、陸地、またはその他のターゲットがレー ダー画面に点灯されるまでゲインを上げます。
- 6 必要に応じて、近くの大きなオブジェクトの表示を最小化し ます。
- 7 必要に応じて、サイドローブエコーの表示を最小化します。

### 近くの大型オブジェクトの干渉を最小限に抑える

突堤壁などの大きなオブジェクトが近くにあると、レーダー画面 でターゲットの画像が非常に明るく表示されることがありま す。 この画像が、大型オブジェクトの近くにある小さなターゲ ットを目立たなくさせてしまう場合があります。

注: 使用中のレーダーに応じて、あるレーダーモード用に設定 したゲイン設定が他のレーダーモードやレーダーオーバーレイ に適用されたり適用されなかったりする場合があります。

- 1 レーダー画面またはレーダーオーバーレイから、Menu > 感度 の順に選択します。
- 2 ダウンを選択し、小さなターゲットがレーダー画面にはっき り表示されるまでゲインを下げます。

ゲインを下げて近くの大型オブジェクトの干渉を減らすと、 小さなターゲットや遠くのターゲットが点滅したり、レーダ ー画面から消えたりする場合があります。

### レーダー画面でのサイドローブの干渉を最小限に抑える

サイドローブ干渉があると、ターゲットから外側に向かって半円 状の筋が付いているように見える場合があります。 サイドロー ブ効果は、ゲインを下げるか、レーダーの射程を減らすことによ って回避できます。

注: 使用中のレーダーに応じて、あるレーダーモード用に設定 したゲイン設定が他のレーダーモードやレーダーオーバーレイ に適用されたり適用されなかったりする場合があります。

- 1 レーダー画面またはレーダーオーバーレイから、Menu > 感度 の順に選択します。
- 2 ダウンを選択し、半円状の筋がレーダー画面から消えるまで ゲインを下げます。

ゲインを下げてサイドローブの干渉を減らすと、小さなター ゲットや遠くのターゲットが点滅したり、レーダー画面から 消えたりする場合があります。

### レーダー画面の海面クラッタを自動的に調整する

不安定な海面状態によるクラッタの出現が海図プロッタによっ て自動的に調整されるように設定できます。

注: 使用中のレーダーに応じて、あるレーダーモード用に設定 した海面クラッタ設定が他のレーダーモードやレーダーオーバ ーレイに適用されたり適用されなかったりする場合があります。 注: すべてのレーダーモードと海図プロッタモードですべての オプションと設定を使用できるわけではありません。

1 レーダー画面またはレーダーオーバーレイから、Menu > 海面 クラッタの順に選択します。

2 プリセットまたは自動を選択します。

3 現在の海面状態を反映する設定を選択します。

互換性のあるレーダーモデルを使用している場合、海図プロッタ によって海面クラッタが海面状態に基づいて自動的に調整され ます。

### レーダー画面の海面クラッタを手動で調整する

不安定な海面状態によるクラッタの表示を調整できます。 海面 クラッタ設定は、遠くのクラッタとターゲットよりも近くのクラ ッタとターゲットの表示に影響します。 海面クラッタ設定の値 を高くすると、近くの波で生じたクラッタの表示は削減されます が、近くのターゲットの表示も削減または除去される場合があり ます。

注: 使用中のレーダーに応じて、あるレーダーモード用に設定 した海面クラッタ設定が他のレーダーモードやレーダーオーバ ーレイに適用されたり適用されなかったりする場合があります。

- 1 レーダー画面またはレーダーオーバーレイから、Menu > 海面 クラッタの順に選択します。
- 2 上またはダウンを選択して、他のターゲットがレーダー画面 に明確に表示されるまで海面クラッタの表示を調整します。 設定を行っても、海面状態によって生じるクラッタが表示さ れる場合があります。

### レーダー画面のレインクラッタの調整

雨によって生じるクラッタの表示を調整できます。 レーダー範 囲を縮小してレインクラッタを最小化することもできます[\(レー](#page-37-0) [ダーの射程を調整する, 30](#page-37-0) ページ)。

レインクラッタ設定は、遠くのレインクラッタおよびターゲット の表示よりも近くのレインクラッタおよびターゲットの表示に 影響します。 レインクラッタ設定の値を高くすると、近くの雨 で生じたクラッタの表示は削減されますが、近くのターゲットの 表示も削減または除去される場合があります。

注: 使用しているレーダーによって、1 つのレーダーモードで使 用する設定になっているレインクラッタ設定を他のレーダーモ ードやレーダーオーバーレイに適用できる場合とできない場合 があります。

- 1 レーダー画面から、Menu > レーダーオプション > レインクラ ッタの順に選択します。
- 2 上またはダウンを選択して、他のターゲットがレーダー画面 に明確に表示されるまで近くのレインクラッタの表示を増減 します。

設定を行っても、雨によって生じるクラッタが表示される場 合があります。

### レーダー画面のクロストーククラッタの削減

[クロストーク拒否]設定をオンにすると、別の近くのレーダー ソースの干渉によって生じるクラッタの表示を削減できます。 注: 使用しているレーダーによって、1 つのレーダーモードで使 用する設定になっている[クロストーク拒否]設定を、他のレー ダーモードやレーダーオーバーレイに適用できる場合とできな い場合があります。

レーダー画面またはレーダーオーバーレイで、Menu > レーダ ー設定 > 混信除去の順に選択します。

### [レーダーオプション]メニュー

レーダー画面から、Menu > レーダーオプションの順に選択しま す。

MotionScope™: ドップラー効果を使用して、移動するターゲッ トを検出して強調表示し、発生しうる衝突の回避、鳥の群れ の検知、気象情報の追跡を支援します [\(MotionScope](#page-37-0)™ドップ

<span id="page-40-0"></span>[ラーレーダー技術, 30](#page-37-0) ページ)。 このオプションは Fantom モデルのみで使用できます。

- パルス有効期間: 送信パルスの時間を増やし、ターゲットの方へ 向けられるエネルギーを最大化します。 これにより、ターゲ ット検知と特定が強化されます。 このオプションは、xHD オ ープンアレイや HD/HD+レイドームモデルでは使用できませ ん。
- ターゲットサイズ: パルス圧縮処理を調整することにより、ター ゲットのサイズを調整します。 シャープで解像度の高いレー ダーイメージを得るには、小さなターゲットを選択します。 ボートやブイなど、点状のターゲットに対して大きなエコー を表示するには、大きなターゲットを選択します。 このオプ ションは Fantom モデルのみで使用できます。
- エコートレイル: レーダー画面上にある船舶の動きを追跡できま す。 このオプションは、xHD オープンアレイまたは HD/HD +レイドームモデルでは利用できません。
- レインクラッタ: 雨によって生じるクラッタを減らします ([レー](#page-39-0) [ダー画面のレインクラッタの調整, 32](#page-39-0) ページ)。
- VRM/EBL の表示: 可変範囲マーカー (VRM) の円と電子方位線 (EBL)を表示して、自船からターゲットオブジェクトまでの 距離と方位を測定できます ([VRM と EBL, 31](#page-38-0) ページ)。

ガードゾーンの有効化: 自船の周囲の安全圏を設定し、安全圏に 何かが侵入するとアラームが鳴ります ([ガードゾーンを有効](#page-37-0) [にする, 30](#page-37-0) ページ)。

時間指定送信: 設定した間隔でレーダー信号を送信することで、 電力を節約します。

#### [Radar 設定]メニュー

- Radar 画面から、Menu > レーダー設定の順に選択します。
- ソース: ネットワークに複数の Radar が接続されている場合は、 Radar Source を選択します。
- チャート表示: Radar 地図背景を表示します。 有効にすると、レ イヤーメニューが表示されます。

方向: Radar の表示方法を設定します。

- 混信除去: 近くの Radar の干渉クラッタを削減します。
- 回転数: Radar の最適な回転数を設定します。 高速オプション を使用すると高速更新できます。 長距離、MotionScope、ま たはデュアルレンジを使用した場合など、Radar は検出しや すくするために自動的に通常速度で回転する場合がありま す。
- 表示: 色設定、先読み速度、ナビの表示を設定します。
- インストール: 船首やアンテナ停止位置など、Radar の設置を設 定できます。

レーダー外観設定

レーダー画面で、Menu > レーダー設定 > 表示の順に選択しま す。

- 注: これらの設定はレーダーオーバーレイには適用されません。 背景色: 背景の色を設定します。
- 前景色: レーダー反射波のカラースキームを設定します。
- 先読み速度: 速度が速くなると現在の場所を画面の下部に自動で 移動します。 最善の結果を示す速度を入力します。
- 船首方位線: レーダー画面に船首の方向を示す線を表示します。
- レンジリング: レーダー画面で距離を視覚化できる距離環を表示 します。
- 方位環: レーダー画面に表示される障害物に対する方位を確認す るための、北基準に基づいて船首に相対的な方位を表示しま す。
- ナビライン: ルートへ、自動ガイド、またはへ行くを使用して設 定したコースを示すナビラインを表示します。

ウェイポイント: レーダー画面にウェイポイントを表示します。

#### レーダー取り付け設定

船首: レーダーがボートの軸と一致していない場合に、物理的な 位置を補正します (船首オフセット, 33 ページ)。

アンテナ設定: レーダーのアンテナサイズを設定し、レーダーが 停止する位置を設定します (カスタムの停止位置を設定する, 33 ページ)。

非送信ゾーンの有効化: レーダーが信号を送信しない領域を設定 します [\(レーダーの非送信ゾーンを有効にして調整する, 29](#page-36-0) [ページ\)](#page-36-0)。

#### 船首オフセット

船首オフセットは、レーダースキャナが船首尾軸と一致していな い場合に、船舶のレーダースキャナの物理的な位置を補正しま す。

#### 可能な船首オフセットを測定する

船首オフセットは、レーダースキャナが船首尾軸と一致していな …<br>い場合に、船舶のレーダースキャナの物理的な位置を補正しま す。

- 1 磁気コンパスを使用して、表示可能な範囲内に存在する静止 ターゲットの可視方位を取得します。
- 2 レーダー上のターゲット方位を測定します。
- 3 方位偏差が+/- 1°を超える場合は、船首オフセットを設定しま す。

#### 船首オフセットを設定する

船首オフセットを設定する前に、可能な船首オフセットを測定す る必要があります。

1 つのレーダーモードで使用する設定になっている船首オフセ ット設定は、他のすべてのレーダーモードおよびレーダーオーバ ーレイに適用されます。

- 1 レーダー画面またはレーダーオーバーレイで、Menu > レーダ ー設定 > インストール > 船首の順に選択します。
- 2 上またはダウンを選択してオフセットを調整します。

#### カスタムの停止位置を設定する

船舶に複数のレーダーがある場合は、調整するレーダーのレーダ ー画面を表示している必要があります。

デフォルトでは、アンテナは、回転していないときには、台座に 対して垂直に停止します。 この位置を調整できます。

- 1 レーダー画面から Menu > レーダー設定 > インストール > ア ンテナ設定 > 停止位置の順に選択します。
- 2 スライダーバーを使用してアンテナの停止位置を調整し、 Back を選択します。

## 異なるレーダーソースを選択する

- 1 次の中からオプションを選択します。
	- レーダー画面またはレーダーオーバーレイで、Menu > レ ーダー設定 > ソースの順に選択します。
	- 設定 > 通信 > 最適データ源 > レーダーの順に選択します。
- 2 レーダーソースを選択します。

## レーダーモードを変更する

- 1 レーダーを含む組み合わせ画面または SmartMode レイアウ トで、Menu > レーダーメニュー > レーダーの変更の順に選択 します。
- 2 レーダーモードを選択します。

## 自動操舵

#### 警告

自動操舵機能は、操舵装置、スロットル、および操舵装置制御デ バイスの横に取り付けられたステーションでのみ使用できます。

ユーザーは、船舶を安全かつ慎重に操縦する責任があります。 自動操舵機能は、船舶を操作するユーザーの能力を強化するツー ルですが、 船舶を安全に操作する責任を免除するものではあり ません。 操舵上の危険を回避してください。また、操舵装置か ら目を離さないでください。

船舶を迅速に手動で操作する準備を常に調えておいてください。

<span id="page-41-0"></span>自動操舵機能の操作方法は、凪いでいて、危険のない解放水域で 学習してください。

ドックや杭、他の船舶など、近くに危険な要素がある水域で自動 操舵を使用する時には、十分注意してください。

自動操舵システムは船舶のステアリングを自動調整して一定の 方向を維持します(方向保持)。 また、手動ステアアリングおよ び自動ステアリング機能とパターンの複数のモードも使用でき ます。

互換性のある Garmin 自動操舵システムにチャートプロッタを 接続すると、チャートプロッタから自動操舵に接続して制御でき ます。

互換性のある Garmin 自動操舵システムについては、 [www.garmin.com](http://www.garmin.com) をご覧ください。

## 自動操舵画面を開く

自動操舵画面を開く前に、互換性のある Garmin 自動操舵機能を インストールおよび設定する必要があります。

A/V、 ゲージ、 コントロール > オートパイロットの順に選 択します。

## 自動操舵画面

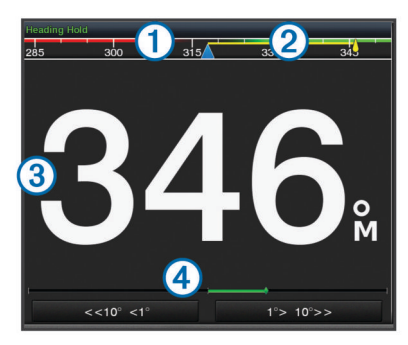

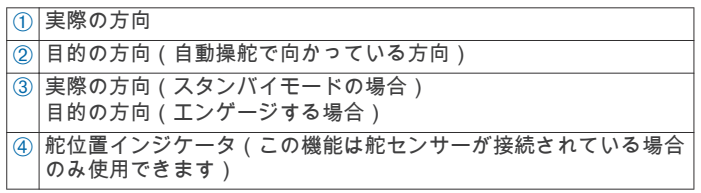

## ステップステアリングインクリメントを調整する

- 1 自動操舵画面で、Menu > オートパイロットの設定 > ステップ ターンサイズの順に選択します。
- 2 インクリメントを選択します。

## 節電を設定する

舵アクティビティのレベルを調整することができます。

- 1 自動操舵画面で、Menu > オートパイロットの設定 > パワーモ ード設定 > 省電力機能の順に選択します。
- 2 パーセンテージを選択します。

高いパーセンテージを選択すると、舵アクティビティとヘデ ィングの性能が下がります。 パーセンテージが高いほど、自 ーンジンに記念 イップジング ジンクロン うつじょうじゅつく<br>|動操舵が修正するまでコースから外れることが多くなりま す。

ヒント: 低速の不安定な状況で、省電力機能のパーセンテー ジを上げると舵アクティビティが低下します。

### Shadow Drive™を有効にする

注: Shadow Drive 機能は水圧式ステアリングシステムでのみ使 用できます。

自動操舵画面で、Menu > オートパイロットの設定 > Shadow Drive > 有効の順に選択します。

自動操舵オーバーレイバー

 $\ddot{\textbf{3}}$ T

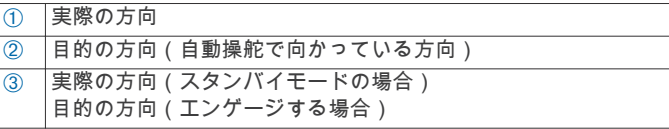

## 自動操舵をエンゲージする

自動操舵をエンゲージすると、自動操舵が操舵装置を制御し、ボ ートを操船して方向を維持します。

画面で、接続を選択します。

目的の方向が自動操舵画面の中央に表示されます。

### 操舵装置を使用して方向を調整する

注: 操舵装置を使用して方向を調整する前に、Shadow Drive 機 能を有効にする必要があります(Shadow Drive™を有効にする, 34 ページ)。

自動操舵をエンゲージして、ボートを手動で操船します。 自動操舵によって、Shadow Drive モードが有効化されます。 操舵装置を解除し、数秒の間特定の方向を手動で維持すると、 自動操舵は新しい方向で方向保持を再開します。

## ステップステアリングモードで海図プロッタを使用して 方向を調整する

自動操舵画面の下部にあるキーを使用してボートを操船するに は、自動操舵をエンゲージする必要があります(自動操舵をエン ゲージする, 34 ページ)。

- シングル 1 ターンを開始するには<1°または 1°>を選択しま す。
- シングル 10 ターンを開始するには、<<10°または 10°>>を選 択します。
- レート制御ターンを開始するには、<1°または 1°>を押しま す。

ボートはキーを外すまで方向転換し続けます。

• 連続 10°ターンを開始するには、<<10°または 10°>>を押しま す。

## ステアリングパターン

ユーザーは、ボートを安全かつ慎重に操縦する責任があります。 水域に障害物がないことを確認するまでパターンは開始しない でください。

警告

自動操舵では釣り用のプリセットパターンでボートを操縦でき、 U ターンやウィリアムソンターンなど特殊操作も実行できます。

## U ターンパターンを追跡する

U ターンパターンを使用してボートを 180 度方向転換し、新し い方向を維持できます。

1 自動操舵画面で、Menu > パターンステアリング > U ターンを 選択します。

2 「左旋回」を実行または「右旋回」を実行を選択します。

### サークルパターンを設定して追跡する

サークルパターンを使用すると、連続するサークルで、指定した 方向に、指定した時間間隔でボートを操縦することができます。

- 1 自動操舵画面で、Menu > パターンステアリング > サークルの 順に選択します。
- 2 必要に応じて、時間を選択し、自動操舵が 1 つの完全なサー クルを操縦する時間を選択します。
- 3 「左旋回」を実行または「右旋回」を実行を選択します。

### <span id="page-42-0"></span>ジグザグパターンを設定して追跡する

ジグザグパターンを使用すると、現在のヘディングに対して横方 向に、指定した時間と角度で、左舷から右舷へ操縦し、戻ってく ることができます。

- 1 自動操舵画面で、Menu > パターンステアリング > ジグザグの 順に選択します。
- 2 必要に応じて、振幅を選択し、度数を選択します。
- 3 必要に応じて、期間を選択し、時間の長さを選択します。
- 4 ジグザグを使用するを選択します。

### ウィリアムソンターンパターンを追跡する

ウィリアムソンターンパターンを使用すると、ウィリアムソンタ ーンパターンが開始された場所に沿って走行する目的でボート を操縦できます。 ウィリアムソンターンパターンは落水の状況 で使用できます。

1 自動操舵画面で、Menu > パターンステアリング > ウイリアム ソンターンの順に選択します。

2 「左旋回」を実行を選択します。

#### 軌道パターンを追跡する

軌道パターンを使用すると、アクティブなウェイポイントを中心 とした連続するサークルでボートを操縦できます。 サークルの サイズは、軌道パターンを開始するアクティブなウェイポイント からの距離で定義されます。

1 自動操舵画面で、Menu > パターンステアリング > 軌道の順に 選択します。

2 「左旋回」を実行または「右旋回」を実行を選択します。

### クローバーリーフパターンを設定して追跡する

クローバーリーフパターンを使用すると、アクティブなウェイポ イントを繰り返し横切るようにボートを操縦できます。 クロー バーリーフパターンを開始すると、自動操舵機能によりボートは アクティブなウェイポイントに向かって走行し、クローバーリー フパターンを開始します。

ウェイポイントから、自動操舵がウェイポイントをもう一度横切 るためにボートを方向転換する場所までの距離を調整できま す。 初期設定では、アクティブなウェイポイントから 300 m (1000 ft)の範囲でボートを方向転換します。

- 1 自動操舵画面で、Menu > パターンステアリング > クローバー の順に選択します。
- 2 必要に応じて、長さを選択し、距離を選択します。

3 「左旋回」を実行または「右旋回」を実行を選択します。

### サーチパターンを設定して追跡する

サーチパターンを使用すると、アクティブなウェイポイントから 外側に大きくなっていくサークルでボートを操縦し、らせんを描 くことができます。 サーチパターンを開始すると、自動操舵機 能によりボートはアクティブなウェイポイントに向かって走行 し、パターンを開始します。

らせんの各サークル間の距離を調整できます。 初期設定のサー クル間の距離は 20 m(50 ft)です。

- 1 自動操舵画面で、Menu > パターンステアリング > 検索の順に 選択します。
- 2 必要に応じて、間隔を検索するを選択し、距離を選択します。
- 3 「左旋回」を実行または「右旋回」を実行を選択します。

### ステアリングパターンをキャンセルする

- ボートを物理的に操縦します。 注: ボートを物理的に操縦してステアリングパターンをキャ ンセルするには、Shadow Drive を有効にする必要がありま す。
- ステップステアリングモードを使用してパターンをキャンセ ルするには、 マまたは ▶を選択します。
- **スタンバイ**を選択します。

## デジタル選択式通話

## ネットワーク化された海図プロッタと VHF 無 線機能

NMEA 0183 VHF 無線または NMEA 2000 VHF 無線を海図プロ ッタに接続している場合は、これらの機能を有効にする必要があ ります。

- 海図プロッタは GPS 位置を無線に転送します。 無線が対応 している場合、GPS 位置情報は DSC 通話で送信されます。
- 海図プロッタはデジタル選択式通話(DSC)の遭難信号およ び位置情報を無線から受信できます。
- 海図プロッタは、位置レポートを送信している船舶の位置を 追跡できます。

Garmin NMEA 2000 VHF 無線を海図プロッタに接続している場 合、これらの機能も有効にする必要があります。

- 海図プロッタでは、個別の日常通話の詳細をすばやく設定し て Garmin VHF 無線に送信できます。
- 無線から落水遭難信号を開始すると、海図プロッタには落水 画面が表示され、落水ポイントまでナビゲーションしてくれ ます。
- 海図プロッタから落水遭難信号を開始すると、無線に[遭難 信号]ページが表示されて落水遭難信号が開始されます。

## DSC をオンにする

設定 > その他の船舶 > DSC の順に選択します。

### DSC リスト

DSC リストは最新の DSC 通話および入力した他の DSC 連絡先 のログです。 DSC リストには 100 個までのエントリを追加す ることができます。 DSC リストにはボートからの最新の通話 が表示されます。 同じボートから 2 回目の通話を受信すると、 通話リストの 1 回目の通話が置き換えられます。

#### DSC リストを表示する

DSC リストを表示する前に、海図プロッタを DSC をサポートす る VHF 無線に接続する必要があります。

Info > DSC 一覧の順に選択します。

## DSC 連絡先を追加する

船舶を DSC リストに追加できます。 海図プロッタから DSC 連 絡先に電話することができます。

- 1 Info > DSC 一覧 > 接点追加の順に選択します。
- 2 船舶の海上移動業務識別コード(MMSI)を入力します。
- 3 船舶の名前を入力します。

## 着信遭難信号

互換性のある海図プロッタと VHF 無線を NMEA 0183 または NMEA 2000 を使用して接続している場合に、VHF 無線で DSC 遭難信号を受信すると海図プロッタからアラートを受け取りま す。 遭難信号とともに位置情報が送信された場合、その情報も 使用でき、通話とともに記録されます。

■では、DSC リストで遭難信号が指定され、DSC 遭難信号の発 生時にはナビゲーションチャートに船舶の位置が示されます。

#### 遭難中の船舶にナビゲーションする

 では、DSC リストで遭難信号が指定され、DSC 遭難信号の発 生時にはナビゲーションチャートに船舶の位置が示されます。

- 1 Info > DSC 一覧の順に選択します。
- 2 位置レポート通話を選択します。
- 3 レビュー > 航法開始の順に選択します。
- 4 へ行くまたはルートへを選択します。

#### VHF 無線から開始される落水遭難信号

NMEA 2000 と互換する VHF 無線に海図プロッタを接続し、無 線から落水遭難 DSC 信号を開始すると、海図プロッタには落水 画面が表示され、落水ポイントまでナビゲーションしてくれま

<span id="page-43-0"></span>す。 互換性のある自動操舵システムをネットワークに接続して いる場合、海図プロッタを使用して落水ポイントまでのウィリア ムソンターンを開始できます。

無線で落水遭難信号をキャンセルした場合、落水場所までのナビ ゲーションを有効化する海図プロッタ画面が消えます。

#### 海図プロッタから開始される落水および SOS 遭難信号

海図プロッタが Garmin NMEA 2000 互換無線に接続され、SOS または落水位置を登録している場合、無線には「遭難信号1ペー ジが表示され、すばやく遭難信号を開始できます。

無線から遭難信号を発信する方法については、VHF 無線のマニ ュアルを参照してください。 MOB または SOS の位置の登録に ついては[、SOS 位置を登録する, 14](#page-21-0) ページを参照してください。

## 位置のトラッキング

海図プロッタを NMEA 0183 を使用している VHF 無線に接続し ている場合、位置レポートを送信する船舶を追跡できます。

この機能は、船舶が適切な PGN データ(PGN 129808:DSC 通 話情報)を送信すると、NMEA 2000 でも使用できます。 受信したすべての位置レポート通話は DSC リストに記録されま す[\(DSC リスト, 35](#page-42-0) ページ)。

### 位置レポートを表示する

- 1 Info > DSC 一覧の順に選択します。
- 2 位置レポート通話を選択します。
- 3 レビューを選択します。
- 4 次の中からオプションを選択します。 • 位置をマークするナビゲーションチャートに切り替える
	- には、次ページを選択します。
	- 位置レポートの詳細を表示するには、前ページを選択しま す。

### 追跡される船舶にナビゲーションする

- 1 Info > DSC 一覧の順に選択します。
- 2 位置レポート通話を選択します。
- 3 レビュー > 航法開始の順に選択します。
- 4 へ行くまたはルートへを選択します。

### 追跡される船舶の位置にウェイポイントを作成する

- 1 Info > DSC 一覧の順に選択します。
- 2 位置レポート通話を選択します。
- 3 レビュー > Waypoint 作成の順に選択します。

## 位置レポートの情報を編集する

- 1 Info > DSC 一覧の順に選択します。
- 2 位置レポート通話を選択します。
- 3 レビュー > 編集の順に選択します。
	- 船舶の名前を入力するには、名前を選択します。
	- 新しい記号を選択する場合は、(使用可能な場合)シンポ ルを選択します。
	- コメントを入力するには、コメントを選択します。
	- 無線で船舶の位置を追跡している場合に船舶のトレイル 線を表示するには、航跡点を選択します。
	- トレイル線の色を選択するには、航跡線を選択します。

## 位置レポート通話を削除する

- 1 Info > DSC 一覧の順に選択します。
- 2 位置レポート通話を選択します。
- 3 レビュー > レポートクリアーの順に選択します。

## チャートに船舶のトレイルを表示する

一部のチャートビューでは追跡されているすべての船舶のトレ イルを表示できます。 初期設定で、黒い線は船舶の経路を示し、 黒い点は追跡されている船舶の以前レポートされた各位置を示 し、青のフラグは船舶の最後のレポート位置を示します。

- 1 チャートまたは 3D チャートビューで、Menu > レイヤー > そ の他の船舶 > DSC > DSC 航跡の順に選択します。
- 2 追跡されている船舶をチャートに表示する時間数を選択しま す。

たとえば、4 時間を選択すると、追跡されているすべての船 舶の 4 時間前からのすべてのトレイルポイントが表示されま す。

## 個別の日常通話

海図プロッタを Garmin VHF 無線に接続している場合、海図プロ ッタインターフェイスを使用して個別の通常通話を設定できま す。

個別の通常通話を海図プロッタから設定する場合は、通信する DSC チャンネルを選択できます。 この要求は無線により通話 とともに送信されます。

### DSC チャンネルを選択する

注: DSC チャンネルの選択は、すべての周波数帯で使用できる チャンネルに制限されます。 初期設定のチャンネルは 72 で す。 別のチャンネルを選択すると、海図プロッタでは別のチャ ンネルを使用して通話するまで後続の通話にそのチャンネルが 使用されます。

- 1 Info > DSC 一覧の順に選択します。
- 2 通話する船舶またはステーションを選択します。
- 3 レビュー > 無線でコール > チャンネルの順に選択します。
- 4 使用可能なチャンネルを選択します。

#### 個別の日常通話を行う

注: 海図プロッタから通話を開始するときに、無線に MMSI 番 号がプログラムされていない場合、無線は通話情報を受信しませ ん。

- 1 Info > DSC 一覧の順に選択します。
- 2 通話する船舶またはステーションを選択します。
- 3 レビュー > 無線でコールの順に選択します。
- 4 必要に応じて、チャンネルを選択し、新しいチャンネルを選 択します。
- 5 送信を選択します。 海図プロッタは、通話に関する情報を無線に送信します。
- 6 Garmin VHF 無線で、通話を選択します。

### AIS ターゲットに個別の日常通話を行う

- 1 チャートまたは 3D チャートビューで、AIS ターゲットを選択 します。
- 2 AIS 船 > 無線でコールの順に選択します。
- 3 必要に応じて、チャンネルを選択し、新しいチャンネルを選 択します。
- 4 送信を選択します。

海図プロッタは、通話に関する情報を無線に送信します。

5 Garmin VHF 無線で、通話を選択します。

## ゲージとグラフ

ゲージとグラフは、エンジンと環境に関するさまざまな情報を提 供します。 情報を表示するには、互換性のある変換器またはセ ンサーをネットワークに接続する必要があります。

## ゲージを表示する

- 1 A/V、ゲージ、コントロールを選択します。
- 2 ゲージを選択します。
- 3 別のゲージページを表示するには、 → または ▶ を選択しま す。

### ゲージに表示されるデータを変更する

1 ゲージ画面で、ゲージを押します。

- <span id="page-44-0"></span>2 データの置換を選択します。
- 3 データタイプを選択します。
- 4 表示するデータを選択します。

### ゲージをカスタマイズする

ゲージページのレイアウト、ページの表示方法、および各ゲージ のデータを変更できます。

- 1 ゲージページを開きます。
- 2 Menu > ゲージページの編集の順に選択します。
- 3 次の中からオプションを選択します。
	- ゲージに表示されるデータを変更するには、ゲージを選択 します。
	- ページのゲージのレイアウトを変更するには、レイアウト 変更を選択します。
	- このセットのゲージページにページを追加するには、ペー ジの追加を選択します。
	- ゲージページのセットでこのページの順序を変更するに は、ページを左に移動またはページを右に移動を選択しま す。
	- このページを元のビューに戻すには、初期設定表示に戻す を設定します。

### エンジンゲージと燃料ゲージの制限をカスタマイズする

ゲージの上限と下限およびゲージの望ましい標準動作の範囲を 設定できます。

注: 一部のゲージで、使用できないオプションがある場合があ ります。

- 1 該当するゲージ画面で、Menu > インストール > 計器 限度 設定の順に選択します。
- 2 カスタマイズ対象のゲージを選択します。
- 3 次の中からオプションを選択します。
	- 標準動作範囲の最小値を設定するには、最小率を選択しま す。
	- 標準動作範囲の最大値を設定するには、最大率を選択しま す。
	- ゲージの下限を最小定格よりも低く設定するには、最小ス ケール.を選択します。
	- ゲージの上限を最大定格よりも高く設定するには、最大ス ケール.を選択します。
- 4 制限値を選択します。
- 5 追加のゲージ制限を設定するには手順と 4 と 5 を繰り返しま す。

## エンジンゲージと燃料ゲージを表示する

エンジンゲージと燃料ゲージを表示するには、エンジンおよび燃 料データを感知できるネットワークに NMEA 2000 を接続する 必要があります。 詳細については、インストールガイドを参照 してください。

A/V、 ゲージ、 コントロール > エンジンの順に選択します。

### ゲージに表示されるエンジンの数を選択する

最大 4 つのエンジンに関する情報を表示できます。

- 1 エンジンゲージ画面で、Menu > インストール > エンジン選択 > エンジンの数の順に選択します。
- 2 次の中からオプションを選択します。
	- エンジンの数を選択します。
	- エンジン数を自動的に検出するには自動形成を選択しま す。

## ゲージに表示されるエンジンをカスタマイズする

ゲージでのエンジンの表示方法をカスタマイズする前に、エンジ ン数を手動で選択する必要があります(ゲージに表示されるエン ジンの数を選択する, 37 ページ)。

- 1 エンジンゲージ画面で、Menu > インストール > エンジン選択 > 編集エンジンの順に選択します。
- 2 第 1 エンジンを選択します。
- 3 最初にゲージに表示するエンジンを選択します。
- 4 残りのエンジンバーに対して手順を繰り返します。

### エンジンゲージのステータスアラームを有効にする

海図プロッタでのエンジンステータスアラームの表示を有効に することができます。

エンジンゲージ画面で、Menu > インストール > 警報 状態 > オンの順に選択します。

エンジンアラームがトリガされると、ゲージステータスアラーム メッセージが表示され、アラームの種類に応じてゲージが赤にな る場合があります。

### 一部のエンジンゲージステータスアラームを有効にする

- 1 エンジンゲージ画面で、Menu > インストール > 警報 状態 > カスタムの順に選択します。
- 2 オンまたはオフにする 1 つ以上のエンジンゲージを選択しま す。

## 燃料アラームを設定する

燃料レベルアラームを設定する前に、互換性のある燃料フローセ ンサーを海図プロッタに接続する必要がります。

残りの搭載燃料の合計が指定したレベルに達したときにアラー ムが鳴るように設定することができます。

- 1 設定 > 警報 > 燃料 > 総燃料オンボードの設定 > オンの順に 選択します。
- 2 アラームをトリガーする燃料の残量を入力し、OKを選択し ます。

### 船舶の燃料容量を設定する

- 1 設定 > 船舶設定 > 燃料容量の順に選択します。
- 2 燃料タンクの結合合計容量を入力します。

#### 燃料データを実際の船舶の燃料と同期する

船舶に燃料を追加するときに、海図プロッタの燃料レベルを船舶 の実際の燃料と同期できます。

- 1 A/V、 ゲージ、 コントロール > エンジン > Menu の順に選 択します。
- 2 次の中からオプションを選択します。
	- 船舶のすべての燃料タンクを満タンにしたた後に、全タン クを満たすを選択します。 燃料レベルが最大容量にリセ ットされます。
	- 燃料のフルタンクに満たない量を追加した後は、船に燃料 追加、追加した量を入力します。
	- 船舶のタンクの合計燃料を指定するには、総燃料オンボー ドの設定を選択し、タンクの燃料の合計量を入力します。

## 風ゲージを表示する

風情報を表示する前に、海図プロッタに風センサーを接続する必 要があります。

A/V、 ゲージ、 コントロール > 風の順に選択します。

### セーリング風ゲージを設定する

真風または視風の速度と角度を表示するようにセーリング風ゲ ージを設定できます。

- 1 風ゲージで、Menu > セーリング風ゲージを選択します。
- 2 次の中からオプションを選択します。
	- 真風または視風の角度を表示するには、針を選択し、オプ ションを選択します。
	- 真風または視風の速度を表示するには、風速を選択し、オ プションを選択します。

### <span id="page-45-0"></span>速度ソースを設定する

ゲージに表示されたり、風の計算に使用される船舶の速度データ が水速または GPS 速度のどちらに基づくかを指定できます。

- 1 風ゲージで、Menu > コンパス計器 > スピード表示の順に選択 します。
- 2 次の中からオプションを選択します。
	- 水速センサーからのデータに基づいて船舶の速度を計算 するには、対水速度を選択します。
	- GPS データに基づいて船の速度を計算するには、GPS ス ピードを選択します。

### 風ゲージの方位ソースを設定する

風ゲージに表示される方位のソースを指定できます。 磁気方向 は方位センサーから受信した方位データで、GPS 方向は海図プ ロッタの GPS で計算されます(地表進路)。

- 1 風ゲージで、Menu > コンパス計器 > 船首方位ソースの順に選 択します。
- 2 GPS 進行方向または磁気の順に選択します。 注: 低速で移動している場合や、静止している場合は、磁気 コンパスソースの方が GPS ソースよりも正確です。

### 詰め開き風ゲージをカスタマイズする

向かい風スケールと追い風スケール両方の詰め開き風ゲージの 範囲を指定できます。

- 1 風ゲージで、Menu > コンパス計器 > 計器タイプ > 閉じる連 行計器の順に選択します。
- 2 次の中からオプションを選択します。
	- 向かい風詰め開き風ゲージが表示されるときに、そのゲー ジに表示される最小値と最大値を設定するには、変更風上 スケールを選択し、角度を設定します。
	- 追い風詰め開き風ゲージが表示されるときに、そのゲージ に表示される最小値と最大値を設定するには、変更 Dwnwind スケールを選択し、角度を設定します。
	- 真風または視風を表示するには、風を選択し、オプション を選択します。

## トリップゲージを表示する

トリップゲージには、現在のトリップのオドメーター、速度、時 間および燃料に関する情報が表示されます。

Info > トリップとグラフ > トリップの順に選択します。

## トリップゲージをリセットする

1 Info > トリップとグラフ > トリップの順に選択します。

- 2 次の中からオプションを選択します。
	- 現在のトリップのすべての表示をゼロに設定するには、ト リップのリセットを選択します。
	- 最高速度表示をゼロに設定するには、最高速度のリセット を選択します。
	- オドメーターの表示をゼロに設定するには、オドメーター の再設定を選択します。
	- すべての表示をゼロにリセットするには、全再設定を選択 します。

## グラフを表示する

温度、深度、風などさまざまな環境の変化を表すグラフを表示す る前に、適切な変換器またはセンサーをネットワークに接続する 必要があります。

Info > トリップとグラフ > グラフの順に選択します。

## グラフの範囲および時間のスケールを設定する

深度グラフと水温グラフに表示される時間の長さおよび深度の 範囲を指定できます。

- 1 グラフで、グラフ設定を選択します。
- 2 次の中からオプションを選択します。
- 経過時間スケールを設定するには、持続を選択します。 初 期設定は 10 分です。 経過時間スケールを増やすと、より 長い期間の変動を表示できます。 経過時間スケールを減 らすと、より短い期間の詳細を表示できます。
- グラフスケールを設定するには、スケールを選択します。 スケールを増やすと、表示の変動をより多く表示できま す。 スケールを減らすと、変動の詳細を表示できます。

## バッテリーの管理

バッテリーやその他の電源、およびそれらの電源を使用するデバ イスを表示できます。

バッテリーは画面の上部に一覧表示されます。 ソーラー、オル .<br>タネータ、コンバータ、風力発電機などその他の電源は左側に一 。<br>覧表示されます。 画面の右側に表示されるアイテムは、バッテ リーやその他の電源を使用するデバイスです。

### バッテリ管理ページの設定

- 1 A/V、 ゲージ、 コントロール > バッテリーの管理 > Menu > デバイスの編集の順に選択します。
- 2 アイテムを選択します。
- 3 デバイスを選択し、一覧表示からアイテムを選択します。
- 4 必要に応じて、名前を選択してこのデバイスの名前を入力し、 OKを選択します。
- 5 必要に応じて、アイコンの変更を選択し、新しい記号を選択 し、OKを変更します。
- 6 デバイスごとに手順 2~5 を繰り返します。

## 潮汐、潮流、および天体情報

### 潮汐観測点情報

潮汐の高さや次の満潮と干潮の発生時期など、特定の日時の潮汐 観測点に関する情報を表示できます。 初期設定では、チャート プロッタに最近表示された潮汐観測点、現在の日付、および過去 の時間が示されます。

Info > 潮汐と潮流 > 潮汐の順に選択します。

## 潮流予報点情報

注: 特定の詳細な地図を示す潮流予測点情報を利用できます。 潮流の速度や潮流のレベルなど、特定の日時の潮流予報点に関す る情報を表示できます。 初期設定では、海図プロッタに最近表 示された潮流予報点と現在の日時の潮流情報が示されます。

Info > 潮汐と潮流 > 潮流の順に選択します。

## 天体情報

日の出、日の入り、月の出、月の入り、月相、および空における 太陽と月のおおよその表示位置に関する情報を表示できます。 画面の中央は上空を表し、円の一番外側が水平線を表します。 初期設定では、海図プロッタに現在の日時の天体情報が表示され ます。

Info > 潮汐と潮流 > スカイビューの順に選択します。

## 別の日付の潮汐観測点、潮流予報点、および天 体情報を表示する

- 1 Info > 潮汐と潮流の順に選択します。
- 2 潮汐、潮流またはスカイビューを選択します。
- 3 オプションを選択します。
	- 別の日付の情報を表示するには、データ変更 > 手動設定の 順に選択し、日付を入力します。
	- 今日の情報を表示するには、データ変更 > 現在の順に選択 します。
	- 指定可能な場合、表示されている日の翌日の情報を表示す るには、次の日を選択します。

<span id="page-46-0"></span>• 指定可能な場合、表示されている日付の前の日の情報を表 示するには、前日を選択します。

## 別の潮汐観測点または潮流予報点の情報を表示 する

- 1 Info > 潮汐と潮流の順に表示します。
- 2 潮汐または潮流を選択します。
- 3 近隣のポイントを選択します。
- 4 ステーションを選択します。

## ナビゲーションチャートから暦情報を表示する

- 1 チャートまたは 3D チャートビューで、場所を選択します。
- 2 情報を選択します。
- 3 潮汐、潮流またはスカイビューを選択します。

警告マネージャー

## メッセージを表示する

- 1 Info > 警告マネージャーの順に選択します。
- 2 メッセージを選択します。
- 3 レビューを選択します。

## メッセージを並べ替え、フィルタリングする

- 1 Info > 警告マネージャー > 並べ替え/フィルタの順に選択しま す。
- 2 メッセージリストを並べ替える、またはフィルタリングする オプションを選択します。

## メッセージをメモリカードに保存する

- 1 メモリカードをカードスロットに挿入します。
- 2 Info > 警告マネージャー > カードに保存するの順に選択しま す。

## すべてのメッセージを消去する

Info > 警告マネージャー > 警告マネージャーを消去するの順 に選択します。

## メディアプレイヤー

注: メディアプレイヤー機能は、すべての海図プロッタモデル と互換性があるわけではありません。

注: 接続されているメディアプレーヤーによっては使用できな い機能もあります。

対応ステレオを NMEA 2000 ネットワークに接続している場合 は、海図プロッタを使用してステレオを制御できます。 海図プ ロッタは、メディアプレイヤーを最初に接続したときに自動的に 検出します。

メディアはメディアプレイヤーに接続されているソースおよび NMEA 2000 ネットワークに接続されているソースに接続でき ます。

## メディアプレイヤーを開く

メディアプレイヤーを開く前に、互換性のあるデバイスを海図プ ロットに接続する必要があります。

A/V、 ゲージ、 コントロール > メディアの順に選択します。

## アイコン

注: これらのアイコンがないデバイスもあります。

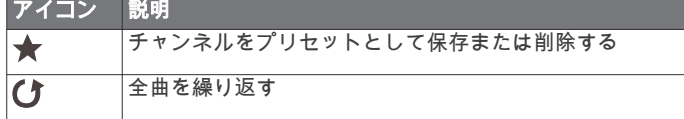

#### アイコン 説明 1曲を繰り返す  $\mathbf{C}^1$ ステーションをスキャンするか、曲をスキップする **KKIN** シャッフルする  $\mathbf{x}$

## メディアソースを選択する

複数のメディアデバイスを NMEA 2000 ネットワークなどのネ いいワークに接続している場合、海図プロッタから制御するメデ ィアソースを選択できます。

注: デバイスに接続されているソースからのみメディアを再生 できます。

注: メディアソースによっては使用できない機能もあります。

- 1 メディア画面で、ソースを選択します。
	- 注: 複数のメディアソースをサポートするデバイスのみソー スメニューが表示されます。
- 2 ソースを選択します。

## 音楽を再生する

### 音楽を参照する

- 1 メディア画面で、参照または Menu > 参照を選択します。
- 2 Select を選択するか、オプションを選択します。

#### アルファベット検索を有効にする

アルファベット検索機能を有効にして、大きなリストで曲または アルバムを検索できます。

メディア画面で、Menu > インストール > Alpha 検索の順に選 択します。

### 1 曲の繰り返しを設定する

- 1 曲を再生中に、Menu > 繰り返しの順に選択します。
- 2 必要に応じて、シングルを選択します。

全曲の繰り返しを設定する メディア画面で、Menu > 繰り返し > 全部の順に選択します。

### 曲のシャッフルを設定する

1 メディア画面で、Menu > シャッフルの順に選択します。 2 必要に応じて、オプションを選択します。

## 音量を調整する

### メディアのボリュームをミュートする

- 1 メディア画面で % を選択します。
- 2 必要に応じて、Select を選択します。

### ゾーンを有効または無効にする

船舶のスピーカーをゾーンに配線した場合は、使用していないゾ ーンを無効にすることができます。

- 1 メディア画面から、Menu > オーディオレベル > ゾーンの有効 化 / 無効化の順に選択します。
- 2 ゾーンを選択します。

## VHF Radio

### VHF チャンネルのスキャン

VHF チャンネルをスキャンする前に、ソースを VHF に設定する 必要があります。

プリセットとして保存されている VHF チャンネルのアクティビ ティを監視し、アクティブなチャンネルに自動的に切り替えるこ とができます。

VHF メディア画面から、スキャンを選択します。

## VHF スケルチの調整

注: この機能を使用するには、お使いのメディアプレイヤーが VHF ラジオに対応している必要があります。

<span id="page-47-0"></span>1 VHF ソースページから、Menu > スケルチの順に選択します。

2 スライダバーを使用して、VHF スケルチを調整します。

## ラジオ

AM または FM ラジオを聞くには、適切な航海用 AM/FM アンテ ナをステレオに正しく接続し、放送局の受信範囲内にいる必要が あります。 AM/FM アンテナの接続方法については、ステレオ設 置ガイドを参照してください。

SiriusXM®ラジオを聞くには、適切な機器とサブスクリプション が必要です (SiriusXM 衛星ラジオ, 40 ページ)。 SiriusXM Connect Vehicle Tuner の接続方法については、ステレオ設置ガ イドを参照してください。

DAB 放送局を聞くには、適切な機器が必要です (DAB の再生, 40 ページ)。 DAB アダプタとアンテナの接続手順については、 アダプタとアンテナに付属しているインストールガイドを参照 してください。

### チューナーの地域を設定する

- 1 メディア画面から、Menu > インストール > チューナーの地域 の順に選択します。
- 2 オプションを選択します。

### ラジオ局の変更

1 メディア画面から、FM などの適切なソースを選択します。

2 k+または ▶→ を選択し、放送局にチューニングを合わせます。

## チューニングモードを変更する

FM ラジオや AM ラジオなど一部のメディアタイプについて、局 の選択方法を変更できます。

- 注: 一部のチューニングモードは、メディアソースによっては 使用できません。
- 1 メディア画面から、Menu > チューニングモードの順に選択し ます。
- 2 オプションを選択します。
- 3 必要に応じて、Select を選択します。

### プリセット

お気に入りの AM 放送局および FM 放送局をプリセットとして 保存して、簡単にアクセスできるようにすることができます。 オプションの SiriusXM チューナとアンテナが接続されている場 合は、お気に入りの SiriusXM チャンネルを保存できます。

### 放送局をプリセットとして保存する

- 1 該当するメディア画面から、放送局にチューニングを合わせ、 プリセットとして保存します。
- 2 プリセット > 現在のチャンネルを追加の順に選択します。

### プリセットの選択

- 1 該当するメディア画面から、プリセットを選択します。
- 2 リストからプリセットを選択します。
- 3 チャンネルにチューニングを選択します。

### プリセットの削除

- 1 該当するメディア画面から、プリセットを選択します。
- 2 リストからプリセットを選択します。
- 3 現在のチャンネルを削除を選択します。

## DAB の再生

互換性のあるステレオに FUSION® MS-DAB100A など、互換性の あるデジタル音声放送(DAB)モジュールとアンテナを接続する と、DAB 放送局にチューニングを合わせて再生することができ ます。

DAB ソースを使用するには、DAB が利用可能な地域内で、チュ ーナー地域を選択する必要があります (DAB チューナーの地域 を設定する, 40 ページ)。

### DAB チューナーの地域を設定する

DAB 放送局を正しく受信するには、所在している地域を選択す る必要があります。

- 1 メディア画面から、Menu > インストール > チューナーの地域 の順に選択します。
- 2 所在している地域を選択します。

### DAB 放送局のスキャン

DAB 放送局をスキャンするには、互換性のある DAB モジュール とアンテナ(別売)をステレオに接続する必要があります。 DAB 信号は一部の国でのみ放送されているため、チューナの地域を DAB 信号が放送されている場所に設定する必要もあります。

- 1 DAB ソースを選択します。
- 2 スキャン を選択して、利用できる DAB 放送局をスキャンし ます。

スキャンが完了すると、検出された最初のアンサンブルの 1 つ目の放送局の再生が開始されます。

注: 最初のスキャンの完了後に、再度スキャンを選択して DAB 放送局をスキャンできます。 再スキャンが完了すると、 再スキャンの開始時に聴いていたアンサンブルの最初の放送 局の再生が開始されます。

## DAB 放送局の変更

- 1 DAB ソースを選択します。
- 2 必要に応じて、スキャンを選択して、現地の DAB 放送局をス キャンします。
- 3 k< または ▶ を選択して放送局を変更します。 現在のアンサンブルの最後に到達したら、次のアンサンブル で利用できる 1 つ目の放送局に自動的に変更されます。

### DAB 放送局をリストから選択する

- 1 DAB メディア画面から、参照 > 放送局の順に選択します。
- 2 リストから放送局を選択します。

### DAB 放送局をカテゴリから選択する

- 1 DAB メディア画面から、参照 > カテゴリーの順に選択しま す。
- 2 リストからカテゴリを選択します。
- 3 リストから放送局を選択します。

### DAB プリセット

お気に入りの DAB 放送局をプリセットとして保存して、簡単に アクセスできるようにすることができます。 DAB 放送局のプリセットは 15 件まで保存できます。

### DAB 放送局をプリセットとして保存する

- 1 該当する DAB メディア画面から、放送局にチューニングを合 わせ、プリセットとして保存します。
- 2 参照 > プリセット > 現在値の保存の順に選択します。

#### リストからの DAB プリセットの選択

- 1 該当する DAB メディア画面から、参照 > プリセット > プリ セットの表示の順に選択します。
- 2 リストからプリセットを選択します。

#### DAB プリセットの削除

- 1 DAB メディア画面から、参照 > プリセットの順に選択しま す。
- 2 次の中からオプションを選択します。
	- プリセットを個別に削除するには、プリセットを削除を選 択して、そのプリセットを選択します。
	- すべてのプリセットを削除するには、すべてのプリセット を削除を選択します。

## SiriusXM 衛星ラジオ

FUSION-Link™対応ステレオと SiriusXM 接続チューナーが取り 付けられ、海図プロッタに接続されている場合、サブスクリプシ ョンに応じて、SiriusXM 衛星ラジオにアクセスできます。

## <span id="page-48-0"></span>SiriusXM ラジオ ID の確認

SiriusXM サブスクリプションを有効化する前に、SiriusXM 接続 チューナーのラジオ ID を用意する必要があります。

SiriusXM ラジオ ID は、SiriusXM 接続チューナーの背面かそのパ ッケージの背面で、または海図プロッタをチャンネル 0 にチュー ニングすることで確認できます。

- 1 メディア > ソース > SiriusXM の順に選択します。
- 2 チャンネル 0 にチューニングします。
- SiriusXM ラジオ ID には、I、O、S、F の文字は含まれませ ん。

## SiriusXM サブスクリプションの有効化

1 選択した SiriusXM ソースで、チャンネル 1 にチューニングし ます。 プレビューチャンネルを聴取できる必要があります。 聴取で

きない場合は、SiriusXM 接続チューナーやアンテナの設置お よび接続を確認し、もう一度試してください。

- 2 チャンネル 0 にチューニングして、ラジオ ID を確認します。
- 3 米国で購読するには、SiriusXM リスナーサポートに電話 ((866)635-2349)で問い合わせるか[、www.siriusxm.com](http://www.siriusxm.com/activatenow) [/activatenow](http://www.siriusxm.com/activatenow) にアクセスします。 カナダで購読するには、 SiriusXM に電話((877)438-9677)で問い合わせるか、 [www.siriusxm.ca/activatexm](http://www.siriusxm.ca/activatexm) にアクセスします。
- 4 ラジオ ID を入力します。 有効化処理には通常 10~15 分かかりますが、最大で 1 時間か かることもあります。 SiriusXM 接続チューナーで有効化メ ッセージを受信するには、チューナーの電源をオンにし、 SiriusXM 信号を受信する必要があります。
- 5 1 時間以内にサービスが有効化されない場合は、 <http://care.siriusxm.com/refresh> にアクセスするか、SiriusXM に電話(1-855-MYREFRESH(697-3373))で問い合わせて ください。

## チャンネルガイドのカスタマイズ

SiriusXM ラジオチャネルは、カテゴリーに分類されています。 チャンネルガイドに表示されるチャンネルのカテゴリーを選択 できます。

次の中からオプションを選択します。

- メディアデバイスが FUSION-Link 対応ステレオの場合は、 メディア > 参照 > チャンネルの順に選択します。
- メディアデバイスが GXM™アンテナの場合は、メディア > カテゴリーの順に選択します。

## プリセットリストへの SiriusXM チャンネルの保存

お気に入りのチャンネルをプリセットリストに保存できます。

- 1 メディアを選択します。
- 2 プリセットとして保存するチャンネルを選択します。
- 3 次の中からオプションを選択します。
	- メディアデバイスが FUSION-Link 対応ステレオの場合は、 参照 > プリセットの順に選択します。
	- メディアデバイスが GXM アンテナの場合は、Menu > プリ セット > 現在のチャンネルを追加の順に選択します。

## SiriusXM ペアレンタルコントロールのロック解除

- 1 メディア画面から、参照 > ペアレンタル > ロック解除の順に 選択します。
- 2 パスコードを入力します。

初期設定のパスコードは 0000 です。

## SiriusXM ラジオチャネルに対するペアレンタルコントロールの 設定

ペアレンタルコントロールを設定する前に、ペアレンタルコント ロールのロックを解除する必要があります。

ペアレンタルコントロール機能を使用すると、成人向けコンテン ツを含むチャンネルなど、特定の SiriusXM チャンネルへのアク セスを制限できます。 ペアレンタルコントロール機能が有効に

なっている場合、ロックされたチャンネルにチューニングする際 にパスコードの入力を求められます。

### 参照 > ペアレンタル > ロック/ロック解除の順に選択しま す。

チャンネルのリストが表示されます。 チェックマークはロッ クされたチャンネルを示します。

注: ペアレンタルコントロールを設定すると、チャンネルの 表示が次のように変化します。

- ▲はロックされたチャンネルを示します。
- はロックされていないチャンネルを示します。

### SiriusXM ラジオのペアレンタルパスコードの変更

パスコードを変更する前に、ペアレンタルコントロールのロック を解除する必要があります。

- 1 メディア画面から、参照 > ペアレンタル > PIN の変更の順に 選択します。
- 2 パスコードを入力し、OKを選択します。
- 3 新しいパスコードを入力します。
- 4 新しいパスコードを確認します。

## ペアレンタルコントロールの初期設定値の復元

この手順により、入力したすべての設定情報が削除されます。 ペアレンタルコントロール設定を初期設定値に戻すと、パスコー ド値は 0000 にリセットされます。

- 1 メディアメニューから、インストール > ファクトリーデフォ ールトの順に選択します。
- 2 はいを選択します。

### SiriusXM ラジオのロックされたすべてのチャンネルのクリア

ロックされたすべてのチャンネルをクリアする前に、ペアレンタ ルコントロールのロックを解除する必要があります。

- 1 メディア画面から、参照 > ペアレンタル > ロック状態を全解 除の順に選択します。
- 2 パスコードを入力します。

## デバイス名の設定

- 1 メディア画面から、Menu > インストール > デバイス名を設定 の順に選択します。
- 2 デバイス名を入力します。
- 3 Select またはOKを選択します。

## メディアプレイヤーソフトウェアの更新

接続した互換性のあるステレオとアクセサリーのソフトウェア を更新できます。

1 [www.fusionentertainment.com/marine](http://www.fusionentertainment.com/marine) にアクセスし、ソフト ウェア更新を USB フラッシュドライブにダウンロードしま す。

ソフトウェア更新と指示はデバイス製品ページにあります。

- 2 USB フラッシュドライブをステレオの USB ポートに挿入し ます。
- 3 海図プロッタメディア画面で、Menu > インストール > ソフト **ウェア更新**を選択します。
- 4 更新するアイテムを選択します。

## SiriusXM 天気

 警告 この製品で提供される気象情報は、表示が中断されることがあり ます。また、間違った情報、精度の低い情報、古い情報が含まれ ている可能性もあります。したがって、この情報だけに依存しな いようにしてください。 航行中は、常に一般的な常識に従うよ うにして、安全に関する判断を行う前に、別の媒体でも天気情報 を確認するようにしてください。 お客様は、航行中における天 気情報の使用およびこの情報に基づいてなされたすべての判断 について一切の責任を負うことに同意するものとします。

<span id="page-49-0"></span>SiriusXM 天気情報を使用した場合の結果について、 Garmin は一 切の責任を負わないものとします。

注: SiriusXM データを利用できない地域もあります。

Garmin SiriusXM 衛星気象レシーバーおよびアンテナは、衛星か らの天候データを受信し、互換性のある海図プロッタのナビゲー ションチャートなど、さまざまな Garmin デバイス上に表示しま す。 各機能の天候データは、国立測候所や水文気象予測センタ ーなどの信頼できる気象データセンターから取得されます。 詳 細については[、www.siriusxm.com/sxmmarine](http://www.siriusxm.com/sxmmarine) を参照してくださ い。

## SiriusXM 機器およびサブスクリプションの要件

衛星気象情報を利用するには、互換性のある衛星気象レシーバー が必要です。 SiriusXM 衛星ラジオを利用するには、互換性のあ る衛星ラジオレシーバーが必要です。 詳細については、 [www.garmin.com](http://www.garmin.com) を参照してください。 また、衛星気象情報お よびラジオを受信するためには、有効なサブスクリプションも必 要です。 詳細については、お使いの衛星気象情報およびラジオ 機器のマニュアルを参照してください。

## 天候データの送信

天候データは、天気機能ごとに異なる間隔で送信されます。 例 えば、レーダーは 5 分間隔で送信されます。 Garmin レシーバー をオンにしたときや、別の天気機能を選択したときは、新しいデ ータがレシーバーで受信されるまで表示できません。 天候デー タまたは別の機能がチャートに表示されるまでに遅延が発生す る場合があります。

注: 天気機能は、その情報を提供するソースが変わると表示が 変わることがあります。

## 天気図の変更

- 1 天気図を含む組み合わせ画面または SmartMode レイアウト から、Menu > 気象メニュー > 天気図の変更の順に選択しま す。
- 2 天気図を選択します。

## 降水量情報の表示

小雨や雪から、強い雷雨まで、広範な降水量が、さまざまな色や 色調で示されます。 降水量は、単独で、または他の天気情報と 共に表示されます。

地図 > 降水量の順に選択します。

画面の左上隅にあるタイムスタンプは、天候データプロバイ ダが最後に情報を更新してからの経過時間を示します。

### 降水量表示

降水量を示す天気図から、Menu を選択します。

レーダーループ: 最新の更新のイメージとして、または最新の更 新のアニメーション化されたループとして、降水量情報を表 示します。 タイムスタンプは、サービスプロバイダが画面に 現在表示されている気象観測レーダーフレームを生成してか らの経過時間を示します。

雲量: 雲量データを表示します。

ウェイポイント: ウェイポイントを表示します。 凡例: 天気の凡例を表示します。

## ストームセルと雷情報

ストームセルは、降水量を示す天気図で ◆によって表されま す。 これは、暴風の現在位置とその暴風の直後の予想進路を示 します。

ストームセルアイコンと共に赤い円錐が表示され、各円錐の最も 幅が広い部分によってストームセルの予想進路の方向が示され ます。 各円錐の赤い線は、その暴風の今後の位置として最も可 能性の高い場所を示します。 各線は 15 分を表します。

落雷は、々によって表されます。 雷は、過去7分以内に落雷が 検出された場合に降水量を示す天気図上に表示されます。 地上

の雷検出ネットワークでは、雲から地面への雷のみが検出されま す。

注: この機能を利用できないデバイスやサブスクリプションも あります。

## ハリケーン情報

降水量を示す天気図では、ハリケーン 争、熱帯性暴風雨、または 熱帯低気圧の現在位置を表示できます。 ハリケーンアイコンか ら伸びる赤い線は、ハリケーンの予想進路を示します。 赤い線 上にある暗色の点は、天候データプロバイダから受信した、ハリ ケーンが通過する予想位置を示します。

## 気象警報や気象情報

海洋気象警報、気象注意報、気象報告、気象情報、またはその他 の気象声明が発令されると、その情報に該当する領域が影付きで 示されます。 チャート上にある水色の線は、海洋天気予報、沿 岸天気予報、および沖合いの天気予報の境界を示します。 気象 情報は、気象注意報または気象報告で構成されることがありま す。

気象警報や気象情報に関する情報を表示するには、影付きの領域 を選択します。

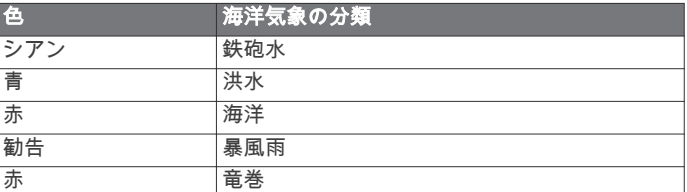

## 天気予報情報

天気予報図には、都市の天気予報、海洋天気予報、警報、ハリケ ーン警報、METARS、地域の警報、気象の前線と気圧の中心、 表面気圧、および気象ブイが示されます。

### 別の時間帯の天気予報情報の表示

1 地図 > 天気予報の順に選択します。

- 2 次の中からオプションを選択します。
	- 今後 48 時間の天気予報を 12 時間単位で表示するには、次 の予報を複数回選択します。
	- 過去 48 時間の天気予報を 12 時間単位で表示するには、前 回の予報を複数回選択します。

## 気象の前線と気圧の中心

気象の前線は、気団の前縁を示す線として表示されます。

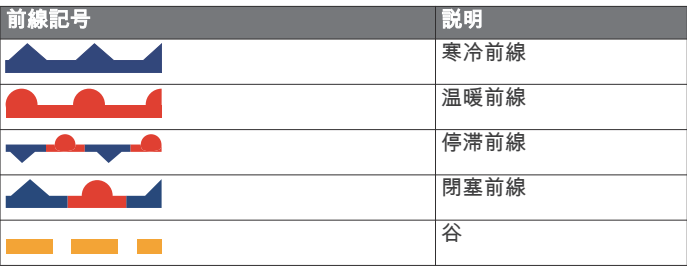

気圧の中心記号は、多くの場合、気象の前線付近に表示されま す。

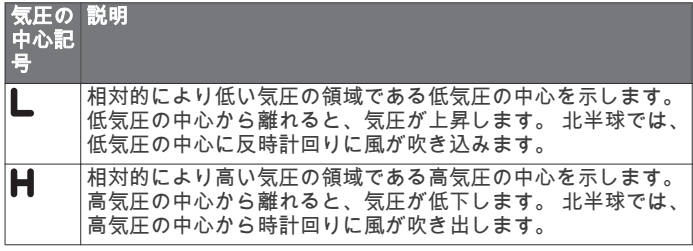

## <span id="page-50-0"></span>海洋天気予報または沿岸天気予報の表示

- 1 地図 > 天気予報の順に選択します。
- 2 沿岸の位置にチャートを回転します。 天気予報情報が利用可能である場合、海洋天気予報または沿 岸天気予報オプションが表示されます。
- 3 海洋予報または外洋天気予想を選択します。

### 都市の天気予報

都市の天気予報は天気記号で表示されます。 天気予報は 12 時 間単位で表示されます。

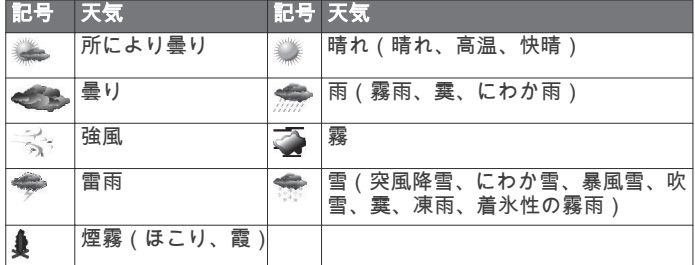

## 海況の表示

海況機能では、風、波高、波の周期、波の方向など、海面の状況 に関する情報が表示されます。

地図 > 海況の順に選択します。

#### 海上風

海上風ベクトルは、風が吹いてくる方向を示す風記号を使用して 海況図に表示されます。 風記号は円と尾部から成ります。 風記 号の尾部に付いている線や旗は風速を示します。 短い線は 5 ノ ットを表し、長い線は 10 ノットを表し、三角形は 50 ノットを 表します。

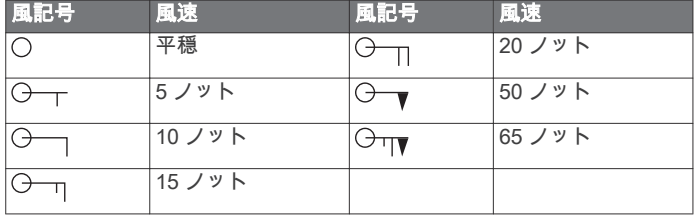

## 波高、波の周期、および波の方向

特定領域の波高は、色の変化として表示されます。 凡例に示さ れているように、色によって波高が異なります。

波の周期は、連続する波の間の時間(秒単位)を示します。 波 の周期の線は、波の周期が同じである領域を示します。 波の方向は、赤い矢印を使用してチャートに表示されます。 各 矢印ポインタの向きは、波の進行方向を示します。

### 別の時間帯の海況予報情報の表示

- 1 地図 > 海況の順に選択します。
- 2 次の中からオプションを選択します。
	- 今後 36 時間の海況予報を 12 時間単位で表示するには、次 の予報を複数回選択します。
	- 過去 36 時間の海況予報を 12 時間単位で表示するには、前 回の予報を複数回選択します。

## 釣り情報の表示

釣りチャートには、現在の水温、現在の表面気圧状況、釣り予報 が表示されます。

地図 > 釣りの順に選択します。

### 表面気圧および水温データ

表面気圧情報は、等圧線と気圧の中心で表示されます。 等圧線 は、気圧が等しい地点をつないだものです。 気圧測定値は、天 気や風の状況を判断するのに役立ちます。 高圧領域は、一般に 好天と関連性があります。 低圧領域は、一般に雲や降水と関連 性があります。 等圧線が密集している場合、強い気圧傾度を示 します。 強い気圧傾度は、風の強い領域と関連性があります。

気圧の単位は、ミリバール(mb)、水銀柱インチ(inHg)、また はヘクトパスカル(hPa)です。

ディスプレイの隅にある凡例に示されているように、色の陰影は 水面温度を表します。

### 釣り場所の天気予報

特定の種類の魚に最適な気象条件を含む領域を表示できます。 注: この機能を利用できないデバイスやサブスクリプションも あります。

- 1 釣りチャートから、Menu > 魚の種類の順に選択します。
- 2 魚の種類を選択します。
- 3 オンを選択します。
- 4 手順 2 および 3 を繰り返して、他の種類の魚に最適な気象条 件を含む領域を表示します。 影付きの領域によって最適な釣りの領域が示されます。 複数 の種類の魚を選択した場合は、影付きの領域を選択すると、 その影付きの領域に含まれている魚種を表示できます。

#### 海面温度の色の範囲を変更する

色の範囲を動的に変更して、海面温度をより高い解像度で表示す ることができます。

- 1 釣りチャートで、Menu > 海温の順に選択します。
- 2 次の中からオプションを選択します。
	- 海図プロッタで温度範囲を自動的に調整できるようにす るには、自動形成を選択します。 海図プロッタは現在の画面の下限と上限を検出し、温度カ ラースケールを更新します。
	- 温度範囲の下限と上限を入力するには、下限または上限を 選択し、下限と上限を入力します。

### 視界情報

視界は、画面の左側にある凡例で示されるように、平面で見通す ことができる予想最大水平距離です。 視界の陰影の変化は、平 面上の視界における予想の変化を示します。

注: この機能を利用できないデバイスやサブスクリプションも あります。

地図 > 可視性の順に選択します。

#### 別の時間帯の予想視界情報の表示

1 地図 > 可視性の順に選択します。

- 2 次の中からオプションを選択します。
	- 今後 36 時間の視界予報を 12 時間単位で表示するには、次 の予報を複数回選択します。
	- 過去 36 時間の視界予報を 12 時間単位で表示するには、前 回の予報を複数回選択します。

## ブイレポートの表示

レポートの測定値は、ブイおよび沿岸観測所から取得されます。 これらの測定値を使用して、気温、露点、水温、潮汐、波の高さ と周期、風の向きと速度、視界、および気圧が決定されます。

- 1 天気図から、 《を選択します。
- 2 ブイを選択します。

### ブイ付近の地域天気情報の表示

ブイの近くの領域を選択して、天気予報情報を表示できます。

- 1 天気図で、図上の位置を選択します。
- 2 局地気象を選択します。
- 3 次の中からオプションを選択します。
	- 地域の天気サービスによる現在の天気状況を表示するに は、現在状態を選択します。
	- 地域の天気予報を表示するには、天気予報を選択します。
- <span id="page-51-0"></span>• 海上の風や気圧の情報を表示するには、海面を選択しま す。
- 風や波の情報を表示するには、海洋速報を選択します。

## 天気オーバーレイ

天気オーバーレイは、ナビゲーションチャート、釣りチャート、 および Perspective 3D チャートビューで、天気情報と天気関連 情報を重ねて表示します。 ナビゲーションチャートおよび釣り チャートでは、気象観測レーダー、雲頂の高さ、雷、気象ブイ、 地域の警報、ハリケーン警報を表示できます。 Perspective 3D チャートビューでは、気象観測レーダーを表示できます。

特定のチャート上で使用するために構成した天気オーバーレイ 設定は、別のチャートには適用されません。 各チャートの天気 オーバーレイ設定は個別に構成する必要があります。

注: プレミアムチャートでは、海域によって、釣りチャートを 使用できます。

## チャートでの天気オーバーレイの有効化

ナビゲーションチャートまたは釣りチャートから、Menu > レ イヤー > 天候 > 天候 > オンの順に選択します。

## ナビゲーションチャートの天気オーバーレイ設定

ナビゲーションチャートから、Menu > レイヤー > 天候の順に選 択します。

天候: 天気オーバーレイのオン/オフを切り替えます。

降水量: 降水量データを表示します。

雲量: 雲量データを表示します。

可視性: 視界データを表示します。

ブイ: 気象ブイを表示します。

凡例: 天気の凡例を表示します。

## 釣りチャートの天気オーバーレイ設定

釣りチャートから、Menu > レイヤー > 天候の順に選択します。 降水量: 降雨レーダーを表示します。 海温: 海面温度データを表示します。 ブイ: 気象ブイを表示します。 凡例: 天気の凡例を表示します。

## 天気サブスクリプション情報の表示

購読している天気サービスに関する情報および各サービスのデ .......<br>ータが更新されてから経過した時間(分)を表示できます。

天気図から、Menu > 天気サブスクリプションの順に選択しま す。

## ビデオの表示

ビデオを表示する前に、互換性のあるソースに接続する必要があ ります。

互換性のあるデバイスには、海図プロッタのポートまたは Garmin Marine Network に接続されたデバイス、およびサポート されるネットワーク(IP ベース)ビデオカメラ、エンコーダ、 サーマルカメラが含まれます。

A/V、 ゲージ、 コントロール > ビデオの順に選択します。

## ビデオソースの選択

1 ビデオ画面から、Menu > ソースの順に選択します。 2 ビデオフィードのソースを選択します。

## ビデオソースの切り替え

ビデオソースが複数ある場合は、特定の時間間隔でそれらを順番 に切り替えることができます。

- 1 ビデオ画面から、Menu > ソース > 切り替えの順に選択しま す。
- 2 時間を選択し、各ビデオが表示される時間量を選択します。

3 ソースを選択し、切り替えシーケンスに追加するビデオソー スを選択します。

## ネットワーク接続されたビデオデバイス 注記

FLIR®カメラなどの Power over Ethernet(PoE)デバイスを Garmin Marine Network に接続する場合は、Garmin PoE 分離カ プラー(P/N 010-10580-10)を使用する必要があります。 PoE デバイスを Garmin Marine Network 海図プロッタに直接接続す ると、Garmin 海図プロッタが損傷し、PoE デバイスが損傷する 可能性があります。

海図プロッタを使用して IP カメラ、エンコーダ、およびサーマ ルカメラなどのビデオデバイスを表示および制御するには、互換 性のあるビデオデバイスを海図プロッタに接続する必要があり、 Marine Network ケーブルの Power over Ethernet(PoE)分離カ プラーを使用する必要があります。 互換性のあるデバイスのリ ストを確認する場合や、PoE 分離カプラーを購入する場合は、 [www.garmin.com](http://www.garmin.com) にアクセスしてください。

複数のサポートされるビデオカメラおよび最大 2 台のビデオエ ンコーダを Garmin Marine Network に接続できます。 同時に最 大 4 つのビデオソースを選択して表示できます。 複数のコンポ ジットビデオ入力が内蔵された海図プロッタで表示できる内蔵 のビデオ入力は 1 つだけです。 カメラが接続されている場合 は、ネットワークで自動的に検出され、ソースリストに表示され ます。

## ネットワーク接続されたビデオカメラのビデオプリセッ トの使用

ネットワーク接続された各ビデオソースについて、ビデオプリセ ットの保存、名前付け、および有効化を行うことができます。

### ネットワーク接続されたビデオカメラのビデオプリセットの保 存

- 1 ビデオ画面で、画面にタッチします。
	- ビデオコントロールが画面に表示されます。
- 2 ビデオプリセットボタンを押したままにします。 緑色のランプにより、設定が保存されていることが示されま す。

### ネットワーク接続されたビデオカメラのビデオプリセットに対 する名前の指定

- 1 ビデオ画面から、Menu > ビデオ設定 > プリセットの順に選択 します。
- 2 プリセットを選択します。
- 3 名前の変更を選択します。
- 4 プリセット名を入力します。

## ネットワーク接続されたビデオカメラのビデオプリセットの有 効化

ネットワーク接続されたカメラをプリセット値にすばやく戻す ことができます。

- 1 ビデオ画面で、画面にタッチします。 ビデオコントロールが画面に表示されます。
- 2 ビデオプリセットを選択します。 そのプリセットに対して保存されているビデオ設定にカメラ が戻ります。

ヒント: また、ビデオメニューを使用して、プリセットを保 存および有効化することもできます。

## カメラ設定

一部のカメラには、カメラビューを制御するための追加オプショ ンがあります。

注: すべてのオプションをすべてのカメラモデルおよび海図プ ロッタモデルで利用できるとは限りません。 利用可能な機能の リストについては、カメラのマニュアルを参照してください。 この機能を使用するには、カメラソフトウェアの更新が必要とな る場合があります。

赤外線ビデオ画面から、Menu を選択します。

<span id="page-52-0"></span>IR/可視: 赤外線または可視カメライメージを表示します。 スキャン: 周辺を調査します。

凍結: カメライメージを一時停止します。

色の変更: 赤外線イメージのカラースキームを選択します。

シーンの変更: 昼、夜、MOB、ドッキングなど、赤外線イメージ モードを選択します。

ビデオ設定: その他のビデオオプションを開きます。

### ビデオの設定

- 一部のカメラには、追加の設定オプションがあります。
- 注: すべてのオプションをすべてのカメラモデルおよび海図プ ロッタモデルで利用できるとは限りません。 この機能を使用す るには、カメラソフトウェアの更新が必要となる場合がありま す。
- ビデオ画面から、Menu > ビデオ設定の順に選択します。
- 入力の設定: カメラをビデオソースに関連付けます。
- ミラー: バックミラーのようにイメージを反転します。
- スタンバイ: 使用していないときに、カメラをスタンバイモード にして、電源を節約し、レンズを保護します。
- 高位置: カメラのホーム位置を設定します。
- スキャン速度: スキャン時にカメラが動く速度を設定します。
- スキャン幅: スキャン時にカメラで撮影するイメージの幅を設定 します。
- 名前: このカメラの新しい名前を入力できます。

FLIR™メニュー: カメラの設定にアクセスできます。

## ビデオソースへのカメラの関連付け

カメラをビデオソースに関連付ける必要がある場合があります。

- 1 ビデオ画面から、Menu > ソースの順に選択します。
- 2 カメラを選択します。
- 3 ビデオ設定 > 入力の設定の順に選択します。
- 4 ビデオ入力を選択します。

## ビデオカメラの動作の制御

#### 注記

太陽や極端に明るい物体にカメラを向けないでください。 レン ズが損傷する可能性があります。

カメラを回転したり、傾けたりするときは、必ず海図プロッタコ ントロールまたはボタンを使用してください。 カメラユニット を手動で動かさないでください。 カメラを手動で動かすと、カ メラが損傷する可能性があります。

注: この機能は、互換性のあるカメラが接続されている場合に のみ利用可能です。 この機能を使用するには、カメラソフトウ ェアの更新が必要となる場合があります。

回転、傾斜、およびズームをサポートする接続ビデオカメラの動 きを制御できます。

## 画面上のコントロールを使用したビデオカメラの制御

画面上のコントロールを使用して、回転・傾斜・ズーム(PTZ) カメラを制御できます。 利用可能な機能のリストについては、 カメラのマニュアルを参照してください。

- 1 ビデオ画面で、画面にタッチします。 ビデオコントロールが画面に表示されます。
- 2 次の中からオプションを選択します。
	- ズームインおよびズームアウトするには、ズームボタンを 使用します。
	- カメラを回転したり、傾けたりするには、コンパスローズ を使用します。

ヒント: コンパスローズ内を押したままにすると、特定の 方向にカメラを動かし続けることができます。

### ジェスチャーを使用したビデオカメラの制御

ネットワーク接続されたビデオカメラでジェスチャー応答がサ ポートされている場合は、海図プロッタ画面上で直接ジェスチャ ーを使用して、回転・傾斜・ズームカメラを制御できます。 利 用可能な機能のリストについては、カメラのユーザーマニュアル を確認してください。

ヒント: ジェスチャーを使用すると、ビデオコントロールを表 示せずにビデオを制御できます。

- 1 ビデオ画面で、画面にタッチします。
- 2 次の中からオプションを選択します。
	- カメラでズームインおよびズームアウトするには、ピンチ およびズームジェスチャーを使用します。
	- カメラを回転したり、傾けたりするには、目的の方向に画 面をスワイプします。

## ビデオ表示の設定

注: すべてのオプションをすべてのカメラモデルおよび海図プ ロッタモデルで利用できるとは限りません。

- 1 ビデオ画面から、Menu > ビデオ設定の順に選択します。
- 2 次の中からオプションを選択します。
	- 伸張したアスペクト比を使用してビデオを表示するには、 縦横比 > ストレッチの順に選択します。ビデオは、接続さ れたビデオデバイスが対応する寸法を超えて伸張するこ とはできず、画面いっぱいには表示できない場合もありま す。
	- 標準のアスペクト比を使用してビデオを表示するには、縦 横比 > 標準の順に選択します。
	- 輝度を調節するには、輝度を選択し、上、ダウン、または 自動を選択します。
	- 彩度を調節するには、飽和を選択し、上、ダウン、または 自動を選択します。
	- コントラストを調節するには、コントラストを選択し、 上、ダウン、または自動を選択します。
	- 海図プロッタでソース形式を自動的に選択できるように するには、標準 > 自動の順に選択します。

## PC ディスプレイの設定

PC ディスプレイモードを設定する前に、ビデオソースをアナロ グまたはデジタル PC に設定する必要があります。

- 1 PC ディスプレイモードで、画面上の任意の場所を選択しま す。
- 2 次の中からオプションを選択します。
	- 画面の輝度を調節するには、輝度の矢印を選択します。
	- 画面のコントラストを調節するには、コントラストの矢印 を選択します。

## PC ディスプレイモードの終了

1 PC ディスプレイモードで、画面上の任意の場所を選択しま す。

2 左上隅にあるディスプレイモードアイコンを選択します。 ビデオソースがビデオ 1 に変更されます。

## Garmin VIRB®アクションカメラ

VIRB アクションカメラのほとんどは、カメラメニューからチャ ートプロッタに接続します (VIRB [アクションカメラを接続する,](#page-53-0)  46 [ページ\)](#page-53-0)。

VIRB 360 カメラは、VIRB アプリを使用して接続します (VIRB 360 アクションカメラを接続する, 45 ページ)。

このマニュアルでは、「VIRB アクションカメラ」とは、VIRB 360 カメラを除くすべてのモデルを指します。 「VIRB 360 カメラ」 とは、360 モデルのみを指します。

## VIRB 360 アクションカメラを接続する

- 1 モバイルデバイスで GarminVIRB アプリをダウンロードして 開きます。
- 2 Wi-Fi を 2 秒間長押しすると、カメラの Wi‑Fi テクノロジーを 有効にできます。
- <span id="page-53-0"></span>3 Apple®モバイルデバイスを使用している場合は、モバイルデ バイスの Wi‑Fi 設定を選択し、カメラ画面で名前とパスワー ドを使用してカメラアクセスポイントに接続します。
- 4 モバイルデバイスで GarminVIRB アプリを起動します。 アプリによって、カメラが検索されます。
- 5 Android™を搭載したモバイルデバイスを使用している場合 は、セキュリティプロンプトが表示されたら、カメラアクセ スポイントのパスワードを入力します。 ヒント: アクセスポイントの名前とパスワードがカメラ画面 に表示されます。
	- アプリがカメラに接続されます。
- 6 チャートプロッタの Wi‑Fi ネットワークを設定します。
- 7 GarminVIRB アプリから、 ☆ > WiFi Connections を選択しま す。

近くにある Wi-Fi アクセスポイントのリストが表示されま す。

8 チャートプロッタの Wi‑Fi ネットワークを選択して、パスワ ードを入力します。

アプリとカメラがチャートプロッタの Wi‑Fi ネットワークに 接続されます。

#### VIRB アクションカメラを接続する

VIRB アクションカメラは、カメラ設定を使用してチャートプロ ッタに接続します。 VIRB 360 カメラを接続する場合は、VIRB アプリを使用して接続します ([VIRB 360 アクションカメラを接](#page-52-0) [続する, 45](#page-52-0) ページ)。

- 1 チャートプロッタの Wi‑Fi ネットワークを設定します([Wi‑Fi](#page-12-0) [ワイヤレスネットワークの設定, 5](#page-12-0) ページ)。
- 2 VIRB カメラのメインメニューで、ワイヤレス > Wi-Fi > ステ ータスを選択して、Wi‑Fi ワイヤレス技術をオンにします。
- 3 モード > 接続の順に選択します。
- 4 新規追加を選択します。 カメラによって、近くの Wi‑Fi ネットワークが検索されます。
- 5 チャートプロッタの Wi‑Fi ネットワークを選択して、パスワ
- ードを入力します。

アプリとカメラがチャートプロッタの Wi‑Fi ネットワークに 接続されます。

チャートプロッタを使用して、カメラを制御できます。

#### 海図プロッタによる VIRB アクションカメラの制御

海図プロッタで VIRB アクションカメラを制御する前に、ワイヤ レス接続を使用してデバイスを接続する必要があります([海図プ](#page-12-0) [ロッタへのワイヤレスデバイスの接続, 5](#page-12-0) ページ)。

最大で 5 台の VIRB アクションカメラを海図プロッタに接続で きます。

VIRB アクションカメラと海図プロッタを接続すると、新しいオ プションが A/V、 ゲージ、 コントロールに追加されます。 海 図プロッタを使用して、VIRB アクションカメラでの録画を開始 および停止できます。

注: 海図プロッタに表示される VIRB 画像の解像度は、VIRB ア クションカメラの記録データより低くなります。 高解像度のビ デオを表示するには、コンピュータまたはテレビでビデオを表示 します。

1 A/V、 ゲージ、 コントロール > VIRB®の順に選択します。 2 次の中からオプションを選択します。

- 写真を撮影するには、■ を選択します。
- 録画を開始するには、 を選択します。 録画中は、残りの録画メモリが表示されます。
- 録画を停止するには、● を再度選択します。
- 複数の VIRB アクションカメラが接続されている場合は、 矢印を使用して、別のアクションカメラを制御対象として 選択できます。
- 保存したビデオまたは画像を表示するには を選択しま す。

## VIRB アクションカメラの設定

A/V、 ゲージ、 コントロール > VIRB® > Menu の順に選択しま す。

名前: VIRB アクションカメラの新しい名前を入力できます。

記録: 録画を開始および停止します。

写真を撮る: 写真を撮影します。

スリープ: VIRB アクションカメラを低電力モードにして、バッ テリー消費を節約します。

### VIRB アクションカメラのビデオ設定

A/V、 ゲージ、 コントロール > VIRB® > Menu > ビデオ設定の 順に選択します。

縦横比: ビデオのアスペクト比を設定します。

ビデオモード: ビデオモードを設定します。 例えば、 Slow-Mo オプションを選択して、スローモーションビデオを撮影する こともできます。

ビデオサイズ: ビデオのサイズまたはピクセル寸法を設定しま す。

ビデオの FPS: 1 秒あたりのフレーム数を設定します。

写真サイズ:写真のサイズまたはピクセル寸法を設定します。 視野: ズームレベルを設定します。

#### 他の画面への VIRB アクションカメラコントロールの追加

海図プロッタで VIRB アクションカメラを制御する前に、ワイヤ レス接続を使用してデバイスを接続する必要があります[\(海図プ](#page-12-0) [ロッタへのワイヤレスデバイスの接続, 5](#page-12-0) ページ)。

VIRB アクションカメラコントロールバーを他の画面に追加でき ます。 これにより、海図プロッタの他の機能から録画を開始お よび停止できるようになります。

- 1 VIRB アクションカメラコントロールバーを追加する画面を 開きます。
- 2 Menu > オーバーレイを編集する > 下部バー > VIRB バーの 順に選択します。

VIRB アクションカメラコントロールがある画面が表示されてい るときに、[■] を選択すると、VIRB アクションカメラの全画面表 示を開くことができます。

#### VIRB アクションカメラビデオ再生の制御

海図プロッタを使用して、VIRB アクションカメラのビデオと画 像を表示できます。

注: 海図プロッタで VIRB を再生すると、海図プロッタのライブ 表示と同品質で表示されます。 高解像度のビデオを表示するに は、コンピュータまたはテレビでビデオを表示します。

- 1 VIRB®画面で エンを選択します。
- 2 サムネイルイメージがロードされるまで数秒待ちます。
- 3 ビデオまたは画像を選択します。
- 4 再生時には、オンスクリーンボタンまたはメニューオプショ ンを使用して次のように制御します。
	- ビデオを停止するには、 を選択します。
	- ビデオを一時停止するには、■を選択します。
	- ビデオを始めから再生するには、うを選択します。
	- ビデオを再生するには、 を選択します。
	- ビデオ再生位置を前後にスキップするには、スライダーを ドラッグします。

#### VIRB ビデオの削除

VIRB アクションカメラからビデオまたは画像を削除することが できます。

- 1 削除対象の VIRB ビデオまたは画像を開きます。
- 2 Menu > ファイルの削除の順に選択します。

#### VIRB ビデオスライドショーの開始

VIRB アクションカメラでは、ビデオと画像のスライドショーを 見ることができます。

1 VIRB®画面で を選択します。

<span id="page-54-0"></span>2 サムネイルイメージがロードされるまで数秒待ちます。

- 3 ビデオまたは画像を選択します。
- 4 Menu > スライドショーの開始の順に選択します。

スライドショーを停止するには、Menu > スライドショーの停止 の順に選択します。

## デバイス設定

## システム設定

- 設定 > システムの順に選択します。
- サウンドおよび表示: 表示およびオーディオの設定を調節しま す。
- GPS: GPS 衛星および設定に関する情報を提供します。
- システム情報: ネットワーク上のデバイスおよびソフトウェアバ ージョンに関する情報を提供します。
- ステーション情報: ステーションの設定を調節します。
- 自動電源オン: 電源投入時に自動的にオンにするデバイスを制御 します。
- 自動電源オフ: スリープ状態が選択した時間続いたら、システム の電源を自動的にオフにします。
- シュミレータ: シミュレーターをオンまたはオフにして、時刻、 日付、速度、およびシミュレートされた場所を設定できます。

### サウンドおよびディスプレイ設定

設定 > システム > サウンドおよび表示を選択します。

発信音: アラームおよび選択時に聞こえる音をオン/オフします。

- バックライト: バックライトの輝度を設定します。 自動オプシ ョンを選択すると、バックライトの輝度を周囲光に応じて自 動調整できます。
- バックライト同期: ステーションで他の海図プロッタとバックラ イトの輝度を同期します。
- デザイン: デバイスが昼または夜の色を表示するように設定しま す。 自動オプションを選択すると、時刻に応じて、デバイス を昼または夜の色に自動設定できます。

ビデオ出力縦横比: ビデオの縦横比を設定します。 ビデオは接 続されたビデオ装置によって規定された寸法を超えて伸張で きないため、画面全体に表示できないこともあります。

開始画像: デバイスの電源オン時に表示される画像を設定しま す。

#### GPS 設定

設定 > システム > GPS を選択します。

- スカイビュー: 上空の GPS 衛星の相対的な位置を示します。
- 設定 > 速度係数: 短時間の船舶の平均速度を算出し滑らかな速 度値を提供します。
- 設定 > WAAS/EGNOS: WAAS(北アメリカ)または EGNOS(ヨ ーロッパ)をオンまたはオフにすると、より正確な GPS 位置 情報を提供できます。 WAAS または EGNOS を使用すると、 デバイスが衛星を捕捉する時間が長くなる場合があります。
- 設定 > GLONASS: GLONASS (ロシアの衛星システム)の使用 をオンまたはオフにします。 空の視界が悪い状況でシステム を使用する場合、この構成を GPS と組み合わせることでより 正確な位置情報を提供することができます。
- ソース: GPS に適したソースを選択することができます。

### ステーション設定

- 設定 > システム > ステーション情報の順に選択します。
- 変更: このステーションの位置に基づいて、ステーション全体を 初期設定の新しいセットに設定します。 また、他のディスプ レイとグループ化してステーションを作成する代わりに、こ のディスプレイをスタンドアロンの個別のディスプレイとし て使用することもできます。
- GRID™ペアリング: GRID™リモート入力デバイスをこのステー ションとペアリングすることができます。

ディスプレイの順序: GRID リモート入力デバイスを使用する場 合に重要となるディスプレイの順序を設定します。

自動操舵有効化: このデバイスから自動操舵を制御できます。

- レイアウトのリセット: このステーションのレイアウトについて 工場出荷時の初期設定表示に戻します。
- ステーションのリセット: ステーションのすべてのディスプレイ について工場出荷時の初期設定レイアウトに戻します。

### システムソフトウェア情報の表示

ソフトウェアバージョン、ベースマップバージョン、すべての補 足地図情報(該当する場合)、オプションの Garmin レーダーの ソフトウェアバージョン(該当する場合)、およびユニット ID 番 号を表示できます。 この情報は、システムソフトウェアを更新 する場合や、追加の地図データ情報を購入する場合に必要となる ことがあります。

設定 > システム > システム情報 > ソフトウェア情報の順に 選択します。

### イベントログの表示

イベントログには、システムイベントのリストが表示されます。 設定 > システム > システム情報 > イベントログの順に選択 します。

### 環境設定

- 設定 > 環境設定の順に選択します。
- 単位: 測定単位を設定します。
- 言語: 画面に表示されるテキストの言語を設定します。
- 航法: ナビゲーションの環境設定を行います。
- キーボード配列: オンスクリーンキーボードのキーの配置を変更 します。
- キャプチャ: 画面の画像を保存できます。
- ユーザーデータ共有: Garmin Marine Network 上でウェイポイン トやルートを共有できるようになります。 ウェイポイントや ルートを共有するすべての海図プロッタで、この設定をオン にする必要があります。
- メニューバーの表示: メニューバーを表示します。または必要な い場合には自動的に非表示にします。

#### 単位設定

- 設定 > 環境設定 > 単位の順に選択します。
- システムユニット: デバイスの単位形式を設定します。
- 北基準分散: 現在の場所の磁気偏角、つまり磁北と真北のなす角 度を設定します。
- 北方位: 方向情報の計算に使用する方向の基準を設定します。 真方位を選択すると、地理的な北が北の基準として設定され ます。 グリッドを選択すると、グリッド北が北の基準(000 º)として設定されます。 磁気を選択すると、磁北が北の基準 として設定されます。
- 位置フォーマット: 指定された場所の測定値を表示する際の位置 フォーマットを設定します。 別の位置フォーマットを指定す る地図や海図を使用していない限り、この設定は変更しない でください。
- 地図データム: 地図の構築に使用する座標系を設定します。 別 の地図の基準面を指定する地図や海図を使用していない限 り、この設定は変更しないでください。
- 時間: 時間表示、タイムゾーン、およびサマータイムを設定しま す。

#### ナビゲーション設定

注: 一部の設定およびオプションには、追加の海図やハードウ ェアが必要です。

設定 > 環境設定 > 航法の順に選択します。

- ルートラベル: 地図上でルートの方向転換と共に表示されるラベ ルのタイプを設定します。
- 変針の移行: 海図プロッタで次の方向転換や区間またはルートに 移行する方法を調整します。 方向転換の前に時間または距離

<span id="page-55-0"></span>に基づくようにトランジションを設定できます。 方向転換の 多いルートまたは Auto Guidance ラインをナビゲーションす るときや、高速でナビゲーションするときに、自動操舵の精 度が向上するように、時間または距離の値を増やすことがで きます。 まっすぐなルートや低速の場合は、この値を減らす と、自動操舵の精度を向上させることができます。

速度ソース: 速度測定値のソースを設定します。

自動ガイド: 特定のプレミアム地図を使用する場合は、推奨深度、 垂直クリアランス、および海岸線距離の測定値を設定します。 ルートスタート: ルートナビゲーションの始点を選択します。

### Auto Guidance 経路の設定

#### 注意

推奨深度と垂直クリアランスの設定は、海図プロッタが自動ガイ ド経路を計算する方法に影響します。 海域に未知の水深や未知 の障害物の高さがある場合、その海域の自動ガイド経路は計算さ れません。 自動ガイド経路の開始または終了にある海域が推奨 深度設定よりも浅いか、その海域にある障害物が垂直クリアラン ス設定よりも低い場合、その海域では、地図データによっては自 動ガイド経路が計算されない場合があります。 チャートでは、 こうしたエリアを通過するコースは、グレイの線またはピンクと グレイの縞模様の線で表示されます。 船舶がこうしたエリアの 1 つに進入すると、警告メッセージが表示されます。

注: プレミアムチャートでは、海域によって、Auto Guidance を使用できます。

注: すべての設定がすべての地図に適用されるわけではありま せん。

海図プロッタが自動ガイド経路を計算するときに使用するパラ メータを設定できます。

推奨深度: チャートの深度データに基づいて、船舶が安全に航行 できる最低限の水深を設定します。

注: (2016 年よりも前に作成された)プレミアムチャートの 最低水深は 0.9144 メートルです。 0.9144 メートル未満の値 を入力しても、チャートでは、自動ガイド経路の計算に 0.9144 メートルの深度のみが使用されます。

垂直クリアランス: チャートデータに基づいて、船舶が安全に下 を通過できる橋または障害物の最低限の高さを設定します。

海岸線距離: 自動ガイド経路を海岸線にどの程度近づけるかを設 定します。 ナビゲーション中にこの設定を変更すると、自動 ガイド経路が移動する場合があります。 この設定に使用でき る値は、絶対的な値ではなく、相対的な値です。 Auto Guidance 経路が海岸線から適切な距離を隔てた位置に配置 されるようにするために、狭い水路のナビゲーションが必要 になる複数の既知の目的地を使用して、自動ガイド経路の配 置を評価します ([海岸線からの距離を調整する, 17](#page-24-0) ページ)。

#### 海岸線からの距離を調整する

海岸線距離の設定は、自動ガイドラインを海岸線にどの程度近づ けるかを示します。 ナビゲーション中にこの設定を変更する と、自動ガイドラインが移動する場合があります。 海岸線距離 の設定に使用できる値は、絶対的な値ではなく、相対的な値で す。 自動ガイドラインが海岸線から適切な距離を隔てた位置に 配置されるようにするために、狭い水路のナビゲーションが必要 になる複数の既知の目的地を使用して、自動ガイドラインの配置 を評価します。

- 1 船舶をドックに入れるか、錨を下ろします。
- 2 設定 > 環境設定 > 航法 > 自動ガイド > 海岸線距離 > 標準の 順に選択します。
- 3 以前のナビゲーション先の目的地を選択します。
- 4 航法開始 > 自動ガイドの順に選択します。
- 5 Auto Guidance ラインの配置を確認し、ラインが既知の障害 物を回避して、方向転換により効率的な航行が可能になって いるかどうかを判定します。
- 6 次の中からオプションを選択します。
	- Auto Guidance ラインの配置が適切である場合は、Menu > ナビゲーションオプション > ストップ航法の順に選択し、手順 10 に 進みます。
- Auto Guidance ラインが既知の障害物に接近しすぎている 場合は、設定 > 環境設定 > 航法 > 自動ガイド > 海岸線距 離 > 遠いの順に選択します。
- Auto Guidance ラインの方向転換が大回りすぎる場合は、 設定 > 環境設定 > 航法 > 自動ガイド > 海岸線距離 > 近く にの順に選択します。
- 7 手順 6 で近くにまたは遠いを選択した場合は、Auto Guidance ラインの配置を確認し、ラインが既知の障害物を回避して、 方向転換により効率的な航行が可能になっているかどうかを 判定します。

[海岸線距離]の設定を近くにまたは最も近いに設定した場合 でも、自動ガイドは、開けた水域で障害物から十分なクリア ランスを保ちます。 その結果、狭い水路を通過して選択済み の目的地にナビゲーションする必要がない限り、海図プロッ タは自動ガイドラインを再配置しません。

- 8 次の中からオプションを選択します。
	- Auto Guidance ラインの配置が適切である場合は、Menu > ナビゲーションオプション > ストップ航法の順に選択し、手順 10 に 進みます。
	- Auto Guidance ラインが既知の障害物に接近しすぎている 場合は、設定 > 環境設定 > 航法 > 自動ガイド > 海岸線距 離 > 最も遠いの順に選択します。
	- Auto Guidance ラインの方向転換が大回りすぎる場合は、 設定 > 環境設定 > 航法 > 自動ガイド > 海岸線距離 > 最も 近いの順に選択します。
- 9 手順8で最も近いまたは最も遠いを選択した場合は、自動ガ イドラインの配置を確認し、ラインが既知の障害物を回避し て、方向転換により効率的な航行が可能になっているかどう かを判定します。

[海岸線距離]の設定を近くにまたは最も近いに設定した場合 でも、自動ガイドは、開けた水域で障害物から十分なクリア ランスを保ちます。 その結果、狭い水路を通過して選択済み の目的地にナビゲーションする必要がない限り、海図プロッ タは自動ガイドラインを再配置しません。

10[海岸線距離]の設定機能に慣れるまで、異なる目的地を使用 して、手順 3~9 を少なくとももう一度繰り返してください。

## 通信設定

#### NMEA 0183 設定

- 設定 > 通信 > NMEA 0183 設定の順に選択します。
- ポートタイプ: 「各 [NMEA 0183 ポートの通信形式の設定, 49](#page-56-0) ペ [ージ」](#page-56-0)を参照してください。
- 出力センテンス: 「NMEA 0183 出力センテンスの設定, 48 ペー ジ」を参照してください。
- 位置精度: NMEA 出力の伝送における小数点以下の桁数を調節 します。
- XTE 精度: NMEA クロストークエラー出力の小数点以下の桁数 を調節します。
- ウェイポイントの ID: ナビゲーション時に NMEA 0183 によっ てウェイポイントの名前または番号を伝送するようにデバイ スを設定します。 番号を使用すると、以前の NMEA 0183 自 動操舵に関する互換性の問題が解決することがあります。

既定値: NMEA 0183 設定を工場出荷時の初期設定に戻します。 診断: NMEA 0183 の診断情報を表示します。

#### NMEA 0183 出力センテンスの設定

NMEA 0183 出力センテンスを有効または無効にすることがで きます。

- 1 設定 > 通信 > NMEA 0183 設定 > 出力センテンスの順に選択 します。
- 2 オプションを選択します。
- 3 1 つ以上の NMEA 0183 出力センテンスを選択し、Back を選 択します。
- 4 手順 2 および 3 を繰り返して、他の出力センテンスを有効ま たは無効にします。

## <span id="page-56-0"></span>各 NMEA 0183 ポートの通信形式の設定

海図プロッタを外部 NMEA 0183 デバイス、コンピュータ、また は他の Garmin デバイスに接続する場合、各内部 NMEA 0183 ポ ートの通信形式を設定できます。

- 1 設定 > 通信 > NMEA 0183 設定 > ポートタイプの順に選択し ます。
- 2 入力または出力ポートを選択します。
- 3 次のように、形式を選択します。
	- DPT、MTW、および VHW センテンスのために標準の NMEA 0183 データの入力または出力、DSC、およびソー ナー NMEA 入力をサポートするには、NMEA 標準.を選択 します。
	- 一般的な AIS レシーバーのために標準の NMEA 0183 デ ータの入力または出力をサポートするには、NMEA 高速を 選択します。
	- Garmin ソフトウェアと連動するために Garmin の独自デ ータの入力または出力をサポートするには、ガーミンを選 択します。
- 4 手順 2 および 3 を繰り返して、他の入力または出力ポートを 設定します。

### NMEA 2000 設定

#### 設定 > 通信 > NMEA2000 の設定の順に選択します。

- 機器リスト: ネットワークに接続されているデバイスを表示しま す。
- ラベル機器: 利用可能な接続デバイスのラベルを変更します。

#### ネットワーク上のデバイスとセンサーの命名

Garmin Marine Network および NMEA 2000 ネットワークに接 続されているデバイスとセンサーに名前を付けることができま す。

- 1 設定 > 通信の順に選択します。
- 2 マリンネットワークまたは NMEA2000 の設定 > 機器リスト の順に選択します。
- 3 左側のリストからデバイスを選択します。
- 4 名前の変更を選択します。

5 名前を入力し、OKを選択します。

### Marine Network

Marine Network により、Garmin 周辺デバイスのデータを海図プ ロッタとすばやく簡単に共有できます。 海図プロッタを Marine Network に接続すると、Marine Network に対応した他のデバイ スや海図プロッタからデータを受信したり、それらとデータを共 有することができます。

設定 > 通信 > マリンネットワークの順に選択します。

## アラートの設定

### ナビゲーションアラート

設定 > 警報 > 航法の順に選択します。

- 到着: 方向転換または目的地まで指定した距離または時間になっ たときにアラートを鳴らすよう設定します。
- アンカー移動: 錨泊時に指定した偏流距離を超えたときにアラー トを鳴らすよう設定します。
- 経路離脱: 指定した距離だけコースから外れたときにアラートを 鳴らすよう設定します。

### 走錨アラートの設定

許容距離以上移動した場合にアラートを鳴らすよう設定できま す。 この機能は、夜間に錨泊する場合に非常に便利です。

- 1 設定 > 警報 > 航法 > アンカー移動の順に選択します。
- 2 警報を選択して、アラートをオンにします。
- 3 半径の設定を選択し、海図上の距離を選択します。
- 4 Back を選択します。

## システムアラート

アラーム時刻: アラームクロックを設定します。

- ユニット電圧: バッテリーが指定した低電圧になったときにアラ ームを鳴らすよう設定します。
- GPS 精度: GPS 位置精度がユーザー定義の値の範囲外になった ときにアラームを鳴らすよう設定します。

### ソーナーアラーム

注: 一部の変換器には使用できないオプションがある場合があ ります。

該当するソーナー表示から、Menu > 魚探設定 > 警報の順に選択 します。

設定 > 警報 > 魚探の順に選択して、ソーナーアラームを開くこ ともできます。

- 浅水域:深さが指定した値より小さい場合にアラームが鳴るよう に設定します。
- 深水:深さが指定した値より大きい場合にアラームが鳴るように 設定します。
- FrontVü7ラーム: 深度が指定した値よりも小さい場合にアラームが 鳴るように設定して、座礁の回避に役立てることができます (FrontVü [深度アラームを設定する, 28](#page-35-0) ページ)。 このアラー ムは PanoptixFrontVü 変換器でのみ使用できます。
- 水温: 変換器から報告された温度が指定した温度より 1.1°C (2°F)高い、または低い場合にアラームが鳴るように設定し ます。
- 等高線: 変換器によって海面および海底からの指定した深度内 に、止まっているターゲットが検出された場合にアラームが 鳴るように設定します。
- フィッシュ: デバイスによって、浮遊ターゲットが検出された場 合にアラームが鳴るように設定します。
	- <sub>●■■■■</sub>: あらゆる大きさの魚が検出された場合にアラームが 鳴るように設定します。
	- \*\*: 中型または大型の魚が検出された場合にのみアラー ムが鳴るように設定します。
	- :大型の魚が検出された場合にのみアラームが鳴るよう に設定します。

#### 気象アラートの設定

気象アラートを設定するには、GXM デバイスなどの気象デバイ スに互換性のある海図プロッタが接続されており、有効な天気情 報の購読がある必要があります。

- 1 設定 > 警報 > 天候の順に選択します。
- 2 特定の気象イベントに対するアラートをオンにします。

## 燃料アラームを設定する

燃料レベルアラームを設定する前に、互換性のある燃料フローセ ンサーを海図プロッタに接続する必要がります。 残りの搭載燃料の合計が指定したレベルに達したときにアラー

- ムが鳴るように設定することができます。
- 1 設定 > 警報 > 燃料 > 総燃料オンボードの設定 > オンの順に 選択します。
- 2 アラームをトリガーする燃料の残量を入力し、OKを選択し ます。

## 船舶設定の設定

注: 一部の設定およびオプションには、追加の海図やハードウ ェアが必要です。

設定 > 船舶設定の順に選択します。

- 深度および錨泊: キール [\(キールオフセットを設定する, 20](#page-27-0) ペー [ジ\)](#page-27-0)および錨に関する情報を入力できます。
- 温度オフセット: NMEA 0183 水温センサーまたは温度対応変換 器の水温測定値を補正するためのオフセット値を設定できま す [\(水温オフセットの設定, 50](#page-57-0) ページ)。
- 水速計算: 速度感知変換器またはセンサーを校正します [\(航行速](#page-57-0) [度デバイスの校正, 50](#page-57-0) ページ)。

<span id="page-57-0"></span>燃料容量: 船舶 ([船舶の燃料容量を設定する, 37](#page-44-0) ページ)にあるす べての燃料タンクの総燃料容量を設定します。

船舶タイプ: ボートのタイプに応じて特定の海図プロッタ機能を 有効にします。

CZone™: デジタルスイッチ回路を設定します。

システムプロファイル: システムプロファイルをメモリカードに 保存したり、メモリカードからシステムプロファイル設定を インポートしたりすることができます。 この機能は、チャー ター船や船団に、また設定情報を知人と共有する場合に役立 ちます。

## キールオフセットを設定する

キールオフセットを入力して、振動子の取り付け位置の水深測定 値を補正できます。 これにより、必要に応じて、キールの下の 水深または真の水深を表示できます。

キールの下、またはボートの最も低い位置の下の水深を知りたい 場合で、振動子が喫水線、またはキールの末尾よりも上の位置に 取り付けられている場合、振動子の位置からボートのキールまで の距離を測定します。

真の水深を知りたい場合に振動子が喫水線の下に取り付けられ ている場合は、振動子の最下部から喫水線までの距離を測定しま す。

注: このオプションは、有効な深度データがある場合にのみ使 用できます。

1 次のようにして距離を測定します。

- 振動子が喫水線 ① またはキールの末尾よりも上の位置に 取り付けられている場合は、振動子の位置からボートのキ ールまでの距離を測定します。 この値を正の数として入 力します。
- 振動子がキール ② の最下部に取り付けられていて、真の水 深を知りたい場合は、振動子から喫水線までの距離を測定 します。 この値を負の数として入力します。

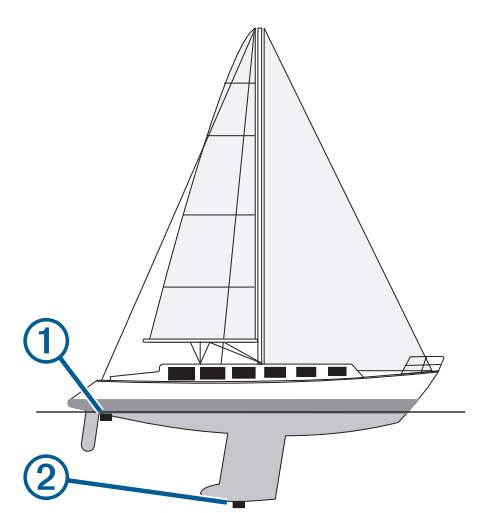

- 2 設定 > 船舶設定 > 深度および錨泊 > キールオフセットを選 択します。
- 3 振動子が喫水線に取り付けられている場合は を選択し、振動 子がキールの最下部に取り付けられている場合は を選択しま す。
- 4 手順 1 で計測した距離を入力します。

#### 水温オフセットの設定

水温オフセットを設定するには、NMEA 0183 水温センサーまた は水温を測定するための温度対応変換器が必要です。

温度オフセットによって、温度センサーの温度測定値を補正しま す。

- 1 海図プロッタに接続されている温度センサーまたは温度対応 変換器を使用して、水温を測定します。
- 2 正確であるとわかっている別の温度センサーまたは温度計を 使用して、水温を測定します。

3 手順 2 で測定した水温から手順 1 で測定した水温を減算しま す。

この値が温度オフセットです。 海図プロッタに接続されてい るセンサーによって測定された水温が実際の温度よりも低い 場合は、手順 5 でこの値を正の数として入力します。 海図プ ロッタに接続されているセンサーによって測定された水温が 実際の温度よりも高い場合は、手順 5 でこの値を負の数とし て入力します。

- 4 設定 > 船舶設定 > 温度オフセットの順に選択します。
- 5 手順 3 で算出された温度オフセットを入力します。

### 航行速度デバイスの校正

速度感知変換器が海図プロッタに接続されている場合は、その速 度感知デバイスを校正して、海図プロッタで表示される航行速度 データの精度を向上させることができます。

- 1 設定 > 船舶設定 > 水速計算の順に選択します。
- 2 画面に表示される指示に従います。 ボートの移動速度が不十分な場合や、速度センサーで速度が 記録されていない場合、メッセージが表示されます。
- 3 OK を選択し、ボートの速度を安全に上げます。
- 4 メッセージが再度表示される場合は、ボートを停止し、速度 センサーの回転板が動かなくなっていないか確認します。
- 5 回転板が問題なく回転する場合は、ケーブル接続を確認しま す。
- 6 メッセージが引き続き表示される場合は、Garmin 製品サポー トまでお問い合わせください。

## 他の船舶の設定

互換性のある海図プロッタが AIS デバイスまたは VHF ラジオに 接続されている場合、海図プロッタで他の船舶を表示する方法を 設定できます。

設定 > その他の船舶の順に選択します。

AIS: AIS 信号受信を有効または無効にします。

- DSC: デジタル選択式通話(DSC)を有効または無効にします。
- ●
衝突アラート: 衝突アラートを設定します ([安全圏衝突アラーム](#page-16-0) [を設定する, 9](#page-16-0) ページ)。
- AIS-EPIRB テスト: 非常用位置指示ラジオビーコン (EPRIB)か らのテスト信号を有効にします。
- AIS-MOB テスト: 落水警報 (MOB) デバイスからのテスト信号 を有効にします。
- AIS-SART テスト: 捜索救助用トランスポンダー(SART)からの テスト伝送を有効にします。

## Garmin Marine Network 上で同期している設定

以下のデバイスは、Garmin Marine Network に接続すると特定の 設定と同期します。

- echoMAP™ 70 シリーズ
- GPSMAP 507 シリーズ(ソフトウェアバージョン 3.0 以降)
- GPSMAP 701 シリーズ(ソフトウェアバージョン 3.0 以降)
- GPSMAP 702 シリーズ
- GPSMAP 800 シリーズ
- GPSMAP 902 シリーズ
- GPSMAP 1000 シリーズ
- GPSMAP 1002 シリーズ
- GPSMAP 1202 シリーズ
- GPSMAP 7400/7600 シリーズ
- GPSMAP 8400/8600 シリーズ

該当する場合、以下の設定がデバイスと同期されます。

- アラーム設定(アラームの確認とも同期します)
- 到着
- アンカー移動
- <span id="page-58-0"></span>• 経路離脱
- GPS 精度
- 浅水域
- 深水(GPSMAP 8400/8600 シリーズでは使用できません)
- 水温
- 等高線(echoMAP 70 および GPSMAP 507/701 シリーズでは 使用できません)
- フィッシュ
- 衝突アラート
- 一般設定:
- 自動ガイド推奨深度
- 自動ガイド垂直クリアランス
- 発信音
- デザイン
- キーボード配列
- 言語
- 地図データム
- 北方位
- 位置フォーマット
- システムユニット
- 水速計算
- レーダーのアンテナサイズ
- チャート設定:
- 海図境界
- 危険色
- 船首方位線
- 土地の POI
- ライトセクター
- 航路標識サイズ
- 航路標識タイプ
- 写真のポイント
- 推奨深度
- 浅水域陰影表示
- サービスポイント
- 船アイコン(すべてのモデル間で同期することはできません)

## 海図プロッタの工場出荷時の初期設定の復元

注: この手順により、入力したすべての設定情報が削除されま す。

- 1 設定 > システム > システム情報 > ファクトリー設定の順に 選択します。
- 2 オプションを選択します。

## ユーザーデータの共有と管理を行う

メモリカードを使用してユーザーデータを共有および管理でき ます。 デバイスにメモリカードが取り付けられている必要があ ります。 このデバイスは、FAT32 形式でフォーマットされた最 大 32 GB のメモリカードをサポートしています。

## HomePort から海図プロッタへのウェイポイン ト、ルート、およびトラックのコピー

データを海図プロッタにコピーする前に、HomePort ソフトウェ アプログラムの最新バージョンをコンピュータにロードし、メモ リカードを海図プロッタに挿入する必要があります。

HomePort から準備したメモリカードにデータをコピーしま す。

詳細については、HomePort のヘルプファイルを参照してくだ さい。

## サードパーティのウェイポイントおよびルート に対するファイルタイプの選択

サードパーティ製デバイスとの間でウェイポイントやルートを インポートおよびエクスポートできます。

- 1 メモリーカードをカードスロットに挿入します。
- 2 Info > ユーザーデータ > データ転送 > ファイルタイプの順に 選択します。
- 3 GPX を選択します。

Garmin デバイスでデータを再度転送するには、ADM ファイルタ イプを選択します。

## メモリカードからのデータのコピー

メモリカードを使用してユーザーデータを別のデバイスから転 送できます。 ユーザーデータには、ウェイポイント、ルート、 Auto Guidance 経路、トラック、および境界が含まれます。 注: 拡張子が「.adm」の境界ファイルのみがサポートされてい ます。

- 1 メモリカードをカードスロットに挿入します。
- 2 Info > ユーザーデータ > データ転送の順に選択します。
- 3 必要に応じて、データをコピーするメモリカードを選択しま す。
- 4 次の中からオプションを選択します。
	- メモリカードからチャートプロッタにデータを転送し、既 存のユーザーデータと統合するには、カードから内蔵デー タに追加統合を選択します。
	- メモリカードからチャートプロッタにデータを転送し、既 存のユーザーデータを上書きするには、カードから内蔵デ ータを書換を選択します。
- 5 ファイル名を選択します。

## メモリカードへのユーザーデータのコピー

ユーザーデータをメモリカードに保存して、別のデバイスに転送 できます。 ユーザーデータには、ウェイポイント、ルート、Auto Guidance 経路、トラック、および境界が含まれます。

- 1 メモリカードをカードスロットに挿入します。
- 2 Info > ユーザーデータ > データ転送 > カードに保存するの順 に選択します。
- 3 必要に応じて、データのコピー先にするメモリカードを選択 します。
- 4 次の中からオプションを選択します。
	- 新しいファイルを作成するには、新ファイル追加を選択 し、名前を入力します。
	- 既存のファイルに情報を追加するには、リストからファイ ルを選択し、カードに保存するを選択します。

## メモリカードへの内蔵地図のコピー

HomePort で使用するために、海図プロッタからメモリカードに 地図をコピーできます。

- 1 メモリカードをカードスロットに挿入します。
- 2 Info > ユーザーデータ > データ転送の順に選択します。
- 3 内蔵地図コピーを選択します。

## コンピュータへのデータのバックアップ

- 1 メモリカードをカードスロットに挿入します。
- 2 Info > ユーザーデータ > データ転送 > カードに保存するの順 に選択します。
- 3 リストからファイル名を選択し、新ファイル追加を選択しま す。
- 4 カードに保存するを選択します。
- 5 メモリカードを取り外し、コンピュータに接続されているカ ードリーダーに挿入します。
- <span id="page-59-0"></span>6 メモリカード上の Garmin\UserData フォルダを開きます。
- 7 カード上のバックアップファイルをコピーし、コンピュータ 上の任意の場所に貼り付けます。

## 海図プロッタへのバックアップデータの復元

- 1 コンピュータに接続されているカードリーダーにメモリカー ドを挿入します。
- 2 コンピュータからメモリカード上の Garmin\UserData という フォルダにバックアップファイルをコピーします。
- 3 メモリカードをカードスロットに挿入します。
- 4 Info > ユーザーデータ > データ転送 > カードから内蔵データ を書換の順に選択します。

## メモリカードへのシステム情報の保存

トラブルシューティングツールとしてシステム情報をメモリカ ードに保存できます。 この情報を使用してネットワークに関す るデータを取得するように、製品サポート担当者がお客様にお願 いすることがあります。

- 1 メモリカードをカードスロットに挿入します。
- 2 設定 > システム > システム情報 > Garmin デバイス > カード に保存するの順に選択します。
- 3 必要に応じて、システム情報を保存するメモリカードを選択 します。
- 4 メモリカードを取り外します。

## 付録

## デバイスの登録

注: ActiveCaptain アプリを使用して、デバイスを登録してくだ さい (ActiveCaptain [アプリの操作手順, 4](#page-11-0) ページ)。

今すぐオンライン登録を完了していただければ、お客様へのサポ ートはさらに容易になります。 購入時のレシートの原本または コピーは安全な場所に保管しておいてください。

- 1 メモリカードをチャートプロッタのカードスロットに挿入し ます。
- 2 しばらく待ちます。

チャートプロッタでカード管理ページが開き、メモリカード の Garmin フォルダに GarminDevice.xml というファイルが 作成されます。

- 3 メモリカードを取り外します。
- 4 メモリカードをコンピュータに挿入します。
- 5 コンピュータから [garmin.com/express](http://www.garmin.com/express) にアクセスします。
- 6 画面の指示に従い、Garmin Express アプリケーションをダウ ンロード、インストール、および開きます。
- 7 +> デバイスの追加の順に選択します。
- 8 アプリケーションの検索時に、画面の最下部付近の海図また は海洋デバイスをお持ちですか?の横にあるサインインを選 択します 。
- 9 Garmin アカウントを作成するか、またはサインインします。

10画面の指示に従い、船舶を設定します。

11 + > 追加の順に選択します。

Garmin Express アプリケーションによってメモリカードが 検索され、そこに記録されているデバイス情報が照会されま す。

12デバイスの追加を選択してデバイスを登録します。

登録が完了すると、Garmin Express アプリケーションによっ て、デバイスに対応した追加の海図や海図の更新が検索され ます。

デバイスをチャートプロッタのネットワークに追加するときは、 上記の手順を繰り返して新しいデバイスを追加します。

## ソフトウェア更新

注: ActiveCaptain アプリを使用して、デバイスソフトウェアを 更新できます (ActiveCaptain [アプリでのソフトウェアの更新, 5](#page-12-0) [ページ\)](#page-12-0)。

デバイスを取り付けたり、デバイスにアクセサリを追加する場合 は、デバイスソフトウェアの更新が必要な場合があります。

このデバイスは、FAT32 形式でフォーマットされた最大 32 GB のメモリーカードをサポートしています。

ソフトウェアを更新する前に、デバイスにインストールされてい るソフトウェアのバージョンを確認できます [\(システムソフトウ](#page-54-0) [ェア情報の表示, 47](#page-54-0) ページ)。 次に[、www.garmin.com/support](http://www.garmin.com/support/software/marine.html) [/software/marine.html](http://www.garmin.com/support/software/marine.html) に移動し、このバンドル内のすべてのデバ イスを参照を選択して、インストールされたソフトウェアのバー ジョンを製品にリストされているソフトウェアバージョンを比 較します。

デバイスのソフトウェアが Web サイトに掲載されているものよ りも古い場合、メモリーカードにソフトウェアをロードする手順 (新しいソフトウェアをメモリカードにロードする, 52 ページ) に従い、デバイスソフトウェアを更新します (デバイスソフトウ ェアを更新する, 52 ページ)。

### 新しいソフトウェアをメモリカードにロードする

Windows®ソフトウェアを実行しているコンピュータを使用し て、ソフトウェア更新をメモリカードにコピーする必要がありま す。

注: Windows ソフトウェアを実行しているコンピュータがない 場合は、Garmin カスタマーサポートに連絡して、ソフトウェア 更新がプリロードされているカードを注文してください。

- 1 メモリカードをコンピュータのカードスロットに挿入しま す。
- 2 [www.garmin.com/support/software/marine.html](http://www.garmin.com/support/software/marine.html) を参照してく ださい。

ヒント: この Web ページから更新済みのマニュアルをダウ ンロードして、海図プロッタにロードすることもできます。

- 3 GPSMAP シリーズ (SDカード付属)を選択します。
- 4 GPSMAP シリーズ (SD カード付属)の隣にあるダウンロー ドを選択します。
- 5 契約条件を読み、これに同意します。
- 6 ダウンロードを選択します。
- 7 場所を選択し、保存を選択します。
- 8 ダウンロードしたファイルをダブルクリックします。 選択した場所にソフトウェア更新が含まれた Garmin フォル ダが作成されます。 ソフトウェア更新をメモリカードに転送 する際に役立つダイアログボックスが開きます。
- 9 次へを選択します。

10メモリカードと関連付けられているドライブを選択し、次へ > 完了を選択します。

メモリカードに、ソフトウェア更新が含まれた Garmin フォルダ が作成されます。 ソフトウェア更新がメモリカードにロードさ れるまで数分かかります。

#### デバイスソフトウェアを更新する

ソフトウェアを更新する前に、ソフトウェア更新のメモリカード を入手するか、最新のソフトウェアをメモリカードにロードする 必要があります (新しいソフトウェアをメモリカードにロードす る, 52 ページ)。

- 1 海図プロッタの電源を入れます。
- 2 ホーム画面が表示されたら、メモリカードをカードスロット に挿入します。 注: ソフトウェア更新の手順を表示するには、カードを挿入
- する前にデバイスを完全に起動する必要があります。
- 3 画面に表示される手順に従います。
- 4 ソフトウェア更新プロセスが完了するまで数分かかります。
- <span id="page-60-0"></span>5 プロンプトが表示されたら、メモリカードをそのままにして、 海図プロッタを手動で再起動します。
- 6 メモリカードを取り外します。 注: デバイスを完全に起動する前にメモリカードを取り外す と、ソフトウェア更新が完了しません。

## デジタルスイッチ

互換性のあるシステムが接続されている場合、海図プロットを使 用して、回路を監視または制御できます。

例えば、船舶の室内灯や航海灯を制御できます。 また、ライブ ウェル回路を監視することもできます。

デジタルスイッチコントロールにアクセスするには、Info > 回路 制御を選択します。

デジタルスイッチシステムの購入および設定の詳細については、 Garmin ディーラーにお問い合わせください。

## GRID リモート入力デバイスと海図プロッタの ペアリング

海図プロッタで GRID リモート入力デバイスを使用する前に、デ バイスをペアリングする必要があります。

デバイスのペアリングは、海図プロッタから、または GRID リモ ート入力デバイスから開始できます。

### 海図プロッタからの GRID デバイスと海図プロッタのペ アリング

- 1 設定 > システム > ステーション情報 > GRID™ペアリング > 追加の順に選択します。
- 2 GRIDGRID リモート入力デバイスで、SELECT を押します。

### GRID デバイスからの GRID デバイスと海図プロッタのペ アリング

1 GRID リモート入力デバイスで、+と HOME を同時に押しま す。

Garmin Marine Network 上にあるすべての海図プロッタの選 択ページが開きます。

- 2 GRID リモート入力デバイスのホイールを回して、GRID リモ ート入力デバイスで制御する海図プロッタについて Select を 強調表示します。
- 3 SELECT を押します。

### GRID ジョイスティックの回転

特定のインストール環境では、GRID ジョイスティックを回転さ せることができます。

1 設定 > 通信 > マリンネットワークの順に選択します。

2 GRID デバイスを選択します。

## 画面のクリーニング

注記 アンモニアを含む洗浄剤は反射防止コーティングを傷つけます。

このデバイスは、ワックスおよび研磨洗浄剤に非常に弱い特別な 反射防止コーティングで被覆されています。

- 1 反射防止コーティングに対して安全と指定された眼鏡レンズ クリーナーを布に塗布します。
- 2 柔らかく清潔な糸くずの出ない布で、力を入れずに画面を拭 きます。

## メモリカード上のイメージの表示

メモリカードに保存されているイメージを表示できま

- す。 .jpg、.png、および.bmp ファイルを表示できます。
- 1 イメージファイルを含むメモリカードをカードスロットに挿 入します。
- 2 Info > 画像ビュアーの順に選択します。
- 3 イメージを含むフォルダを選択します。
- 4 サムネイルイメージがロードされるまで数秒待ちます。
- 5 イメージを選択します。
- 6 矢印を使用して、画像をスクロールします。
- 7 必要に応じて、Menu > スライドショーの開始の順に選択しま す。

## スクリーンショット

海図プロッタに表示された任意の画面のスクリーンショットを ビットマップ(.bmp)ファイルとしてキャプチャすることがで きます。 スクリーンショットはコンピュータに転送できます。 スクリーンショットをイメージビューアーで表示することもで きます (メモリカード上のイメージの表示, 53 ページ)。

### スクリーンショットのキャプチャ

- 1 メモリカードをカードスロットに挿入します。
- 2 設定 > 環境設定 > キャプチャ > オンの順に選択します。
- 3 キャプチャする画面に移動します。
- 4 Home を 6 秒以上押したままにします。

## コンピュータへのスクリーンショットのコピー

- 1 海図プロッタからメモリカードを取り外し、コンピュータに 接続されているカードリーダーに挿入します。
- 2 Windows エクスプローラから、メモリカード上の Garmin \scrn フォルダを開きます。
- 3 カード上の.bmp ファイルをコピーし、コンピュータ上の任意 の場所に貼り付けます。

## トラブルシューティング

### デバイスで GPS 信号を受信できない

デバイスで衛星信号を受信できない場合、いくつかの原因が考え られます。 前回デバイスで衛星信号を取得してから長距離移動 した場合や、数週間または数か月以上デバイスの電源がオフにな っていた場合、衛星信号を正しく受信できないことがあります。

- デバイスで最新のソフトウェアが使用されていることを確認 してください。 確認できない場合、デバイスのソフトウェア を更新してください。
- アンテナが GPS 信号を受信できるように、上空が開けた場所 にデバイスを設置してください。 室内に設置する場合は、 GPS 信号を受信できるように窓の近くに配置する必要があ ります。

## デバイスの電源がオンにならない、または繰り返しオフに なる

デバイスの電源が不規則にオフになったり、オンにならない場 合、デバイスへの電力の供給に問題がある可能性があります。 次の項目を確認して、電源に関する問題の原因をトラブルシュー ティングしてください。

• 電源で電力が生成されていることを確認します。

この確認方法は複数あります。 例えば、その電源から電力を 供給されている他のデバイスが機能しているかどうかを確認 できます。

• 電源ケーブルのヒューズを点検します。

ヒューズは、電源ケーブルの赤いワイヤの一部であるホルダ ー内にあります。 適切なサイズのヒューズが取り付けられて いることを確認します。 必要とされる正確なヒューズサイズ については、ケーブルのラベルまたはインストールガイドを 参照してください。 ヒューズを点検して、ヒューズ内の接続 が維持されていることを確認します。 マルチメーターを使用 してヒューズをテストできます。 ヒューズが正常な場合、マ ルチメーターの測定値は 0 オームになります。

• 10 V 以上(推奨は 12 V)の電圧がデバイスに供給されている ことを確認します。

電圧を確認するには、電源ケーブルのメスの電源ソケットお よびアースソケットで DC 電圧を測定します。 電圧が 10 V 未満の場合、デバイスはオンになりません。

<span id="page-61-0"></span>• 十分な電力がデバイスに供給されているにもかかわらず、電 源がオンにならない場合は、Garmin 製品サポート ([support.garmin.com](http://support.garmin.com))にお問い合わせください。

デバイスで正しい位置のウェイポイントが作成されない デバイス間でデータを転送および共有するために、ウェイポイン トの位置を手動で入力できます。 座標を使用してウェイポイン トを手動で入力した場合に、そのポイントの位置が適切に表示さ れないときは、デバイスの地図の基準面および位置フォーマット が、ウェイポイントを登録するために最初に使用されていた地図 の基準面および位置フォーマットと一致していない可能性があ ります。

位置フォーマットは、GPS レシーバーの位置を画面上に表示す る方法です。 これは通常は緯度/経度として度および分で表示 され、オプションとして度、分および秒、度のみ、または複数の グリッドフォーマットのいずれかを使用できます。

地図の基準面は、地表の一部を表す数学モデルです。 紙の地図 上の緯線と経線は、特定の地図の基準面を基準にしています。

1 元のウェイポイントが作成されたときに使用された地図の基 準面と位置フォーマットを確認します。 元のウェイポイントが地図から除去されている場合は、通常、 地図の凡例に、その地図の作成に使用された地図の基準面と 位置フォーマットが示されています。 多くの場合、凡例は地 図の注記の近くに記載されています。

- 2 Select 設定 > 環境設定 > 単位の順に選択します。
- 3 正しい地図の基準面と位置フォーマットの設定を選択しま す。
- 4 ウェイポイントを再度作成します。

## Garmin サポートへのお問い合わせ

- 製品マニュアル、よく寄せられる質問(FAQ)、ビデオ、カス タマーサポートなどのヘルプや情報については、 [support.garmin.com](http://www.support.garmin.com) を参照してください。
- 米国:913-397-8200 または 1-800-800-1020
- 英国:0808 238 0000
- 欧州:+44 (0) 870 850 1241

## 仕様

### 物理的な仕様

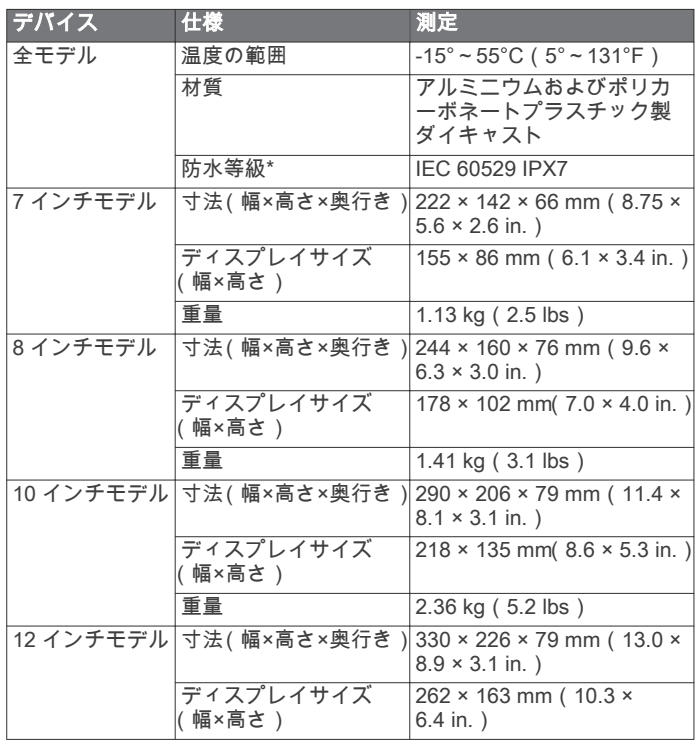

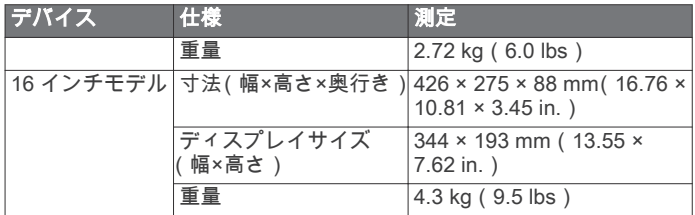

\*このデバイスは水深 1 m に 30 分間耐えうる防水性能です。詳 細については、[www.garmin.com/waterrating](http://www.garmin.com/waterrating) を参照してくださ い。

### 電気仕様

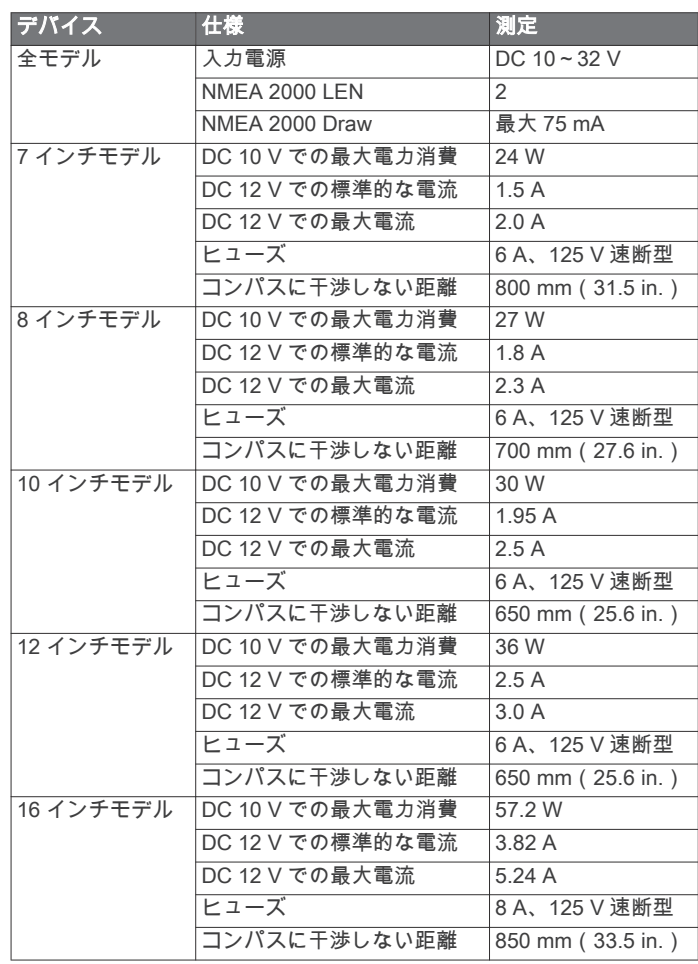

#### NMEA 2000 PGN 情報 送受信

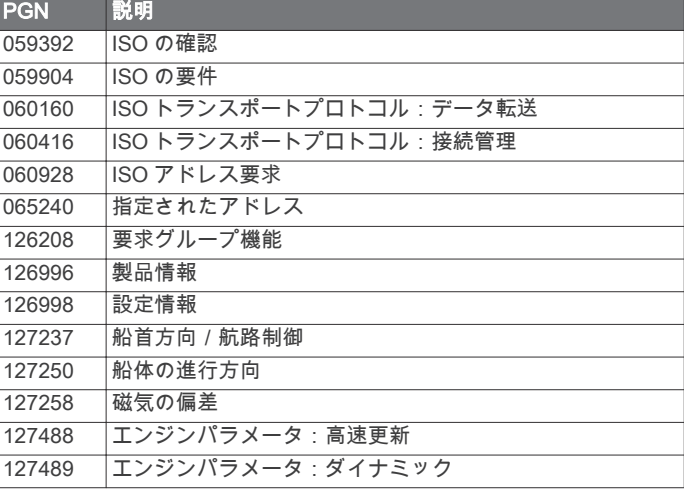

<span id="page-62-0"></span>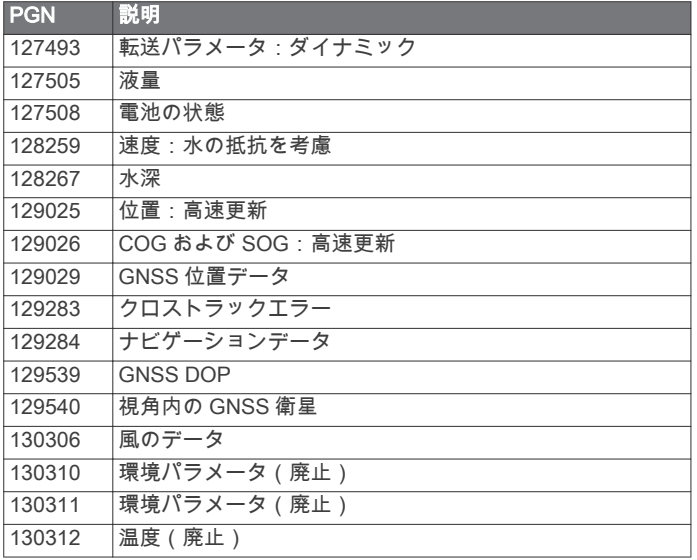

## 転送

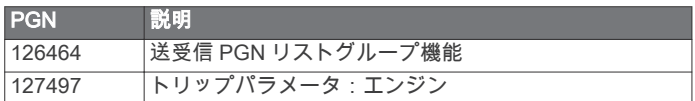

## 受信

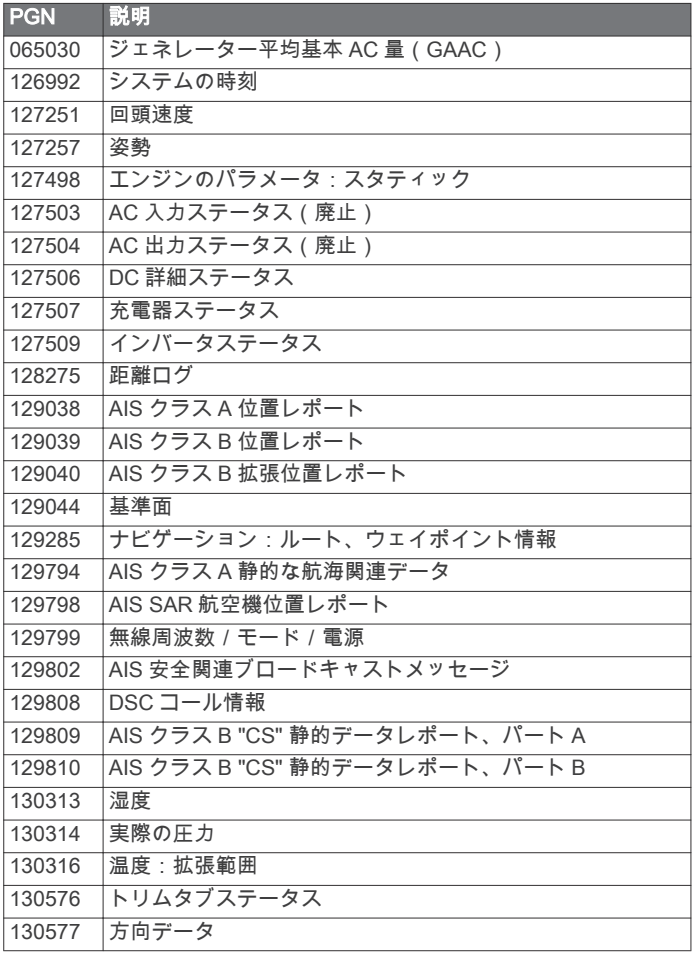

## NMEA 0183 情報

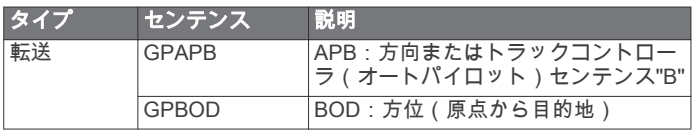

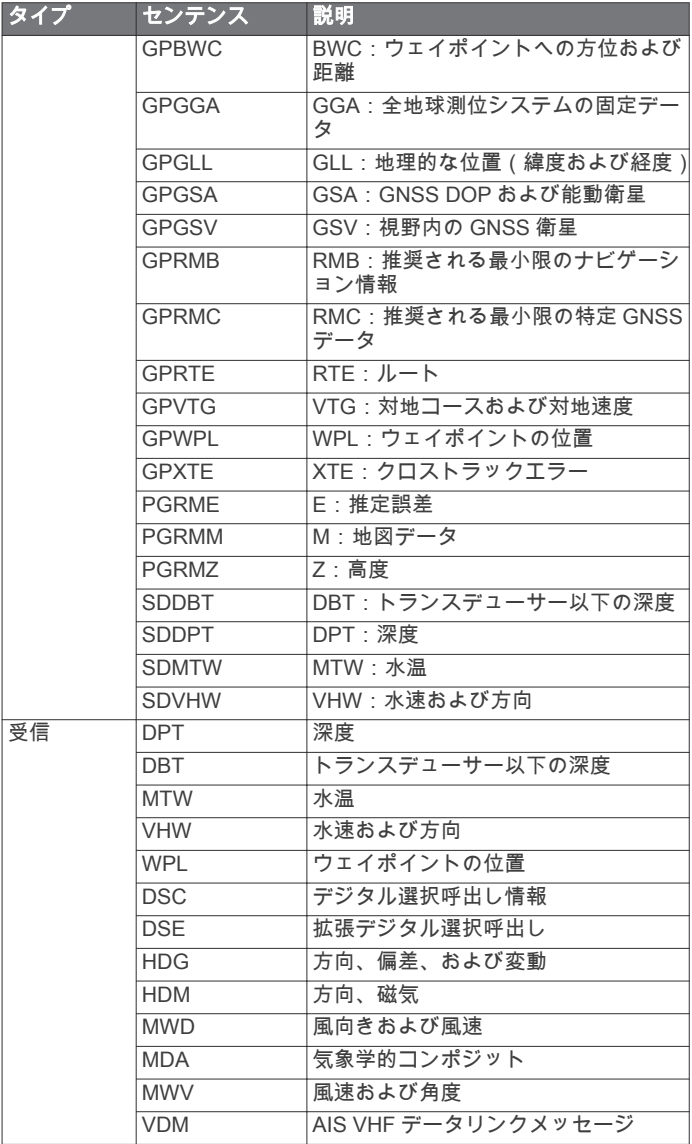

National Marine Electronics Association(NMEA)のフォーマットおよ びセンテンスに関する詳細な情報は、NMEA(Seven Riggs Avenue, Severna Park, MD 21146 USA ) [\(www.nmea.org\)](http://www.nmea.org) から購入できます。

## J1939 PGN 情報

海図プロッタは、J1939 PGN センテンスを受信できます。 海図 プロッタは、J1939 ネットワーク上で伝送することはできませ ん。

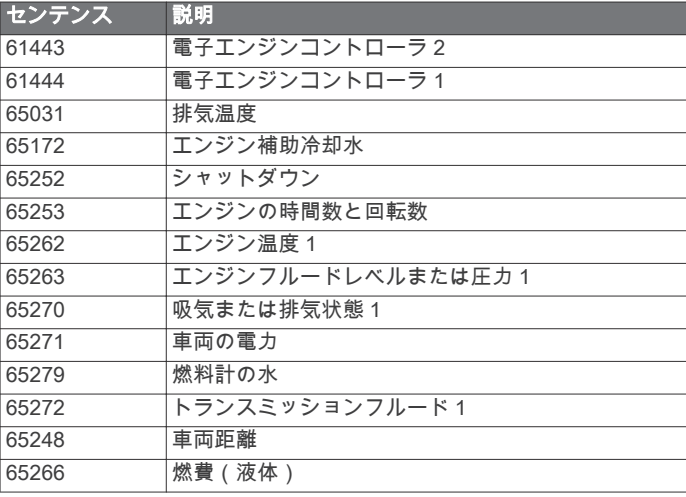

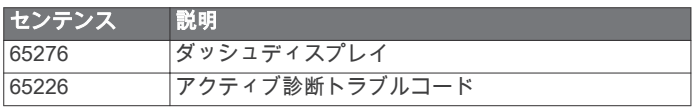

## 索引

<span id="page-64-0"></span>A ActiveCaptain [4](#page-11-0) チャートの更新 [5](#page-12-0) quickdraw [12](#page-19-0) ソフトウェアを更新する [5](#page-12-0) スマート通知 [5](#page-12-0) AIS [8](#page-15-0)[–11](#page-18-0) 脅威 [9](#page-16-0), [31](#page-38-0) オンにする [50](#page-57-0)  $L - \frac{d}{2} - 31$  $L - \frac{d}{2} - 31$ SART [9,](#page-16-0) [10](#page-17-0) 遭難信号装置 [9](#page-16-0) ターゲット設定 [9](#page-16-0) AM [40](#page-47-0) アニメーション化された潮流, 潮汐 [8](#page-15-0) アンテナ, GPS [2](#page-9-0) 安全高度 [47](#page-54-0) 安全区域 衝突警報 [9](#page-16-0) 安全深度 [47](#page-54-0) アラーム [19](#page-26-0) エンジン [37](#page-44-0) ゲージ [37](#page-44-0) 燃料 [37,](#page-44-0) [49](#page-56-0) アラート [49](#page-56-0) 浅瀬 [26,](#page-33-0) [49](#page-56-0) コース外 [49](#page-56-0) ナビゲーション [49](#page-56-0) 深海 [26,](#page-33-0) [49](#page-56-0) ソーナー [26,](#page-33-0) [49](#page-56-0) 走錨 [49](#page-56-0) 水温 [26,](#page-33-0) [49](#page-56-0) 衝突 [50](#page-57-0) 天気 [49](#page-56-0) 到着 [49](#page-56-0) Auto Guidance [13,](#page-20-0) [16](#page-23-0), [17,](#page-24-0) [47,](#page-54-0) [48](#page-55-0) 海岸線距離 [17,](#page-24-0)48 経路 [16](#page-23-0) B バックライト [4](#page-11-0), [6](#page-13-0) バッテリー, 管理 [38](#page-45-0) ビデオ [44–](#page-51-0)[46](#page-53-0) 表示 [44,](#page-51-0)45 設定する [44,](#page-51-0) [45](#page-52-0) **ソース [44,](#page-51-0)45** ブイレポート [43](#page-50-0) C チャート [6](#page-13-0), [8](#page-15-0), [11,](#page-18-0) [12](#page-19-0) 外観 [10,](#page-17-0) [11](#page-18-0) 記号 [7](#page-14-0) 更新 [5](#page-12-0) 距離を測定する [7](#page-14-0) ナビゲーション [7](#page-14-0), [8](#page-15-0) quickdraw [12](#page-19-0)  $L - \frac{d}{dx} - 11$  $L - \frac{d}{dx} - 11$ 設定 [10,](#page-17-0) [11](#page-18-0) 詳細 [7](#page-14-0) 釣り [7](#page-14-0) レイヤー [10,](#page-17-0) [11](#page-18-0) 潮流予報点 [38,](#page-45-0) [39](#page-46-0) インジケータ [8](#page-15-0) 潮汐観測点 [8](#page-15-0), [38,](#page-45-0) [39](#page-46-0) インジケータ [8](#page-15-0) 直線航法 [14](#page-21-0) D DAB [40](#page-47-0) デバイス クリーニング [53](#page-60-0) 登録 [52](#page-59-0) デバイスの登録 [52](#page-59-0) データ バックアップ [51,](#page-58-0) [52](#page-59-0) 管理 [51](#page-58-0) コピーする [51](#page-58-0) データの共有 [51](#page-58-0)

デジタル選択式通話 [35,](#page-42-0) [36](#page-43-0) チャンネル [36](#page-43-0) 個別の日常通話 [36](#page-43-0) オンにする [35,](#page-42-0) [50](#page-57-0) 連絡先 [35](#page-42-0) デジタルスイッチ [53](#page-60-0) 電圧 [49](#page-56-0) 電源キー [1](#page-8-0), [4](#page-11-0) DSC. 参照項目 デジタル選択式通話 同期, ユーザーデータ [19](#page-26-0) E EBL [31](#page-38-0) 表示 [31](#page-38-0) 測定 [31](#page-38-0) 調節 [31](#page-38-0) EGNOS [47](#page-54-0) 衛星イメージ [8](#page-15-0) SiriusXM 衛星ラジオ [40,](#page-47-0) [41](#page-48-0) 衛星信号, 捕捉 [2](#page-9-0) エンジンゲージ [36,](#page-43-0) [37](#page-44-0) 設定 [37](#page-44-0) ステータスアラーム [37](#page-44-0) EPIRB [9](#page-16-0) F Fish Eye 3D 浮遊ターゲット [11](#page-18-0) ソーナーコーン [11](#page-18-0) トラック [11](#page-18-0) FM [40](#page-47-0) 風速グラフ [38](#page-45-0) 浮游ターゲット [11](#page-18-0) G 画面 輝度 [4](#page-11-0) ロック [1](#page-8-0) ロック解除する [1](#page-8-0) Garmin ClearVü [22](#page-29-0) ガソリンスタンド ディスプレイの順序を変更する [47](#page-54-0) レイアウトを復元する [3](#page-10-0), [47](#page-54-0) ステーションを変更する [47](#page-54-0) ゲージ [36,](#page-43-0) [37](#page-44-0) エンジン [36,](#page-43-0) [37](#page-44-0) 風 [37,](#page-44-0) [38](#page-45-0) 燃料 [36,](#page-43-0) [37](#page-44-0) 制限 [37](#page-44-0) ステータスアラーム [37](#page-44-0) トリップ [38](#page-45-0) 言語 [47](#page-54-0) GLONASS [47](#page-54-0) Go To [15](#page-22-0) GPS [53](#page-60-0) EGNOS [47](#page-54-0) GLONASS [47](#page-54-0) 信号 [2](#page-9-0) ソース [2](#page-9-0) WAAS [47](#page-54-0) GPS 精度 [49](#page-56-0) GRID [53](#page-60-0) グラフ 風速 [38](#page-45-0) 風角度 [38](#page-45-0) 気圧 [38](#page-45-0) 温度 [38](#page-45-0) 設定 [38](#page-45-0) 深度 [38](#page-45-0) 水温 [38](#page-45-0) 魚群探知機. 参照項目 ソーナー H 変換器 [26](#page-33-0) ヘルプ. 参照項目 製品サポート 他の船舶 AIS [11](#page-18-0) トレイル [11](#page-18-0) メイン画面 [2](#page-9-0) カスタマイズ [2](#page-9-0), [3](#page-10-0)

方向 [34](#page-41-0) 保持 [34](#page-41-0) 方向保持 [20](#page-27-0) 線 [10](#page-17-0), [21](#page-28-0) Shadow Drive [34](#page-41-0) 調節 [34](#page-41-0) 表示モード [4](#page-11-0) I イベントログ [47](#page-54-0) 位置, トラッキング [36](#page-43-0) 位置レポート [36](#page-43-0) 位置をマーク [14](#page-21-0) 錨 [49](#page-56-0) イメージ [4,](#page-11-0) [53](#page-60-0) J ジャイビング. 参照項目 タッキングとジャイビ ング 自動操舵 [33](#page-40-0), [34](#page-41-0) エンゲージ [34](#page-41-0) 方向の調整 [34](#page-41-0) ジグザグパターン [35](#page-42-0) 舵アクティビティの低下 [34](#page-41-0) 軌道パターン [35](#page-42-0) クローバーリーフパターン [35](#page-42-0) パターンステアリング [34](#page-41-0), [35](#page-42-0) サーチパターン [35](#page-42-0) サークルパターン [34](#page-41-0) Shadow Drive [34](#page-41-0) ステアリングインクリメント [34](#page-41-0) ステアリングパターン [34](#page-41-0), [35](#page-42-0) ウィリアムソンターンパターン [35](#page-42-0) U ターンパターン [34](#page-41-0) ジョイスティック [53](#page-60-0) K 海岸線距離 **[17](#page-24-0),[48](#page-55-0)** 回路 [53](#page-60-0) 海洋サービス [14](#page-21-0) カメラ [46](#page-53-0) ホーム位置 [45](#page-52-0) 一時停止 [44](#page-51-0) 制御 [44](#page-51-0)[–46](#page-53-0) 設定 [45](#page-52-0) Standby [45](#page-52-0) 風, コンパス図 [10](#page-17-0) 風ゲージ [37](#page-44-0), [38](#page-45-0) 風保持 [20](#page-27-0).[21](#page-28-0) 調節 [21](#page-28-0) 風角度グラフ [38](#page-45-0) 風センサー [6](#page-13-0) 警報, 衝突 [9](#page-16-0) 警告マネージャー [39](#page-46-0) メッセージ [39](#page-46-0) 記号 [9](#page-16-0) キーボード [47](#page-54-0) キールオフセット [20](#page-27-0), [50](#page-57-0) コンパス データバー [3](#page-10-0) コンパス図 [10](#page-17-0) コース [13](#page-20-0) コース外アラート **[49](#page-56-0)** 工場出荷時の設定 [51](#page-58-0) ガソリンスタンド [3](#page-10-0) 航空写真 [8](#page-15-0) 航路航法 [14](#page-21-0) 更新 チャート [5](#page-12-0) ソフトウェア [5,](#page-12-0) [52](#page-59-0) 組み合わせ [3](#page-10-0) 距離環 [10](#page-17-0) 距離を測定する [22](#page-29-0) チャート [7](#page-14-0) 境界 表示 [11](#page-18-0) コピーする [51](#page-58-0) SmartMode レイアウトへのリンク [19](#page-26-0) 境界線 [18](#page-25-0), [19](#page-26-0)

M **...**<br>マニュアルビューアー [1](#page-8-0) Garmin Marine Network [19](#page-26-0), [49](#page-56-0) MARPA 脅威 [9](#page-16-0), [31](#page-38-0) ナビゲーションチャート [11](#page-18-0) ターゲット設定 [30](#page-37-0) タグ付きオブジェクト [30,](#page-37-0) [31](#page-38-0) メディアプレーヤー [39–](#page-46-0)[41](#page-48-0) チューナーの地域 [40](#page-47-0) DAB [40](#page-47-0) FUSION-Link [39](#page-46-0) プリセット [40](#page-47-0) ラジオ [41](#page-48-0) メディアプレイヤー [39,](#page-46-0) [40](#page-47-0) アルファベット検索 [39](#page-46-0) チューニングモード [40](#page-47-0) -<br>チューナーの地域 [40](#page-47-0) デバイス名 [41](#page-48-0) SiriusXM 衛星ラジオ [41](#page-48-0) 繰り返し [39](#page-46-0) ミュート操作 [39](#page-46-0) プリセット [44](#page-51-0) ラジオ [41](#page-48-0) シャッフル [39](#page-46-0) ソース [39](#page-46-0) **VHF [39](#page-46-0)** ゾーン [39](#page-46-0) メモリーカード, 挿入する [2](#page-9-0) メモリカード [51,](#page-58-0) [52](#page-59-0) スロット [1](#page-8-0) 詳細地図 [51](#page-58-0) 水 温度オフセット [50](#page-57-0) 温度ログ [38](#page-45-0) スピード [50](#page-57-0) MOB, デバイス [9](#page-16-0) 目的地 ナビゲーションチャート [14](#page-21-0) 選択 [14](#page-21-0) モーターボート [3](#page-10-0), [19](#page-26-0) ミュージックプレイヤー [39,](#page-46-0) [40](#page-47-0), [42.](#page-49-0) 参照項目 メディアプレーヤー N

ナビエイド [7](#page-14-0) ナビゲーションインセット [3](#page-10-0) ナビゲーションアラート [49](#page-56-0) ナビゲーションチャート [7](#page-14-0), [8](#page-15-0), [14,](#page-21-0) [44](#page-51-0) 海洋サービスポイント [14](#page-21-0) MARPA [11](#page-18-0) レーダーオーバーレイ [29](#page-36-0) 船舶のトレイル **[11,](#page-18-0) [36](#page-43-0)** 燃料ゲージ [36,](#page-43-0) [37](#page-44-0) 実際の燃料と同期する [37](#page-44-0) ステータスアラーム [37,](#page-44-0) [49](#page-56-0) 燃料容量 [37](#page-44-0) ネットワーク. 参照項目 Marine Network NMEA 0183 [35](#page-42-0), [48](#page-55-0) NMEA 2000 [35](#page-42-0), [49](#page-56-0)

## O

オフ [4](#page-11-0) オフセット, 船首 [33](#page-40-0) お気に入り [2](#page-9-0) 温度ログ [38](#page-45-0) オーバーレイの数 [3](#page-10-0) オートガイダンス [14](#page-21-0)

## P

.<br>GRID ペアリング [47,](#page-54-0)53 Perspective 3D [44](#page-51-0) プレミアムチャート [7](#page-14-0), [8](#page-15-0) 潮汐と潮流のインジケータ [8](#page-15-0) Fish Eye 3D [11](#page-18-0) 航空写真 [8](#page-15-0) プリセット [3](#page-10-0), [40](#page-47-0) DAB [40](#page-47-0)

 $\Omega$ quickdraw [12,](#page-19-0) [13](#page-20-0) 設定 [13](#page-20-0) R ラジオ [40](#page-47-0) AM [40](#page-47-0) FM [40](#page-47-0) SiriusXM [40,](#page-47-0) [41](#page-48-0) 落水 [14,](#page-21-0) [35](#page-42-0), [36](#page-43-0) レーダー [29–](#page-36-0)[31,](#page-38-0) [33](#page-40-0) AIS [31](#page-38-0) バードモード [31](#page-38-0) エコートレイル [31](#page-38-0) ガードゾーン [30](#page-37-0) ゲイン [32](#page-39-0) 範囲 [30](#page-37-0) 表示の最適化 [32](#page-39-0) 移動体軌跡 [31](#page-38-0) 時間指定送信 [29](#page-36-0) 感度 [31](#page-38-0) カラースキーム [33](#page-40-0) カスタムの停止位置 [33](#page-40-0) クラッタ [32](#page-39-0) 距離環 [33](#page-40-0) MARPA [9](#page-16-0) オーバーレイ [11](#page-18-0) 送る [29](#page-36-0) オーバーレイ画面 [29](#page-36-0) 船首オフセット [33](#page-40-0) 視野 [33](#page-40-0) ソース [33](#page-40-0) ウェイポイント [33](#page-40-0) radar [29](#page-36-0) 移動体軌跡 [31](#page-38-0) レーダーオーバーレイ [29](#page-36-0) SmartMode レイアウト, 境界へのリンク [19](#page-26-0) リモートコントロール [6](#page-13-0) 取り外し [6](#page-13-0) リセットする 設定 [41](#page-48-0) ステーションのレイアウト [3](#page-10-0) ロック, 画面 [1](#page-8-0) ロック解除する, 画面 [1](#page-8-0) Route To [13](#page-20-0) ルート [14,](#page-21-0) [18](#page-25-0) 同期 [19](#page-26-0) 並行してナビゲーション [16](#page-23-0) 編集 [15](#page-22-0) コピーする [51](#page-58-0) ナビゲーション [16](#page-23-0) リストを表示 [15](#page-22-0) 削除 [16](#page-23-0) 作成 [15](#page-22-0) ウェイポイント [51](#page-58-0) S 削除, すべてのユーザーデータ [19](#page-26-0) ……。<br>サポート. 参照項目 製品サポート SART [9,](#page-16-0) [10](#page-17-0) セーリング [10,](#page-17-0) [19](#page-26-0), [20](#page-27-0) レースタイマー [20](#page-27-0)

スタートライン [19](#page-26-0) セーリングスタートライン [19](#page-26-0) セーリングゲージ [37](#page-44-0) セーフゾーン衝突アラート [50](#page-57-0)

Garmin 製品サポート. 参照項目 製品サポート

製品サポート [2](#page-9-0),[54](#page-61-0)

船舶のトレイル [11,](#page-18-0)36

レーダーディスプレイ [33](#page-40-0) システム情報 [47](#page-54-0) Shadow Drive, 有効にする [34](#page-41-0)

製品登録 [52](#page-59-0)

設定 [13,](#page-20-0) [47](#page-54-0)

写真, 航空 [8](#page-15-0) 深度色分け [10,](#page-17-0) [11](#page-18-0), [13](#page-20-0) 振動子 [21,](#page-28-0) [23](#page-30-0), [28](#page-35-0) SideVü [22](#page-29-0) 深度ログ [38](#page-45-0)

SiriusXM [40](#page-47-0), [42](#page-49-0) 衛星ラジオ [41](#page-48-0) システム情報 [47](#page-54-0),[52](#page-59-0) ソフトウェア, 更新 [5](#page-12-0), [41,](#page-48-0) [52](#page-59-0) 測定単位 [47](#page-54-0) ソナー, 周波数 [27](#page-34-0)  $y - 7 - 21$  $y - 7 - 21$ , [24,](#page-31-0) [26](#page-33-0) アラート [26](#page-33-0), [49](#page-56-0) ボトムロック **[25](#page-32-0)** A 範囲 [26,](#page-33-0) [27](#page-34-0) FrontVü [23](#page-30-0) 浮遊ターゲット [26](#page-33-0) 外観 [26](#page-33-0) Garmin ClearVü [22](#page-29-0) ゲイン [24](#page-31-0) 表示 [21](#page-28-0), [22](#page-29-0) 表面ノイズ [25](#page-32-0) 色除去 [26](#page-33-0) カラーゲイン [24](#page-31-0) 干渉 [25](#page-32-0) 数 [3](#page-10-0) 記録 [24](#page-31-0), [25](#page-32-0) コーン [11](#page-18-0) 距離を測定する [22](#page-29-0) 共有する [24](#page-31-0) ノイズ [24](#page-31-0) Panoptix [22,](#page-29-0) [23,](#page-30-0) [27](#page-34-0), [28](#page-35-0) SideVü [22](#page-29-0) 深度 [25](#page-32-0) 深度スケール [25](#page-32-0) ソース [24](#page-31-0) スクロール速度 [25](#page-32-0) 周波数 [27](#page-34-0) ウェイポイント [24](#page-31-0) whiteline [26](#page-33-0) ズーム [25](#page-32-0) SOS [14](#page-21-0), [36](#page-43-0) 走錨アラート [49](#page-56-0) 遭難信号 [35](#page-42-0), [36](#page-43-0) 遭難信号装置 [9](#page-16-0) 推奨データソース [33](#page-40-0) スクリーンショット [53](#page-60-0) キャプチャする [53](#page-60-0) スマート通知 [5](#page-12-0) ステーション [2](#page-9-0) .<br>メイン画面をカスタマイズする [3](#page-10-0) 衝突アラート [50](#page-57-0) 衝突警報 [9](#page-16-0) T ターゲット設定 [30](#page-37-0) タッチスクリーン [1](#page-8-0) タッキングとジャイビング [21](#page-28-0) 方向保持 [21](#page-28-0) 風保持 [20](#page-27-0) 天気 [42](#page-49-0) アラート [49](#page-56-0) チャート [11](#page-18-0), [42,](#page-49-0) [44](#page-51-0) 表面気圧 [43](#page-50-0) 海況 [43](#page-50-0) 風 [43](#page-50-0) 降水量 [42](#page-49-0) ナビゲーションチャート [44](#page-51-0) 波情報 [43](#page-50-0) オーバーレイ [44](#page-51-0) サブスクリプション [41](#page-48-0), [44](#page-51-0) 視界 [43](#page-50-0) 送信 [42](#page-49-0) 水温 [43](#page-50-0) 天気予報 [42](#page-49-0), [43](#page-50-0) 釣り [43](#page-50-0) 釣りチャート [44](#page-51-0) 天体情報 [38](#page-45-0), [39](#page-46-0) 地図 [11](#page-18-0), [12.](#page-19-0) 参照項目 チャート; 地図 外観 [10](#page-17-0) quickdraw [12](#page-19-0), [13](#page-20-0) レイヤー [10](#page-17-0) 時計 [49](#page-56-0) アラーム [49](#page-56-0) トラブルシューティング [53](#page-60-0), [54](#page-61-0)

トラック [17,](#page-24-0) [18](#page-25-0) 編集 [18](#page-25-0) 保存する [17](#page-24-0) 表示 [11,](#page-18-0) [17](#page-24-0) 記録 [18](#page-25-0) コピーする [51](#page-58-0) ナビゲーション [18](#page-25-0) リスト [18](#page-25-0) ルートとして保存 [18](#page-25-0) 削除 [18](#page-25-0) 消去 [18](#page-25-0) トリップゲージ [38](#page-45-0) 到着アラート [49](#page-56-0) 釣りチャート [7](#page-14-0), [44](#page-51-0) 通知 [5](#page-12-0) U ウェイポイント [14,](#page-21-0) [54](#page-61-0) 同期 [19](#page-26-0) 編集 [14,](#page-21-0) [15](#page-22-0) 表示 [11](#page-18-0) コピーする [51](#page-58-0) ナビゲーション [15](#page-22-0) 落水 [14](#page-21-0) リストを表示 [14](#page-21-0) 削除 [15](#page-22-0) 作成 [7](#page-14-0), [14](#page-21-0) ソーナー [24](#page-31-0) 追跡される船舶 [36](#page-43-0) V VHF 無線 [35](#page-42-0) AIS ターゲットに電話する [36](#page-43-0) DSC チャンネル [36](#page-43-0) BBD 7 1 クネル 60 遭難信号 [35,](#page-42-0) [36](#page-43-0) VIRB カメラ **[46](#page-53-0)** VRM [31](#page-38-0) 表示 [31](#page-38-0) 測定 [31](#page-38-0) 調節 [31](#page-38-0) W WAAS [47](#page-54-0) ワイヤレスデバイス [5](#page-12-0), [6](#page-13-0), [45,](#page-52-0) [46](#page-53-0) ネットワーク設定 [5](#page-12-0) ワイヤレスデバイスに接続する [4](#page-11-0) ワイヤレスデバイスを接続する [5](#page-12-0), [6](#page-13-0) Wi-Fi [4](#page-11-0) Wi-Fi 技術 [5](#page-12-0) Y ヨット [3](#page-10-0), [19](#page-26-0) ユニット ID [47](#page-54-0) ユーザーデータ 同期 [19](#page-26-0) 削除 [19](#page-26-0) Z ズーム チャート [7](#page-14-0)  $y - + - 25$  $y - + - 25$ 

# support.garmin.com

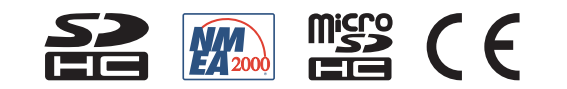

2017 年 10 月月 190-01841-29\_0D